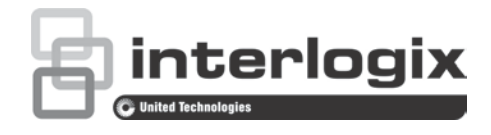

# TruVision IP PTZ Kamera FW 5.1d Yapılandırma Kılavuzu

P/N 1073030-RU • REV B • ISS 04APR17

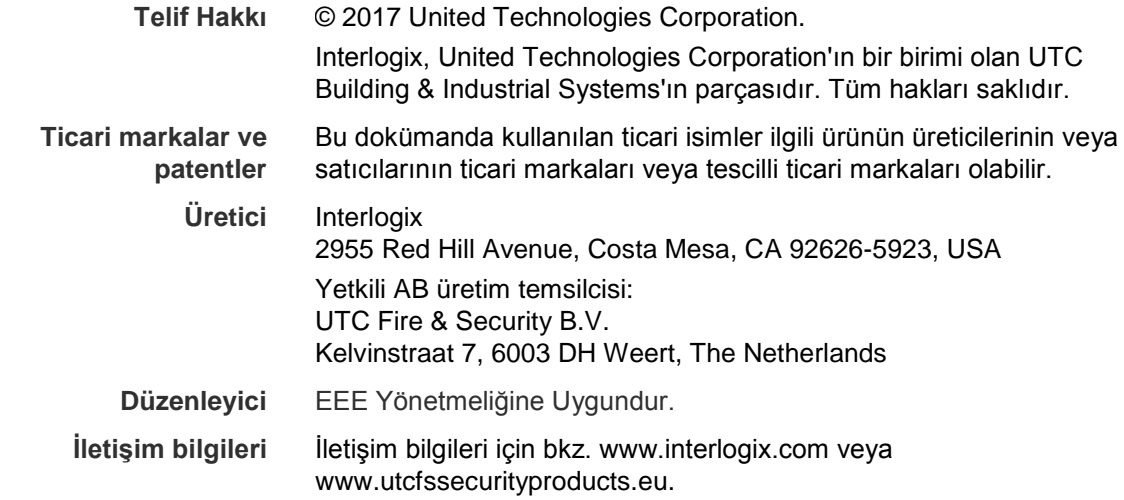

## **İçindekiler**

**Giriş 3**

**Ağ bağlantısı 4** Web tarayıcınızın güvenlik düzeyini kontrol etme 4 Kameraya internet üzerinden erişme 6 Kamera web tarayıcısı genel görünümü 6

**Kamera yapılandırması 9** Yapılandırma menüsüne genel bakış 9 Yerel yapılandırma 10 Sistem saati 12 Ağ ayarları 13 Kayıt parametreleri 17 Bir görüntünün ROI kodlaması 19 PTZ parametreleri 21 Akıllı takip 28 Gösterilecek metin 29 Video görüntüsü 29 OSD 33 Hareket algılama alarmları 34 Kurcalama koruma alarmları 37 Video kaybı alarmları 38 Alarm girişleri ve çıkışları 38 İstisna alarmları 39 Ses istisnası algılama 40 Kayıt programı 41 Depolama aygıtlarını biçimlendirme 43 NAS ayarları 44 Anlık fotoğraf parametreleri 45

**Kamera yönetimi 47** Kullanıcı yönetimi 47 RTSP kimlik doğrulaması 49 IP adresi filtresi 50 Telnet 51 Varsayılan ayarları geri yükleme 51 Yapılandırma dosyasını içe/dışa aktarma 52 Firmware yükseltme 52 Kamerayı yeniden başlatma 53

**Kamerayı çalıştırma 54** Oturum açma ve oturumu kapatma 54 Canlı izleme modu 54 Kayıtlı videoyu izleme 54 Olay kayıtlarını arama 57

**Dizin 63**

## **Giriş**

Bu yapılandırma kılavuzu aşağıdaki TruVision IP PTZ kamera modelleri içindir:

- TVP-1101 (1,3 MPX duvar montajı, 20X, PAL)
- TVP-3101 (1,3 MPX duvar montajı, 20X, NTSC)
- TVP-1102 (1,3 MPX yüzey, 20X, PAL)
- TVP-3102 (1,3 MPX yüzey, 20X, NTSC)
- TVP-1103 (1,3 MPX gömme, 20X, PAL)
- TVP-3103 (1,3 MPX gömme, 20X, NTSC)
- TVP-1104 (2 MPX duvar montajı, 20X, PAL)
- TVP-3104 (2 MPX duvar montajı, 20X, NTSC)
- TVP-1105 (2 MPX yüzey, 20X, PAL)
- TVP-3105 (2 MPX yüzey, 20X, NTSC)
- TVP-1106 (2 MPX gömme, 20X, PAL)
- TVP-3106 (2 MPX gömme, 20X, NTSC)
- TVP-1107 (2 MPX duvar montajı, 30X, PAL)
- TVP-3107 (2 MPX duvar montajı, 30X, NTSC)
- TVP-1122 (2 MPX duvar montajı, 30X, IR, PAL)
- TVP-3122 (2 MPX duvar montajı, 30X, IR, NTSC)

## **Ağ bağlantısı**

Bu kılavuz, kameranın bir web tarayıcı ile ağ üzerinden nasıl yapılandırılacağını açıklamaktadır.

TruVision IP PTZ kameralar, Microsoft Internet Explorer (IE) ve diğer tarayıcılar kullanılarak yapılandırılabilir ve denetlenebilirler. Açıklanan prosedürlerde Microsoft Internet Explorer (IE) web tarayıcısı kullanılmıştır.

### **Web tarayıcınızın güvenlik düzeyini kontrol etme**

Web tarayıcı arayüzü kullanıldığında, Internet Explorer'ı kullanarak bağlanmak ve video görüntülemek için ActiveX denetimlerini yükleyebilirsiniz. Ancak yüksek güvenlik önlemi nedeniyle video ve görüntüler gibi verileri indiremezsiniz. Sonuç olarak kameralarla web üzerinden etkileşimde bulunmak için bilgisayarınızın güvenlik düzeyini kontrol etmeli ve gerekiyorsa Active X ayarlarını değiştirmelisiniz.

### **IE ActiveX denetimlerini yapılandırma**

Web tarayıcınızın ActiveX ayarlarını onaylamanız gerekir.

**Web tarayıcınızın güvenlik düzeyini değiştirmek için:**

- 1. Internet Explorer'da **Tools** (Araçlar) menüsünden **Internet Options** (İnternet Seçenekleri) öğesine tıklayın.
- 2. Güvenlik sekmesinde "Güvenlik ayarlarını yapmak için bir web içerik bölgesi seçin" seçeneği altında bir web sitesi atamak istediğiniz bölgeyi tıklayın.
- 3. **Custom Level** (Özel Düzey) seçeneğine tıklayın.

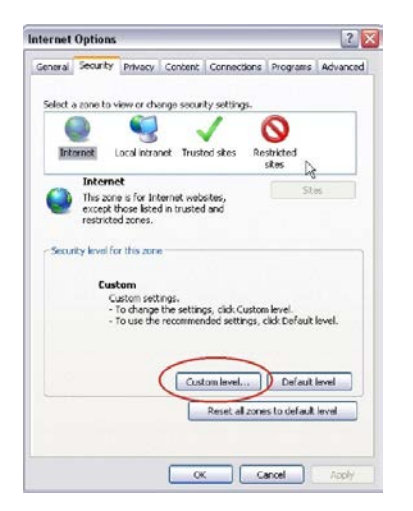

4. **Enable** (Etkinleştir) için güvenli olarak imzalanmış veya işaretlenmiş **ActiveX controls and plug-ins** (ActiveX denetimleri ve eklentileri) seçeneklerini değiştirin. Belirlenmemiş olan **ActiveX controls and plug-ins** (ActiveX denetimleri ve eklentileri) tercihlerini, **Prompt** (Sor) veya **Disable** (Devre Dışı Bırak) olarak değiştirin. **OK** (Tamam) düğmesine tıklayın.

- Veya -

**Reset Custom Settings** (Özel Ayarları Sıfırla) öğesinin altında Sıfırla kutusunda tüm bölgenin güvenlik düzeyine tıklayın ve **Medium** (Orta) öğesini seçin. **Reset** (Sıfırla) öğesine tıklayın.

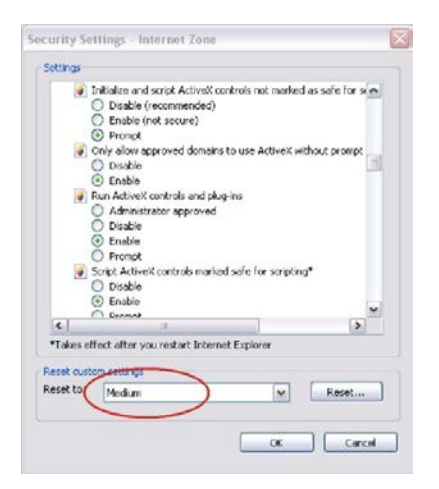

Ardından, İnternet Seçenekleri Güvenlik sekmesi iletişim kutusu penceresinde **OK** (Tamam) öğesine tıklayın.

5. **Internet Options** (İnternet Seçenekleri) Güvenlik sekmesi penceresindeki **Apply** (Uygula) öğesine tıklayın.

### **Windows kullanıcıları**

Windows işletim sistemleri için Internet Explorer; bilgisayarınızı herhangi bir zararlı yazılımın yüklenmesinden korumak için güvenlik önlemlerini artırdı.

Windows ile birlikte web tarayıcısının tam işlevsel biçimde çalışmasını sağlamak için aşağıdakileri yapın:

- İş istasyonunuzda yönetici olarak Tarayıcı arayüzünü çalıştırın
- Kameranızın IP adresini tarayıcınızın güvenilir siteler listesine ekleyin

#### **Internet Explorer'ın güvenilir siteler listesine kameranın IP adresini eklemek için:**

- 1. Internet Explorer'ı açın.
- 2. **Tools** (Araçlar) ve ardından **Internet Options** (Internet Seçenekleri) ögelerine tıklayın.
- 3. **Security** (Güvenlik) sekmesine tıklayın ve ardından Güvenilir siteler simgesini seçin.
- 4. **Sites** (Siteler) düğmesine tıklayın.
- 5. "Bu bölgedeki tüm sunucular (https:) için onay iste" ("Require server verification (https:) for all sites in this zone") kutusunu temizleyin.
- 6. "Bu web sitesini bölgeye ekle" alanına IP adresini girin.
- 7. **Add** (Ekle) ve ardından **Close** (Kapat) öğesine tıklayın.
- 8. Internet Seçenekleri iletişim kutusu penceresinde **OK** (Tamam) öğesine tıklayın.
- 9. Tam tarayıcı işlevselliği için kameraya bağlanın.

### **Kameraya internet üzerinden erişme**

Kameraya internet üzerinden erişmek ve yapılandırmak için web tarayıcısını kullanın.

Kurulum tamamlandıktan sonra yönetici şifresini değiştirmeniz önemle önerilir. Yalnızca yetkili kullanıcıların kamera ayarlarını değiştirebilmesi gerekir. Daha fazla bilgi için bkz. "Kullanıcı yönetimi", sayfa 47.

**Kameraya çevrim içi erişmek için:**

1. Web tarayıcısında, kameranın IP adresini (varsayılan 192.168.1.70) girin. Kameranın IP adresini bulmak için birlikte verilen CD'deki *TruVision Device Manager* (TruVision Aygıt Bulucu) aracını kullanın.

Oturum Açma iletişim kutusu görünür.

**Not**: Active X denetimlerinin etkinleştirildiğinden emin olun.

2. Kullanıcı adınızı ve şifrenizi girin.

Kullanıcı adı: yönetici

Şifre: 1234

3. **Login** (Oturum Aç) öğesine tıklayın. Web tarayıcısı penceresi canlı modda görüntülenir.

### **Kamera web tarayıcısı genel görünümü**

Kamera web tarayıcısı isteğe bağlı SD kartta kayıtlı videoları görüntülemenize, kaydetmenize ve izlemenize olanak vermenin yanı sıra kamerayı, İnternet erişimi olan tüm bilgisayarlar üzerinden yönetmenizi de sağlar. Tarayıcının kullanımı kolay kontrolleri size tüm kamera işlevleri için hızlı bir erişim sunar. Bkz Şekil 1 sayfa 7.

Ağa bağlı birden fazla kamera varsa, her bir ayrı kamera için ayrı bir web tarayıcı penceresi açın.

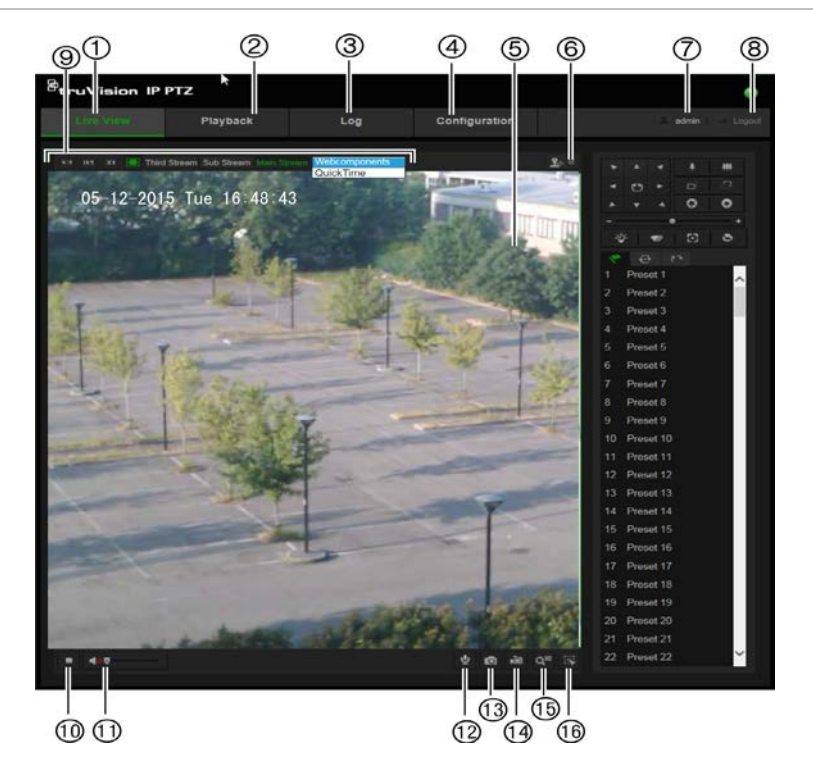

#### **Tablo 1: Web tarayıcısı arayüzüne genel bakış**

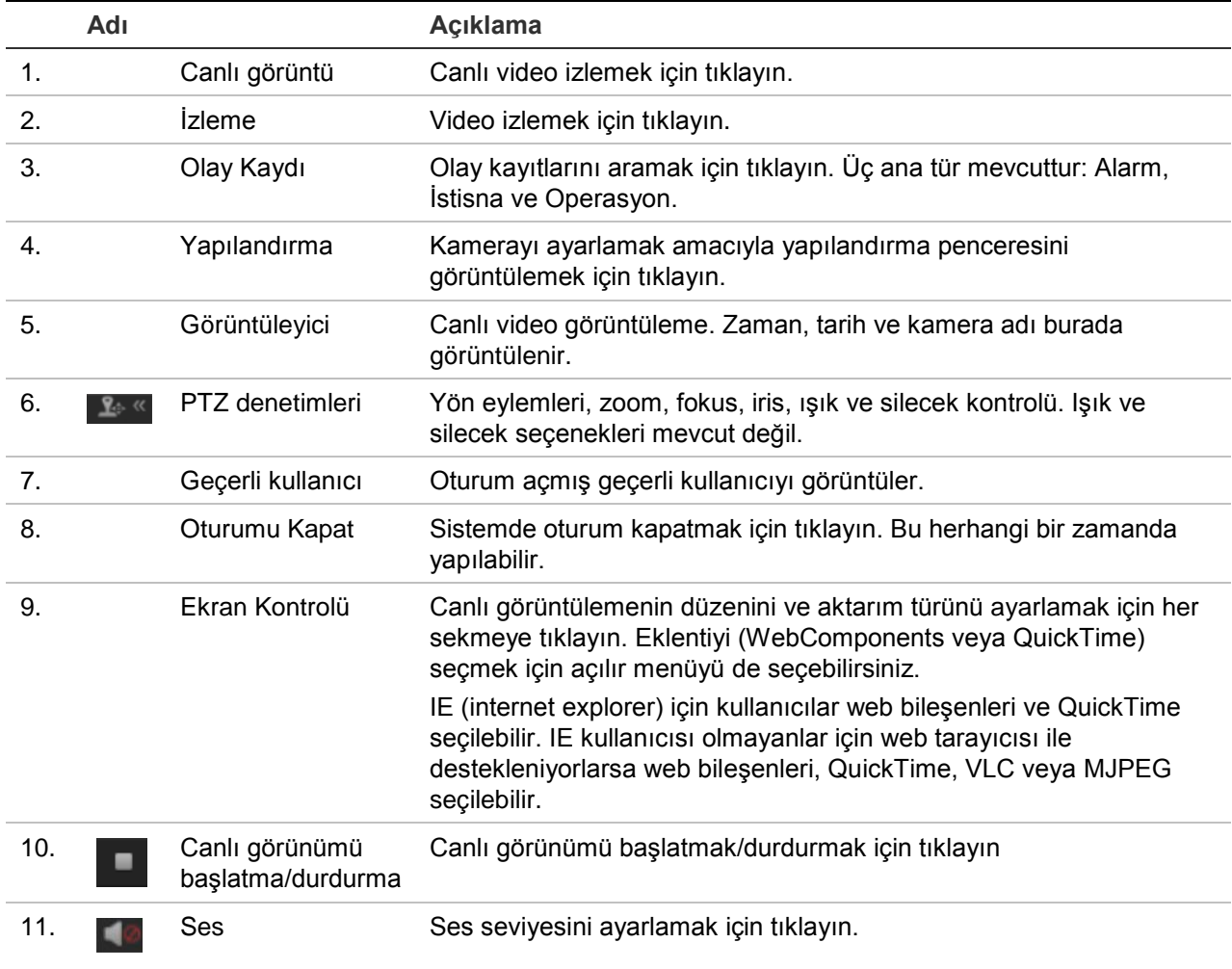

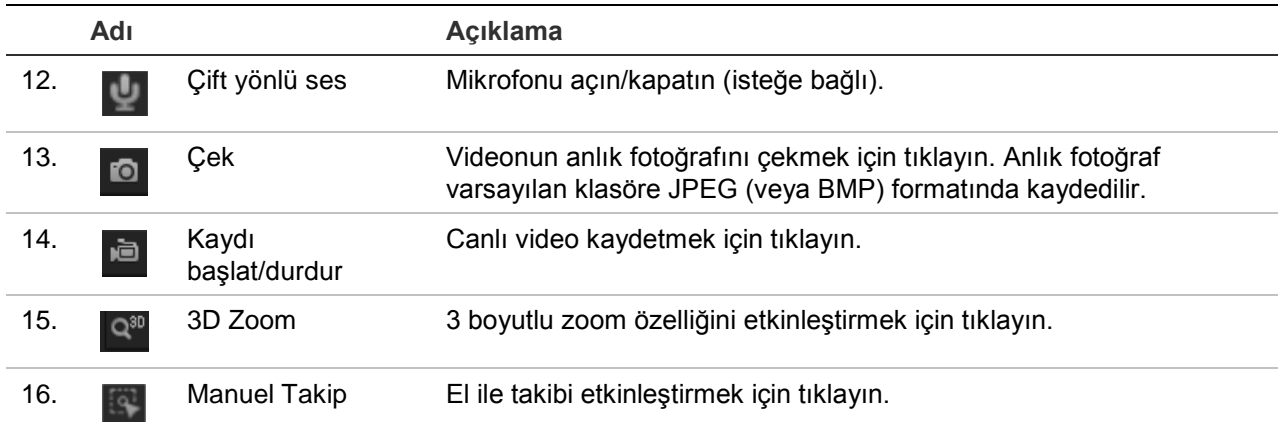

## **Kamera yapılandırması**

Bu bölümde, kameraların web tarayıcısı üzerinden nasıl yapılandırılacağı açıklanmaktadır.

Kamera donanımı yüklendikten sonra, kamera ayarlarını web tarayıcısı ile yapılandırın. Kameraları internet üzerinden yapılandırmak için yönetici haklarına sahip olmanız gerekir.

Kamera web tarayıcısı, kamerayı bilgisayarınızı kullanarak uzaktan yapılandırmanıza olanak verir. Web tarayıcısı seçenekleri kamera modeline bağlı olarak farklılık gösterebilir. Kameraya, tarayıcı kullanılarak yapılandırılır.

Yapılandırma panelinde iki ana klasör bulunmaktadır:

- Yerel yapılandırma
- Yapılandırma

### **Yapılandırma menüsüne genel bakış**

Sistemi, ağı, kamerayı, alarmları, kullanıcıları, işlemleri ve işletme kodunu yükseltmek gibi diğer parametreleri yapılandırmak için **Configuration** (Yapılandırma) panelini kullanın. Mevcut yapılandırma klasörlerinin açıklamaları için, bkz. aşağıdaki Şekil 2 ve Tablo 2.

#### **Şekil 2: Yapılandırma paneli (seçili Sistem klasörünün Cihaz Bilgileri sekmesi)**

|                                                                          | $\mathcal{B}_{\mathbf{truV}}$ ision IP PTZ                                                                                                    |                                      |                                                                                                    |                                                                                                  |                                                        |                               | Ω               |
|--------------------------------------------------------------------------|----------------------------------------------------------------------------------------------------|--------------------------------------|----------------------------------------------------------------------------------------------------|--------------------------------------------------------------------------------------------------|--------------------------------------------------------|-------------------------------|-----------------|
|                                                                          | <b>Live View</b>                                                                                                    | Playback                             |                                                                                                    | Log                                                                                              |                                                        | Configuration                 | Logout<br>admin |
| O<br>②<br>③<br>④<br>$\circledS$<br>$^\circledR$<br>(7)<br>$^{\circledR}$ | Local Configuration<br><b>C</b> Local Configuration<br>Configuration<br>$\equiv$ <b>*</b> System<br>Network<br>Video/Audio<br><b>B</b> PTZ<br>$\bullet$ Image<br>Security<br><b>B</b> Events<br><b>Storage</b> | $\ddot{\phantom{1}}$<br>$\checkmark$ | Device Information<br><b>Basic Information</b><br><b>Device Name</b><br>Model<br>Serial No.<br><b>Firmware Version</b><br><b>Encoding Version</b><br>Number of Channels<br>Number of HDDs<br>Number of Alarm Input<br>Number of Alarm Output | <b>Time Settings</b><br><b>IP PTZ</b><br>$\blacksquare$<br>1<br>$\overline{7}$<br>$\overline{2}$ | Maintenance<br>TVP-3105<br>V5.0.g<br>V3.0 build 130808 | TVP-310520130628BBWR425023425 |                 |
|                                                                          |                                                                                                    |                                      |                                                                                                    |                                                                                                  |                                                        |                               | Save            |

**Tablo 2: Yapılandırma paneline genel bakış**

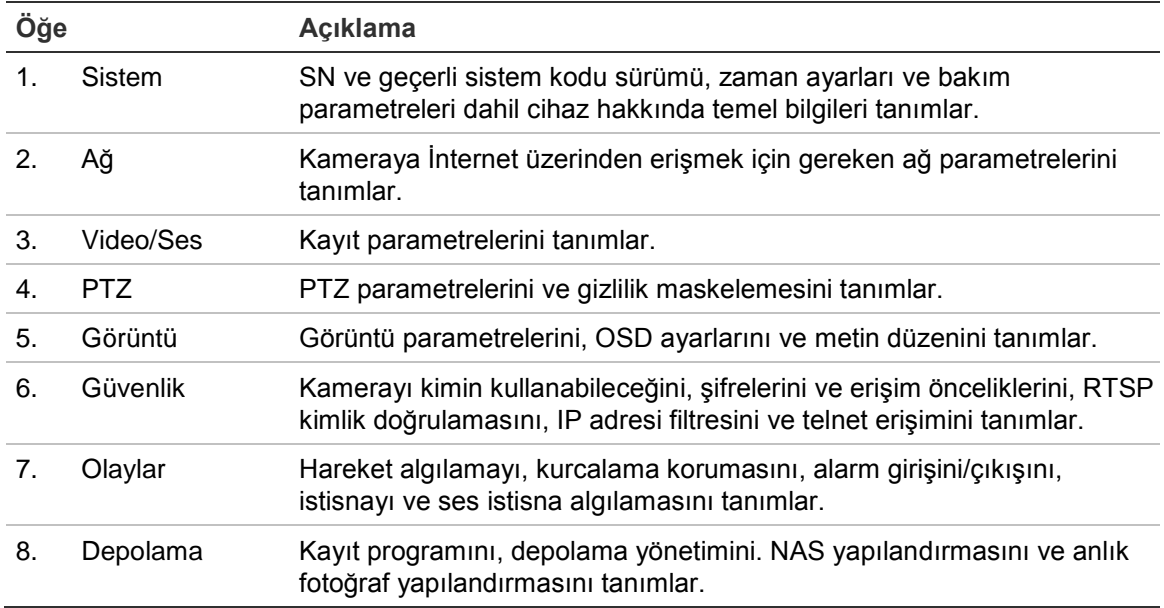

### **Yerel yapılandırma**

Protokol türünü, canlı görüntüleme performansını ve yerel depolama yollarını yönetmek için Yerel menüsünü kullanın. Yapılandırma panelinde yerel yapılandırma penceresini görüntülemek için **Local Configuration** (Yerel Yapılandırma) öğesine tıklayın. Farklı menü parametrelerinin açıklamaları için bkz. aşağıdaki Şekil 3 ve Tablo 3.

**Şekil 3: Bir yapılandırma penceresi örneği** 

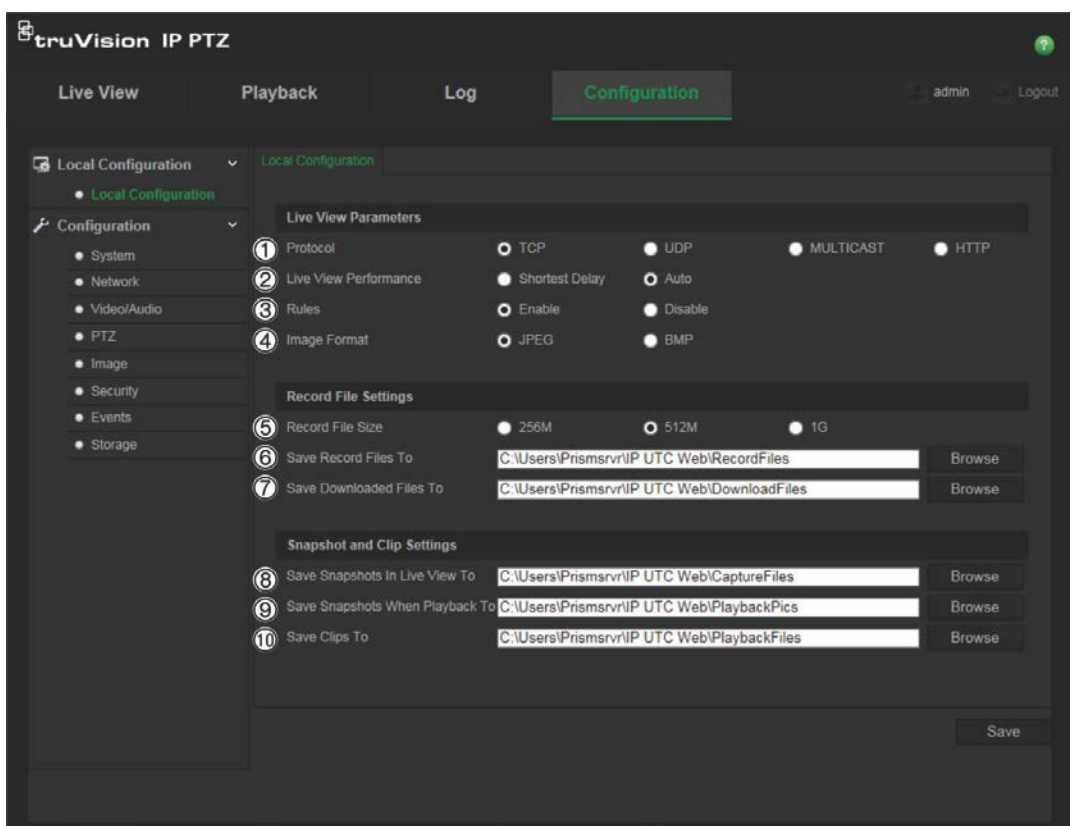

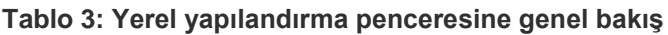

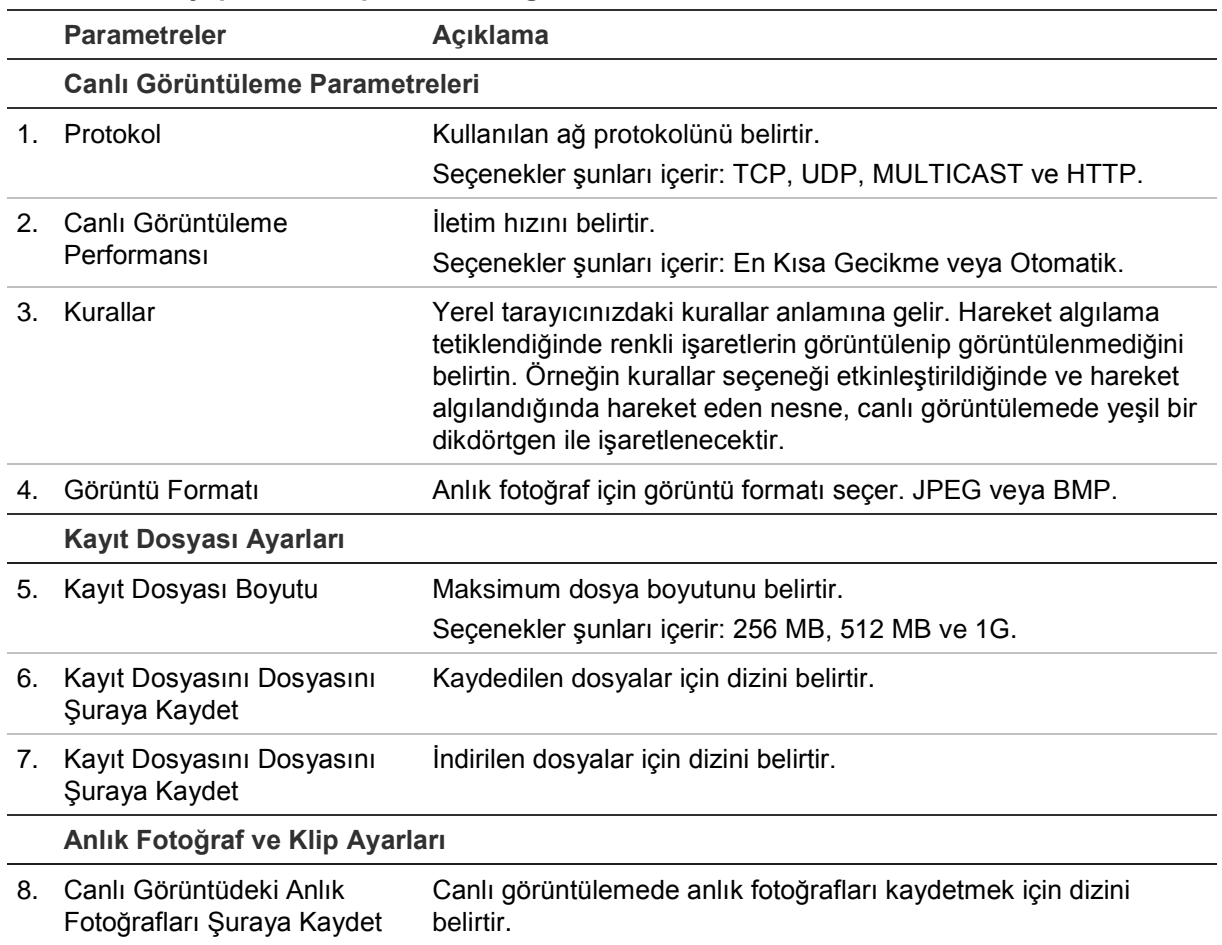

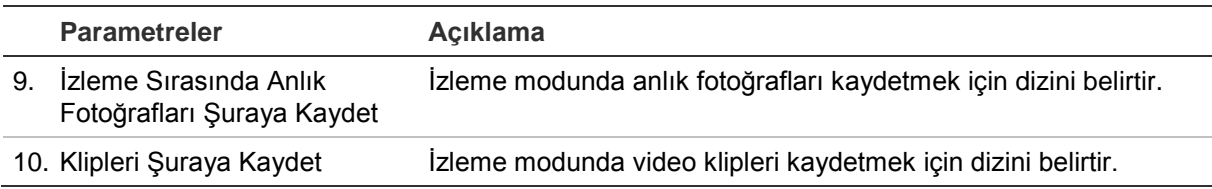

### **Sistem saati**

NTP (Ağ Saati Protokolü) IP kameralar ve bilgisayarlar gibi ağ cihazlarının saatlerini senkronize etmek için bir protokoldür. Ağ cihazlarını özel bir NTP saati sunucusuna bağlamak tümünün senkronize olmasını sağlar.

**Sistem saatini ve tarihini tanımlamak için:**

1. Menü araç çubuğundan **Configuration** > **System** > **Time Settings** (Yapılandırma > Sistem > Saat Ayarları) öğesine tıklayın.

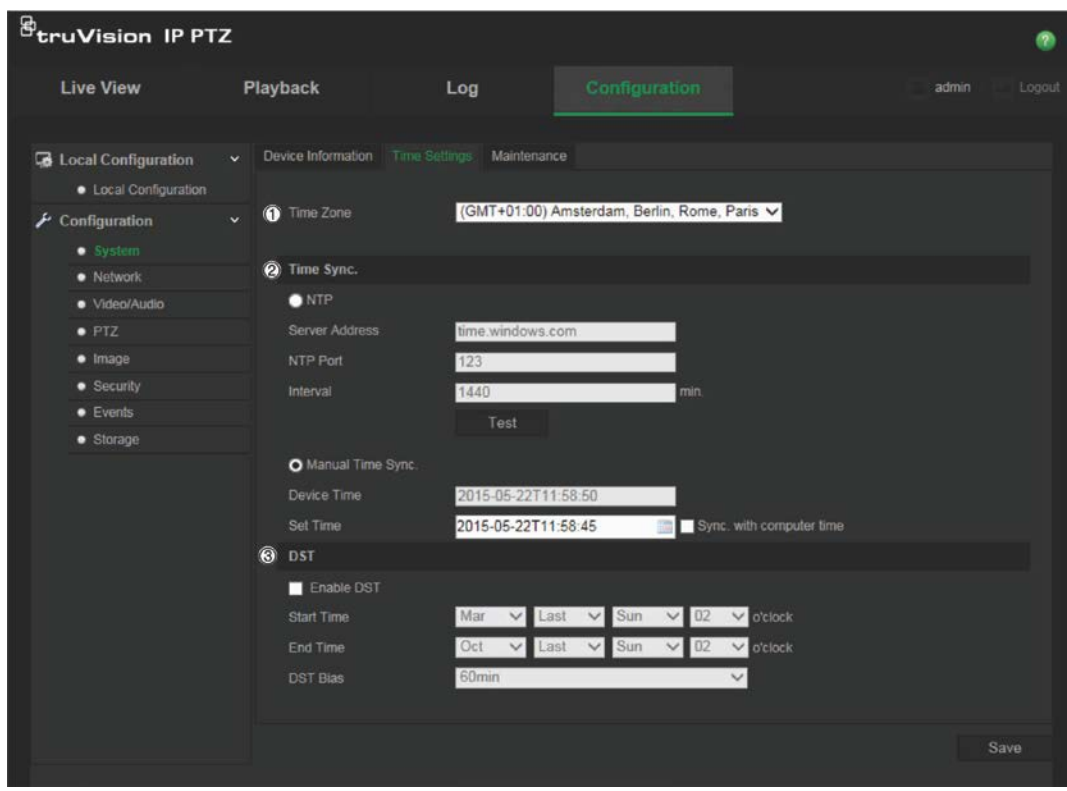

- 2. **Time Zone** (Zaman Dilimi) açılır menüsünden (1), kameranın konumuna en yakın olan zaman dilimini seçin.
- 3. **Time Sync** (2) (Zaman Senkronizasyonu) altında saat ve tarihi ayarlamak için seçeneklerden birini işaretleyin:

**NTP**: **NTP** etkinleştirme kutusunu işaretleyin ve bir NTP sunucusu ile seknronize etmek için sunucu NTP adresini girin. Zaman aralığı, 1 ila 10080 dakika arasında ayarlanabilir.

- Veya -

**Manuel Zaman Senkronizasyonu**: **Manual Time Sync** (Manuel Zaman Senkronizasyonu) işlevini etkinleştirin ve ardından açılır takvimden sistem saatini ayarlamak için öğesine tıklayın.

**Not**: Ayrıca kameranın saatini, bilgisayarınızın saati ile senkronize etmek için Sync with computer time (Bilgisayar saati ile senkronize et) onay kutusunu da işaretleyebilirsiniz.

- 4. DST işlevini etkinleştirmek için **Enable DST** (DST'yi Etkinleştir) (3) öğesini işaretleyin ve DST periyotunun tarihini ayarlayın.
- 5. Değişiklikleri kaydetmek için **Save** (Kaydet) öğesine tıklayın.

### **Ağ ayarları**

Kameraya bir ağ üzerinden erişmek belirli ağ ayarlarını tanımlamanızı gerektirir. Ağ ayarlarını tanımlamak için "Network" (Ağ) klasörünü kullanın. Daha fazla bilgi için bkz. aşağıdaki Şekil 4 ve Tablo 4.

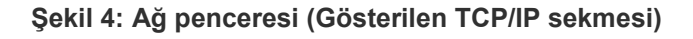

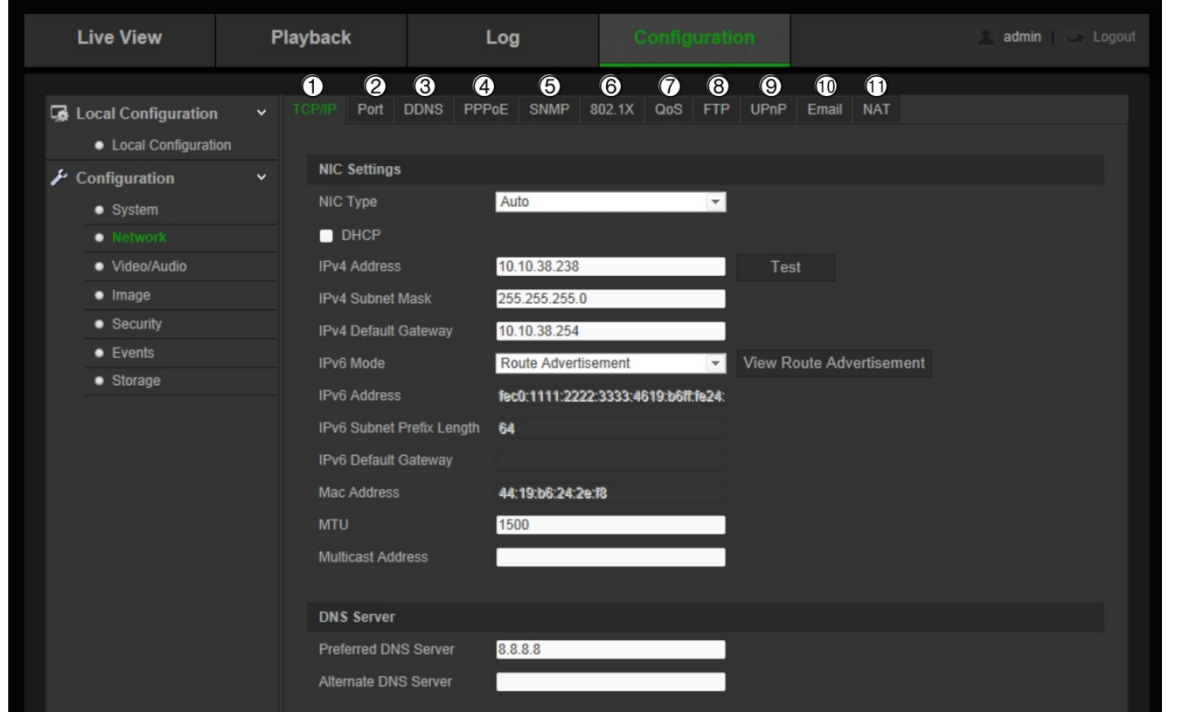

#### **Tablo 4: Ağ parametreleri**

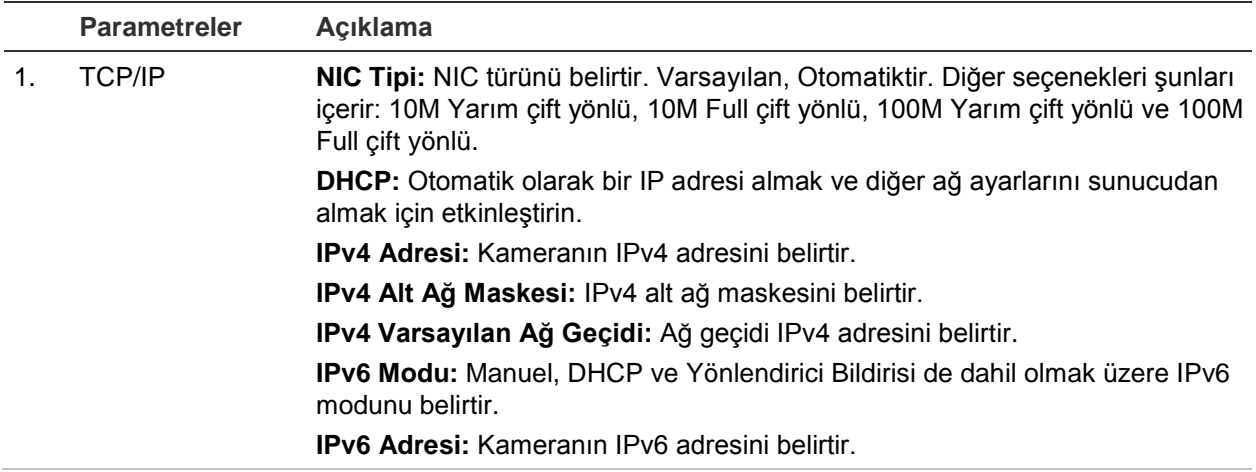

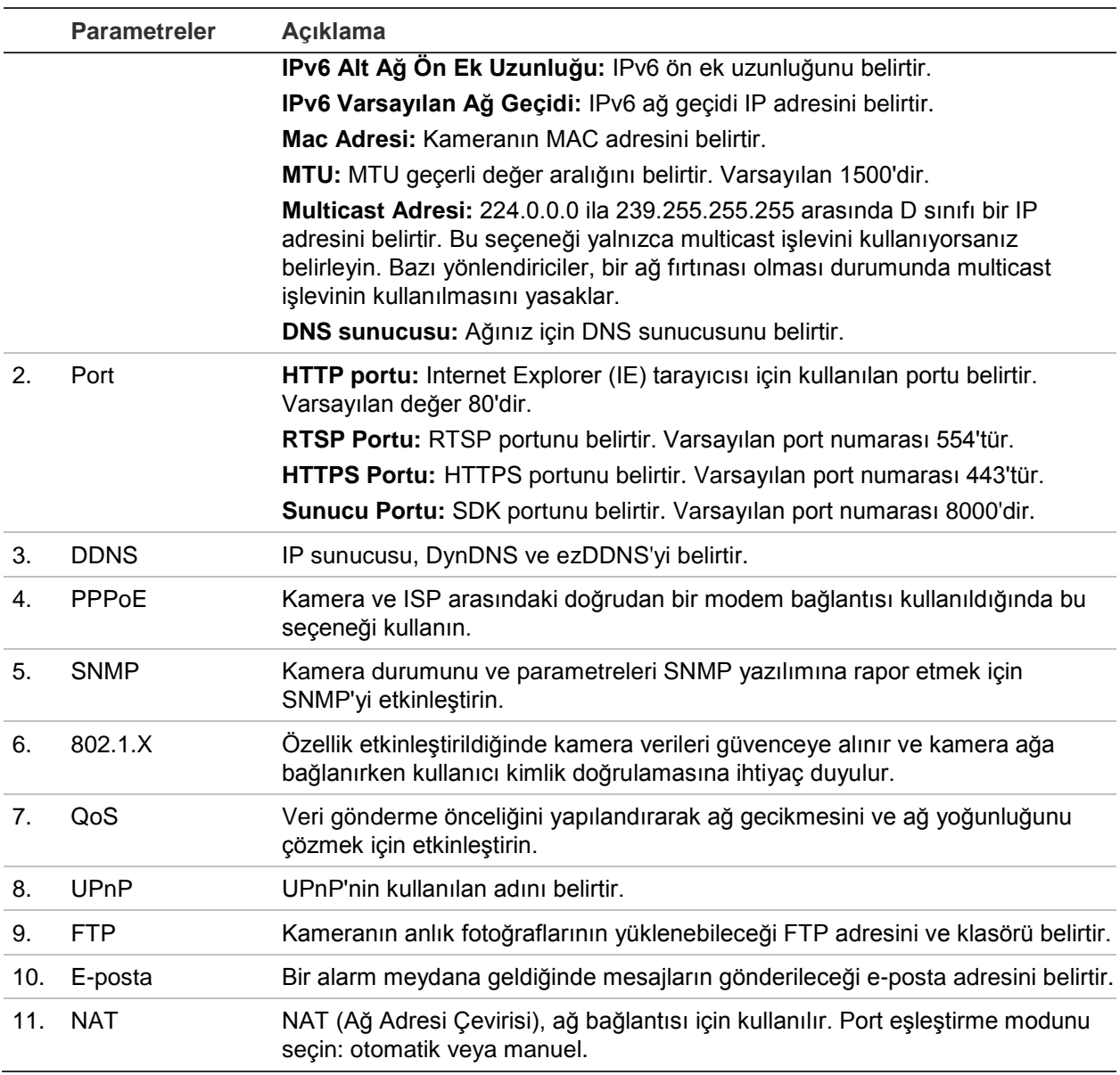

#### **TCP/IP parametrelerini tanımlamak için:**

- 1. Menü araç çubuğundan **Configuration** > **Network** > **TCP/IP** (Yapılandırma > Ağ > TCP/IP) öğesine tıklayın.
- 2. NIC Tipi, IPv4 ayarları, IPv6 ayarları, MTU ayarları ve Multicast Adresi dahil NIC ayarlarını yapılandırın.
- 3. DHCP sunucusu mevcutsa, **DHCP**'yi işaretleyin.
- 4. Bazı uygulamalar için (örn. e-posta göndermek) DNS sunucu ayarları gerekiyorsa, **Preferred DNS Server or Alternate DNS Server** (Tercih Edilen DNS Sunucusu veya Alternatif DNS Sunucusu) öğesini yapılandırmanız gerekir.
- 5. Değişiklikleri kaydetmek için **Save** (Kaydet) öğesine tıklayın.

#### **Port parametrelerini tanımlamak için:**

1. **Configuration** > **Network** > **Port** (Yapılandırma > Ağ > Port) öğesinde.

- 2. Kameranın HTTP portunu, RTSP portunu, HTTPS portunu ve Sunucu portunu ayarlayın.
- 3. Değişiklikleri kaydetmek için **Save** (Kaydet) öğesine tıklayın.

### **DDNS parametrelerini tanımlamak için:**

- 1. Menü araç çubuğundan **Configuration** > **Network** > **DDNS** (Yapılandırma > Ağ > DDNS) öğesine tıklayın.
- 2. Bu özelliği etkinleştirmek için **Enable DDNS** (DDNS'yi Etkinleştir) öğesini işaretleyin.
- 3. **DDNS Type** (DDNS Tipi) öğesini seçin. İki seçenek mevcuttur: DynDNS ve IPServer.
	- **DynDNS:** Aşağıdaki bilgileri girin:
		- Etki alanı adı: DynDNS web sitesi
		- Sunucu adresi: members.dyndns.org
		- Ana bilgisayar adı: DynDNS'de oluşturulan URL
		- Kullanıcı adı/parolası: DynDNS web sitesi için oturum açma kimlik bilgileri
		- Port: 443 (members.dyndns.org bağlantısı bir HTTPS bağlantısı olduğu için)
	- **ezDDNS:** Ana bilgisayar adını girin. Otomatik olarak bunu çevrimiçi kaydeder.

Kamera için bir ana bilgisayar adı tanımlayabilirsiniz. Ağ ayarlarında geçerli bir DNS sunucusu girdiğinizden ve yönlendiricide gerekli portları yönlendirdiğinizden emin olun (HTTP, Sunucu portu, RSTP portu).

- **IPSunucu**: IP Sunucusunun adresini girin.
- 4. Değişiklikleri kaydetmek için **Save** (Kaydet) öğesine tıklayın.

### **PPPoE parametrelerini tanımlamak için:**

- 1. Menü araç çubuğundan **Configuration** > **Network** > **PPPoE** (Yapılandırma > Ağ > PPPoE) öğesine tıklayın.
- 2. Bu özelliği etkinleştirmek için **Enable PPPoE** (PPPoE'yi Etkinleştir) öğesini işaretleyin. Dinamik IP adresi, modemden otomatik olarak atanır.
- 3. Kullanıcı Adını, Şifreyi girin ve PPPoE erişimi için şifreyi Doğrulayın.
- 4. Değişiklikleri kaydetmek için **Save** (Kaydet) öğesine tıklayın.

### **SNMP parametrelerini tanımlamak için:**

**Not**: SNMP'yi ayarlamadan önce lütfen SNMP yazılımını indirin ve SNMP portu aracılığıyla kamera bilgilerini alma işlemini yönetin. Kapan Adresi ayarlanarak kamera, alarm olayını ve istisna mesajlarını izleme merkezine gönderebilir. Seçtiğiniz SNMP sürümünün, SNMP yazılımı ile aynı olması gerekir.

- 1. Menü araç çubuğundan **Configuration** > **Network** > **SNMP** (Yapılandırma > Ağ > SNMP) öğesine tıklayın.
- 2. İlgili SNMP sürümünü seçin: v1, v2c veya v3.

**Not**: Bu işleve ilişkin belirli bilgiler için ağ yöneticiniz ile iletişime geçin.

- 3. SNMP ayarlarını yapılandırın. SNMP yazılımının yapılandırılmasının burada yapılandırdığınız ayarlar ile aynı olması gerekir.
- 4. Değişiklikleri kaydetmek için **Save** (Kaydet) öğesine tıklayın.

### **802.1x parametrelerini tanımlamak için:**

**Not**: Ayrıca kameranın bağlı olduğu anahtar veya yönlendiricinin de IEEE 802.1X standardını desteklemesi gerekir ve bir sunucunun yapılandırılması gerekir. Lütfen sunucudaki 802.1X için bir kullanıcı adı ve parola uygulayın ve kaydedin.

- 1. Menü araç çubuğundan **Configuration** > **Network** > **802.1X** (Yapılandırma > Ağ > 802.1X) öğesine tıklayın.
- 2. Özelliği etkinleştirmek için **Enable IEEE 802.1X** (IEEE 802.1X'i Etkinleştir) öğesini işaretleyin.

**Not**: Bu işleve ilişkin belirli bilgiler için ağ yöneticiniz ile iletişime geçin.

- 3. EAPOL sürümü, kullanıcı adı ve şifre dahil 802.1X ayarlarını yapılandırın. EAPOL sürümünün, yönlendirici veya anahtar ile aynı olması gerekir.
- 4. Değişiklikleri kaydetmek için **Save** (Kaydet) öğesine tıklayın.

### **QoS parametrelerini tanımlamak için:**

- 1. Menü araç çubuğundan **Configuration** > **Network** > **QoS** (Yapılandırma > Ağ > QoS) öğesine tıklayın.
- 2. Video / Ses DSCP'si, Olay / Alarm DSCP'si ve Yönetim DSCP'si dahil QoS ayarlarını yapılandırın. DSCP'nin geçerli değer aralığı 0 ila 63'tür. DSCP değeri büyüdükçe, önceliği de o kadar büyür.
- 3. Değişiklikleri kaydetmek için **Save** (Kaydet) öğesine tıklayın.

### **FTP parametrelerini tanımlamak için:**

- 1. Menü araç çubuğundan **Configuration** > **Network** > **FTP** (Yapılandırma > Ağ > FTP) öğesine tıklayın.
- 2. Sunucu adresi, port, kullanıcı adı, şifre, dizin yapısı, ana dizin, alt dizin ve yükleme tipi dahil FTP ayarlarını yapılandırın.

**Dizin:** Dizin Yapısı alanında kök dizini, ana dizini ve sekmeyi seçebilirsiniz. Ana dizin seçildiğinde dizin adı için Cihaz Adı, Cihaz Numarası veya Cihaz IP'sini kullanma seçeneğine sahip olursunuz. Sekme seçildiğinde dizin adı olarak Kamera Adı, Kamera Numarası veya Özel öğesini kullanabilirsiniz.

**Yükleme tipi:** FTP sunucusuna anlık fotoğrafları yüklemeyi etkinleştirmek için.

3. Değişiklikleri kaydetmek için **Save** (Kaydet) öğesine tıklayın.

### **UPnP parametrelerini tanımlamak için:**

- 1. **Configuration** > **Network** > **UPnP** (Yapılandırma > Ağ > UPnP) öğesine tıklayın.
- 2. UPnP işlevini etkinleştirmek için onay kutusunu işaretleyin. Çevrimiçi olarak tespit edildiğinde cihazın kullanılan adını düzenleyin.
- 3. Değişiklikleri kaydetmek için Save (Kaydet) öğesine tıklayın.

### **E-posta parametrelerini kurmak için:**

- 1. **Configuration** > **Network** > **Email** (Yapılandırma > Ağ > E-posta) öğesinde.
- 2. Aşağıdaki ayarları yapılandırın:

**Gönderen:** E-posta gönderenin adıdır.

**Gönderenin Adresi:** Gönderenin e-posta adresidir.

**SMTP Sunucusu:** SMTP Sunucusu IP adresi veya ana bilgisayar adıdır.

**SMTP Portu:** SMTP portudur. Varsayılan değer 25'tir.

**SSL'i etkinleştir:** SMTP sunucusu için gerekliyse SSL'i etkinleştirmek için kutuyu işaretleyin.

**Ekli Anlık Fotoğraf:** E-postaları ekli alarm anlık fotoğrafları ile göndermek istiyorsanız, **Attached Snapshot** (Ekli Anlık Fotoğraf) onay kutusunu işaretleyin.

**Aralık:** Bu, iki ayrı ekli görüntüleri gönderme işlemi arasındaki zamandır.

**Kimlik Doğrulama:** E-posta sunucunuz, kimlik doğrulaması gerektiriyorsa, bu sunucuda oturum açmak üzere kimlik doğrulamasını kullanmak için bu onay kutusunu işaretleyin. Oturumun kullanıcı adını ve şifresini girin.

**Alıcı:** Bildirimde bulunulacak kullanıcının adıdır.

**Alıcının Adresi:** Bildirimde bulunulacak kullanıcının e-posta adresidir.

3. Değişiklikleri kaydetmek için **Save** (Kaydet) öğesine tıklayın.

### **NAT parametrelerini kurmak için:**

- 1. **Configuration** > **Network** > **NAT** (Yapılandırma > Ağ > NAT) öğesine tıklayın.
- 2. NAT işlevini etkinleştirmek için onay kutusunu işaretleyin.
- 3. **Port Mapping Mode** (Port Eşleştirme Modu) öğesini Otomatik veya Manuel olarak seçin. Manuel modu seçtiğinizde istediğiniz şekilde harici portu ayarlayabilirsiniz.
- 4. Değişiklikleri kaydetmek için **Save** (Kaydet) öğesine tıklayın.

### **Kayıt parametreleri**

İhtiyaçlarınıza en iyi şekilde uyan resim kalitesini ve dosya boyutunu elde etmek için video ve ses kaydı parametrelerini ayarlayabilirsiniz. Aşağıdaki Not: Kamerayı bir kayıt cihazına eklediğinizde kayıt cihazındaki kayıt parametrelerini ayarlamanız gerekir.

Şekil 5 ve Tablo 5 ögeleri, kamera için yapılandırabileceğiniz video ve ses kaydı seçeneklerini listelemektedir.

**Not**: Kamerayı bir kayıt cihazına eklediğinizde kayıt cihazındaki kayıt parametrelerini ayarlamanız gerekir.

#### **Şekil 5: Video/Ses Ayarları menüsü (Video sekmesi gösterilmiştir)**

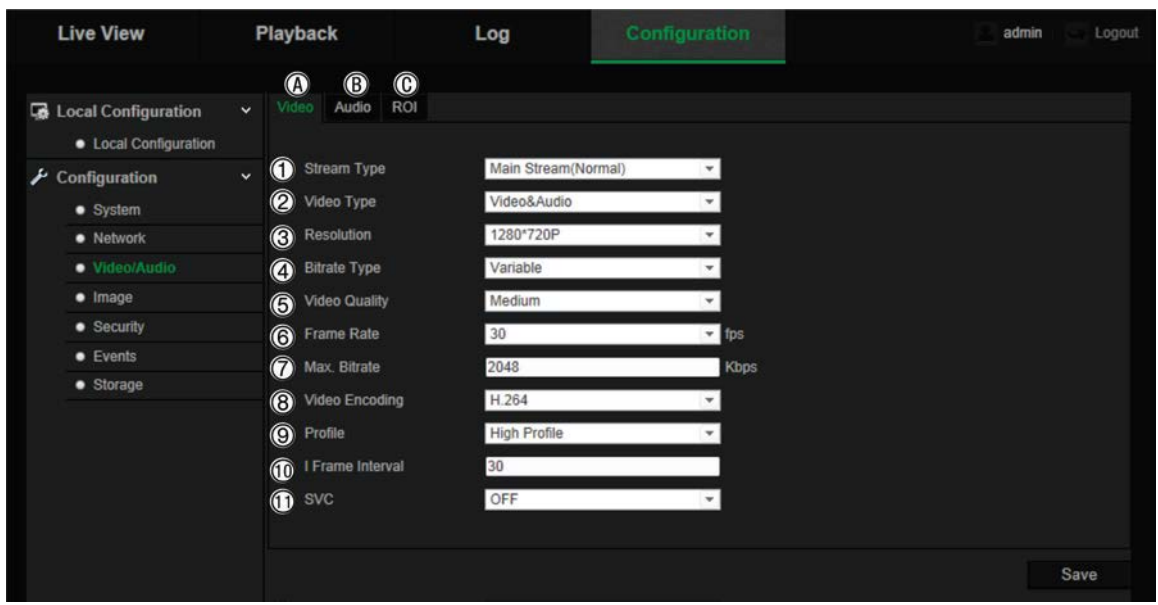

#### **Tablo 5: Video ayarı parametreleri**

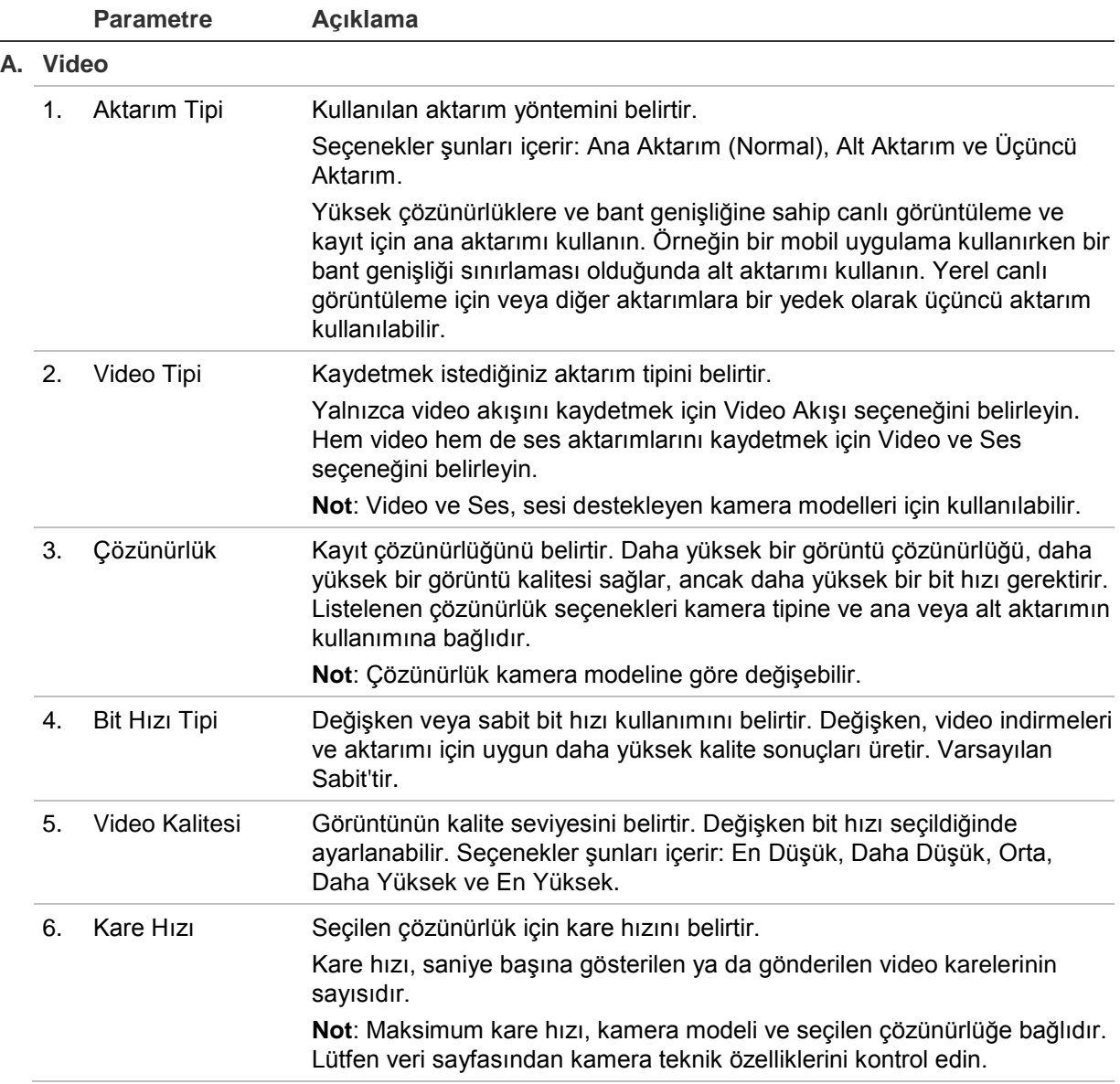

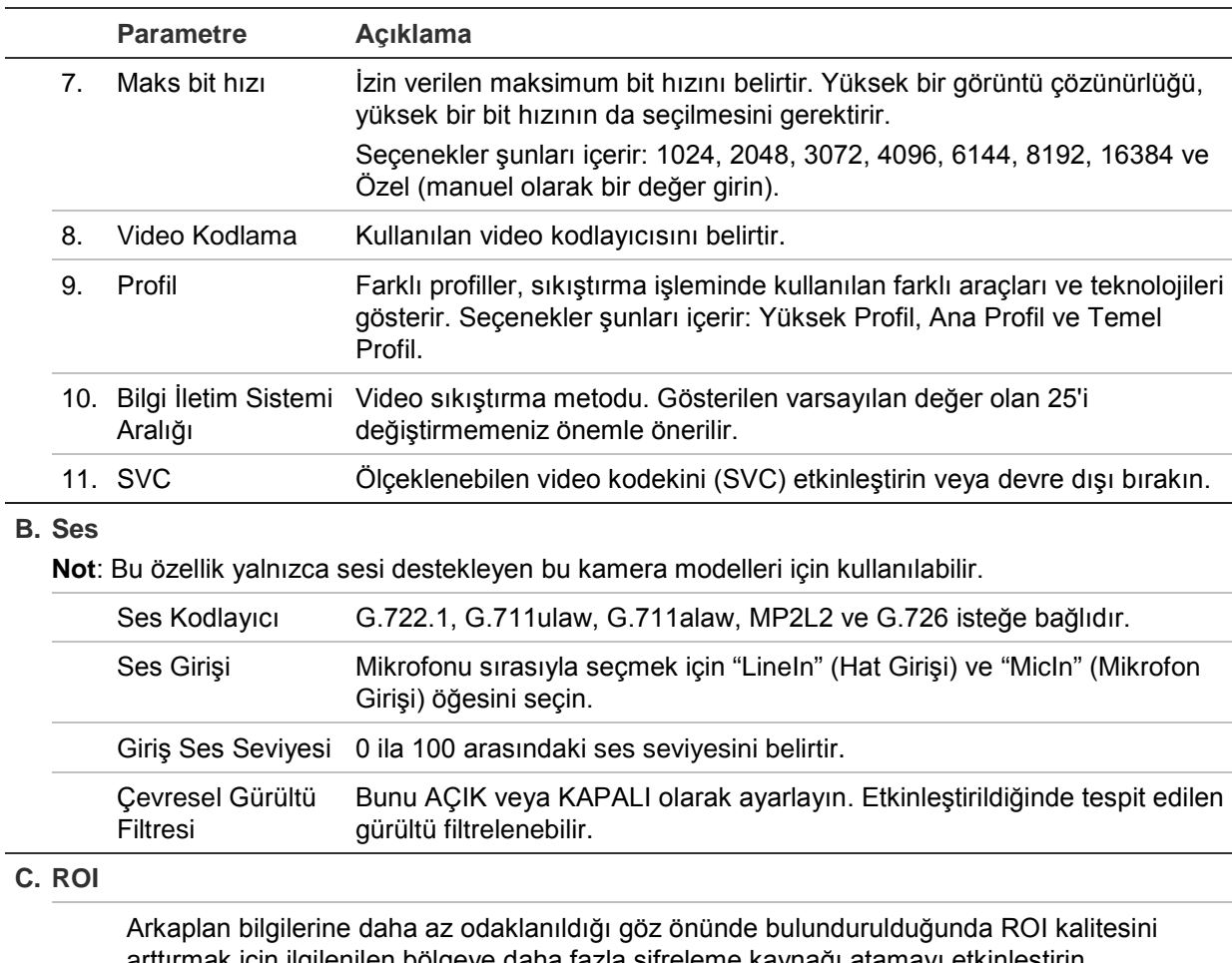

arttırmak için ilgilenilen bölgeye daha fazla şifreleme kaynağı atamayı etkinleştirin. Yapılandırmasına ilişkin daha fazla bilgi için aşağıdaki "Bir görüntünün ROI kodlaması" öğesine bakın.

### **Bir görüntünün ROI kodlaması**

Bir aktarımda, bir plaka veya yüz gibi önemli bir alanın ayrıntısını ve ROI (İlgi Bölgesi)'sini seçebilirsiniz. ROI alanı daha yüksek kaliteli bir görüntüye sahip olacak ve ROI olmayan alanlar daha düşük kaliteli bir görüntüye sahip olacaktır.

Sekiz ROI'ye kadar tanımlayabilirsiniz.

### **Bir ROI tanımlamak için:**

1. Menü araç çubuğundan **Configuration** > **Video/Audio** > **ROI** (Yapılandırma > Video/Ses > ROI) öğesine tıklayın.

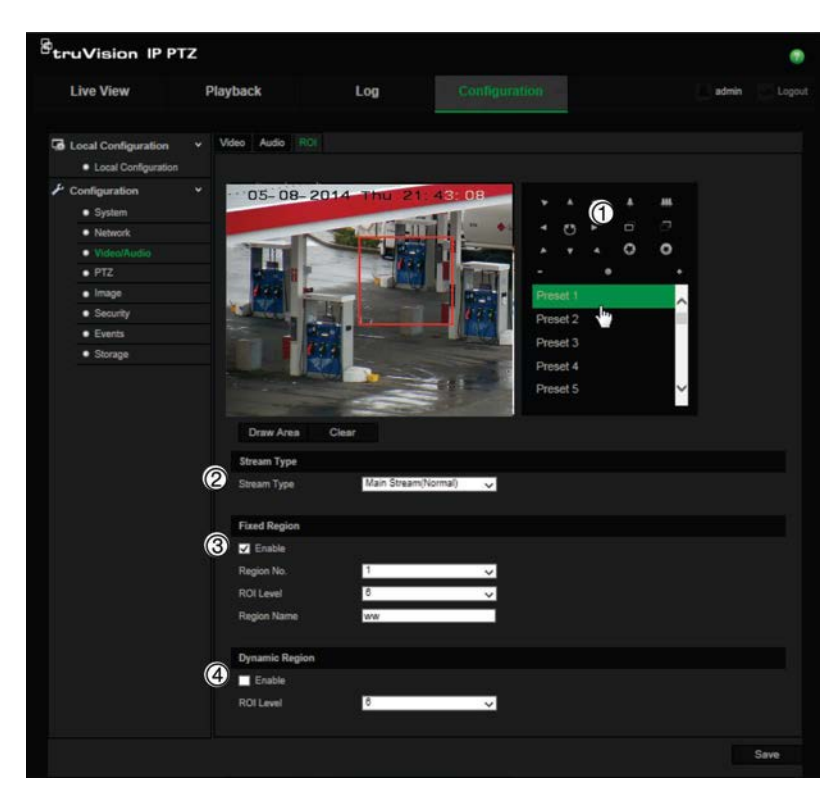

- 2. PTZ panelini (1) kullanarak istediğiniz konuma lensi hareket ettirin.
- 3. Aktarım tipini (2) seçin: ana aktarım, alt aktarım veya üçüncü aktarım.
- 4. **Fixed Region** (Sabit Bölge) (3) öğesini etkinleştirin. Bu, bölge adının yanı sıra görüntü kalitesi geliştirme seviyesini yapılandırmanızı da sağlar.

**Bölge Numarası**: Bölgeyi seçin. Varsayılan 1'dir.

**ROI Seviyesi**: Görüntü kalitesini iyileştirme seviyesini seçin. Varsayılan 6'dır.

**Bölge Adı**: İstenen bölge adını girin.

- 5. Fareyi kullanarak görüntüde bir çizgi çizin.
- 6. Gerekirse, **Dynamic Region** (Dinamik Bölge) (4) öğesini etkinleştirin. Bu, otomatik takibi kolaylaştıran bir akıllı analiz özelliğidir. ROI seviyesini seçin. Varsayılan 6'dır.
- 7. Diğer bölgeleri ayarlamak için adım 2 6 tekrarlanmalıdır. Sekiz adede kadar bölge ayarlanabilir.
- 8. Değişiklikleri kaydetmek için **Save** (Kaydet) öğesine tıklayın.

### **PTZ parametreleri**

Aşağıdaki bölümlerde, farklı PTZ parametrelerinin nasıl yapılandırılacağı anlatılmaktadır.

### **PTZ ana konumu**

Başlangıç konumu PTZ ana konum koordinatlarıdır. Fabrika varsayılan konumu olabilir veya kendi ihtiyaçlarınıza göre başlangıç konumunu özelleştirebilirsiniz.

### **Başlangıç konumunu ayarlamak için:**

- 1. Menü araç çubuğundan **Configuration** > **PTZ** > **Initial Position** (Yapılandırma > PTZ > Başlangıç Konumu) öğesine tıklayın.
- 2. Kameranın başlangıç konumu olarak bir konum bulmak için, PTZ kontrol düğmelerine tıklayın. Ayrıca tanımlı bir ön ayarı çağırıp başlangıç konumu olarak ayarlayabilirsiniz.
- 3. Konumu kaydetmek için **Set** (Ayarla) öğesine tıklayın.

### **Başlangıç konumunu çağırmak ve silmek için:**

Başlangıçkonumunu aramak için <sup>Goto</sup> öğesine tıklayın. Başlangıç konumunu silmek ve fabrika varsayılan başlangıçkonumuna geri yüklemek için <sup>clear</sup> öğesine tıklayın.

### **Temel PTZ parametreleri**

Oransal pan, donma ön ayarı, hız ön ayarı, klavye kontrol hızı, otomatik tarama hızı ve PTZ OSD gibi PTZ ayarlarını yapılandırabilirsiniz.

### **Temel PTZ parametrelerini tanımlamak için:**

1. Menü araç çubuğundan **Configuration** > **PTZ** > **Basic** (Yapılandırma > PTZ > Temel) öğesine tıklayın.

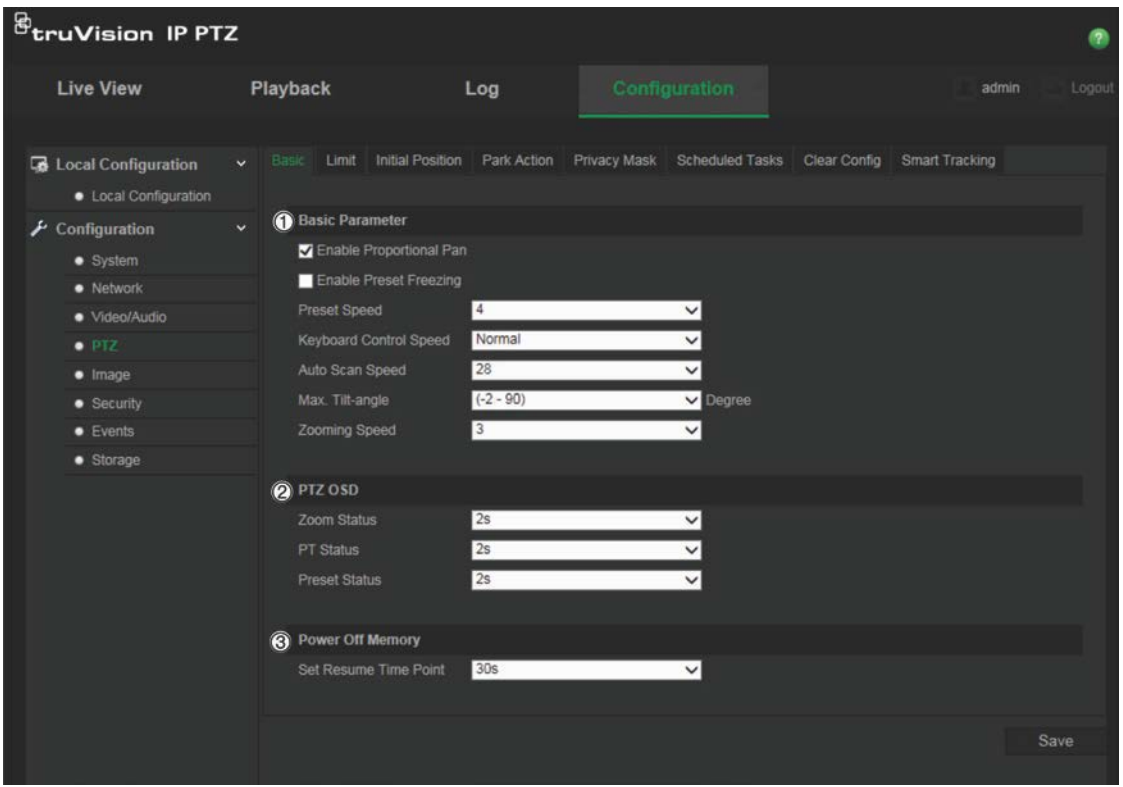

2. Aşağıdaki ayarları yapılandırın:

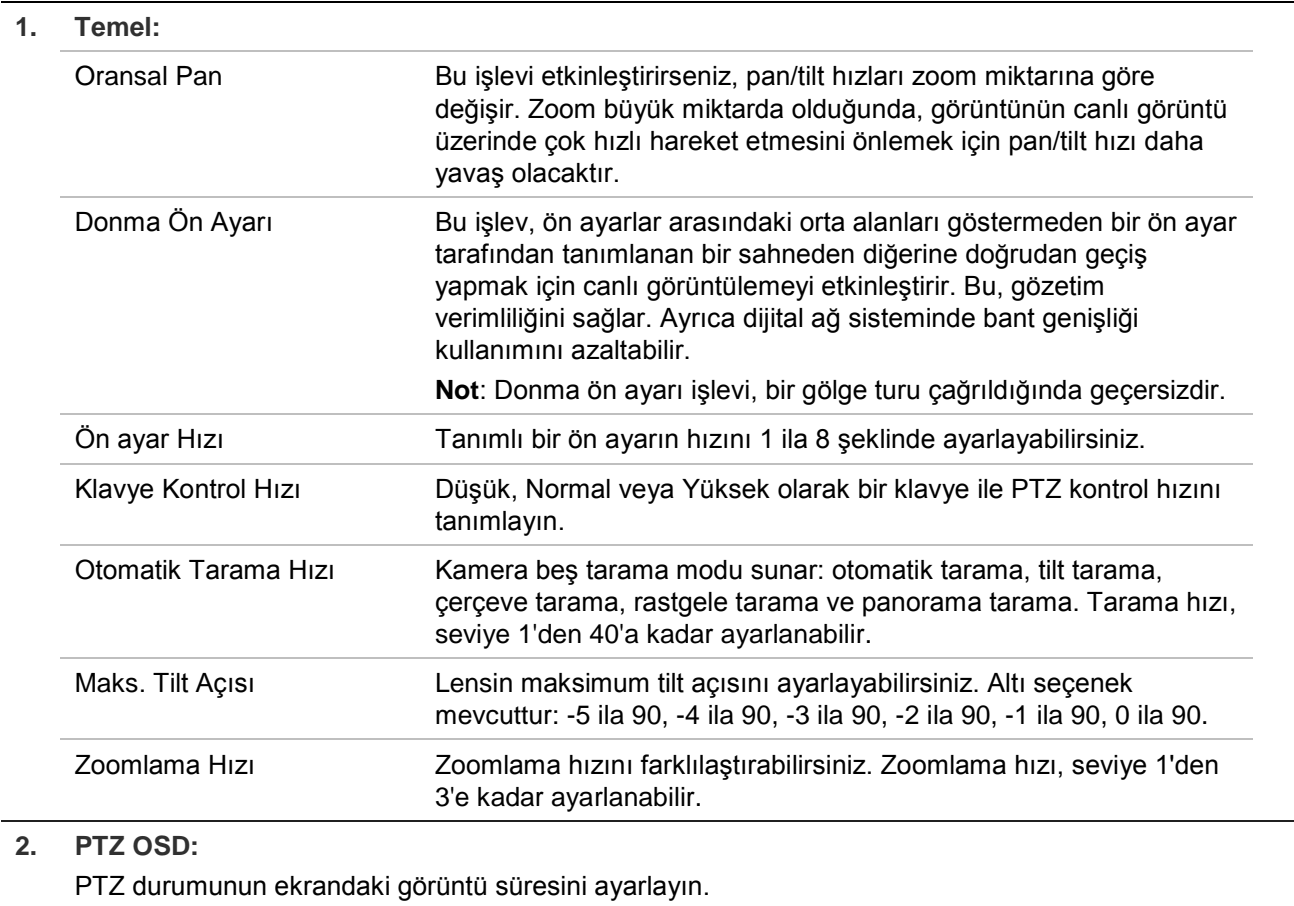

#### Zoom Durumu Zoomlama durumunun ekrandaki görüntü süresini 2 saniye, 5 saniye, 10 saniye, Her Zaman Kapalı veya Her Zaman Açık olarak ayarlayın

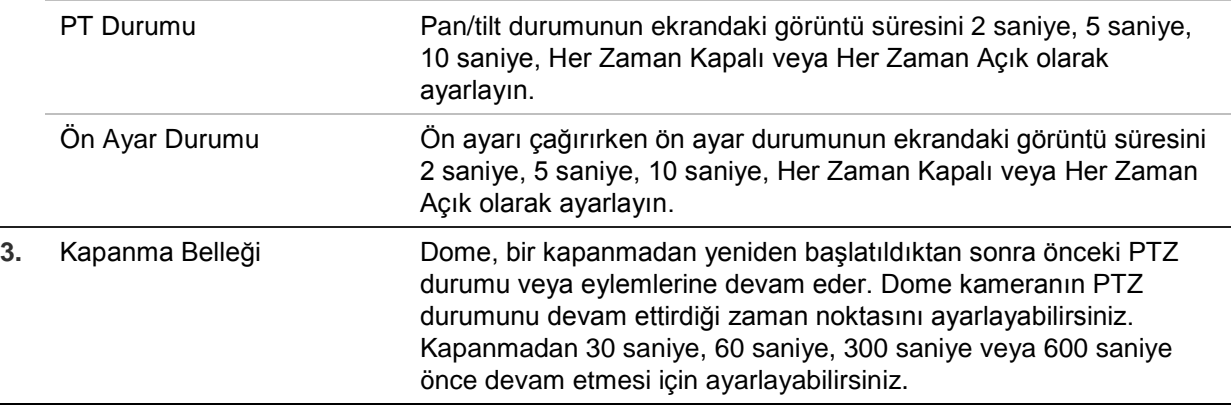

3. Değişiklikleri kaydetmek için **Save** (Kaydet) öğesine tıklayın.

### **Kamera hareketini sınırlandırma**

Kamera, sadece belirli bir alan içinde hareket etmek için programlanabilir. Sola / sağa ve yukarı / aşağı ne kadar hareket edebileceği sınırlandırılabilir. Bir komşu bina gibi bir alanın kamera görüntüsüne dahil edilmesini istemediğiniz zaman bu yararlı olabilir.

#### **Sınır durma noktası parametrelerini tanımlamak için:**

1. Menü araç çubuğundan **Configuration** > **PTZ** > **Limit** (Yapılandırma > PTZ > Sınır) öğesine tıklayın.

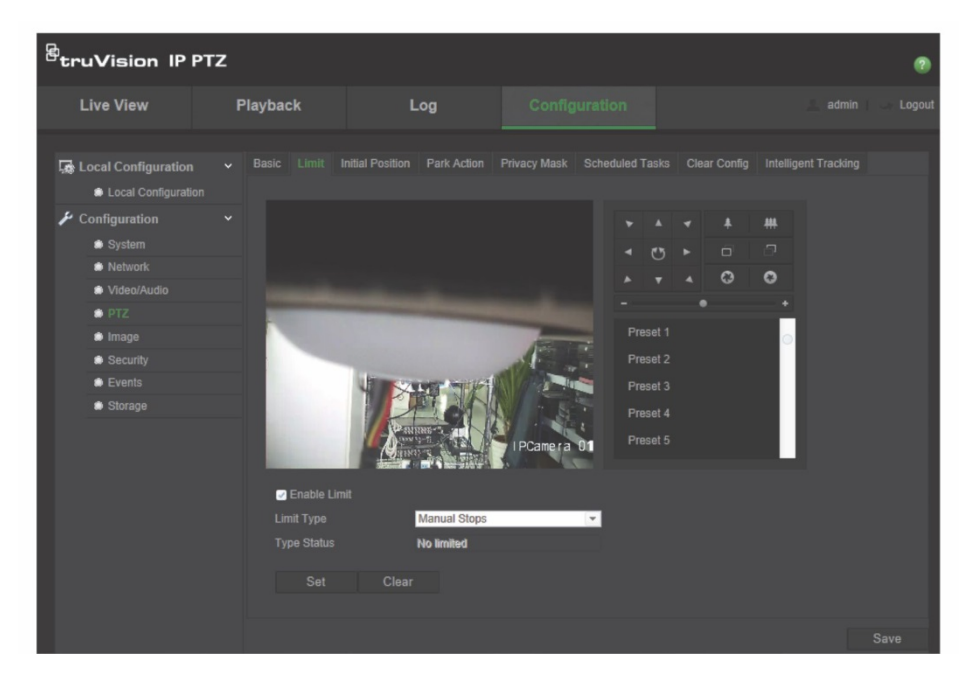

- 2. Sınır işlevini etkinleştirmek için **Enable Limit** (Sınır Etkinleştir) onay kutusuna tıklayın.
- 3. Kamera hareketinin sınırlarını ayarlamak için **Set** (Ayarla) düğmesine tıklayın ve PTZ kontrol panelini kullanın. Ayrıca tanımlı ön ayarları çağırıp bunları kameranın sınırları olarak da ayarlayabilirsiniz.

Ayarlı tüm sınırları silmek için **Clear** (Temizle) öğesine tıklayın.

4. Sınır tipini seçin.

**Manuel Durma Noktaları:** Manuel sınır durma noktaları ayarlandığı zaman, yalnızca kısıtlı izleme alanı içinde manuel olarak PTZ kontrol paneli çalıştırabilirsiniz.

**Tarama Durma Noktaları:** Tarama sınırı durma noktaları ayarlandığı zaman, rastgele tarama, çerçeve tarama, otomatik tarama, tilt tarama, panorama tarama sadece kısıtlı izleme alanı içinde gerçekleştirilir.

**Not:** *Manual Stops* (Manuel Durma Noktaları) seçeneği *Scan Stops* (Tarama Durma Noktaları) öğesine göre önceliğe sahiptir. Bu iki işlevi aynı anda ayarlanırsa, yalnızca Manuel Durma Noktaları etkindir.

Kamera hareketinin durumu **Type Status** (Tip Durumu) altında *Not Limited* (Sınırlı Değil) veya *Limited* (Sınırlı) olarak görüntülenir. Sınırların değişiklikleri otomatik olarak kaydedilir

5. Değişiklikleri kaydetmek için **Save** (Kaydet) öğesine tıklayın.

### **Programlanan görevler**

Kullanıcı tanımlı bir periyot içinde otomatik olarak belirli bir işlemi gerçekleştirmek için kamerayı yapılandırabilirsiniz.

#### **Programlanan bir görev tanımlamak için:**

1. Menü araç çubuğundan **Configuration** > **PTZ** > **Scheduled Tasks** (Yapılandırma > PTZ > Programlanan Görevler) öğesine tıklayın.

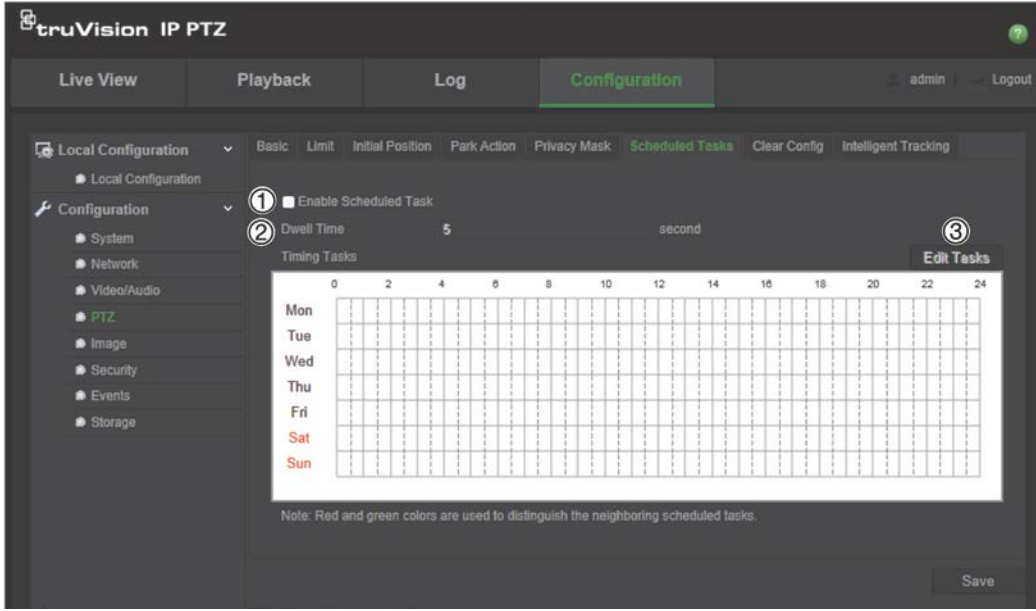

- 2. **Enable Scheduled Task** (Zamanlanmış Görevi etkinleştir) (1) öğesine tıklayın.
- 3. **Dwell Time** (2) (Bekleme Süresi) öğesini ayarlayın. Kamera zamanlanmış görevlere başlamadan önce saniye cinsinden bekleme süresini (hareketsizlik süresi) ayarlayabilirsiniz.

4. Zamanlamayı ve görev ayrıntılarını ayarlayın. Görev zamanlamasını ayarlamak için **Edit Tasks** (3) (Görevleri Düzenle) öğesine tıklayın. Görev Zamanlaması penceresi görünür:

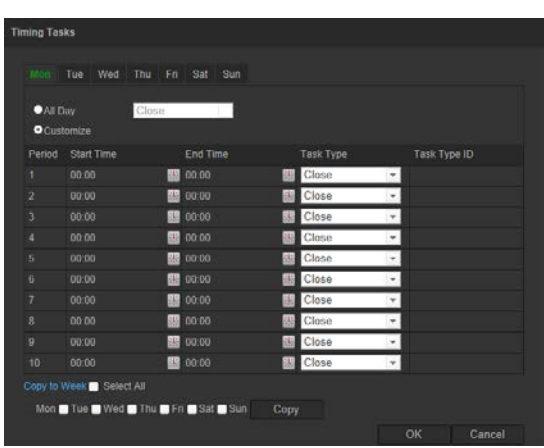

Zamanı tüm gün olarak ayarlamak için **All Day** (Tüm Gün) öğesini veya **Customize** (Özelleştir) öğesine tıklayın ve her bir görev için başlangıç ve bitiş zamanlarını girin. Zaman girmek için klavyenizdeki **Enter** tuşuna tıklayın.

5. Açılır listeden kullanılan görev tipini seçin. Aşağıdakilerden birinden seçebilirsiniz:

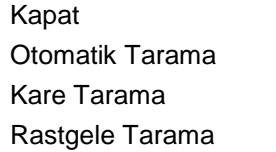

Ön Ayar Turu Gölge Turu Ön Ayar Panorama Tarama Tilt Tarama Dome'u Yeniden Başlatma Dome'u Ayarlama Yardımcı Çıkış

6. Değişiklikleri kaydetmek için **Save** (Kaydet) öğesine tıklayın.

### **Duraklama eylemleri**

Bekleme zamanında sonra otomatik olarak çalışacak eylemi belirler. Bir duraklama eylemi, örneğin, bir tarama, ön ayar, ön ayarlı tur ya da bir gölge turu olabilir.

**Not**: *Zamanlanmış Görevler* fonksiyonu (bkz. sayfa 24) *Duraklama Eylemi* fonksiyonuna göre önceliklidir. Bu iki işlevi aynı anda ayarlanırsa, yalnızca *Zamanlanmış Görevler* etkindir.

### **Bir duraklama eylemi tanımlamak için:**

1. Menü araç çubuğundan **Configuration** > **PTZ** > **Park Action** (Yapılandırma > PTZ > Duraklama Eylemi) öğesine tıklayın.

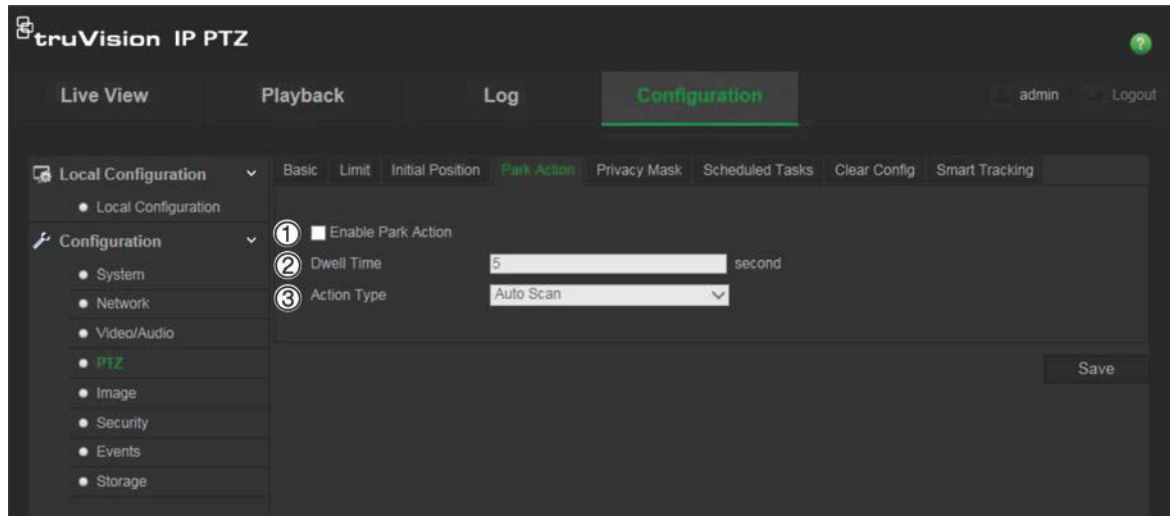

- 2. **Park Action** (1) (Duraklama Eylemi) öğesini etkinleştirin.
- 3. Duraklama eylemlerine başlamadan önce dome kameranın hareketsizlik süresi olan **Dwell Time** (Bekleme Süresi) öğesini ayarlayın.
- 4. **Action Type** (Eylem Türü) açılır listesinden (3) bir eylem seçin. Aşağıdakilerden birinden seçebilirsiniz:

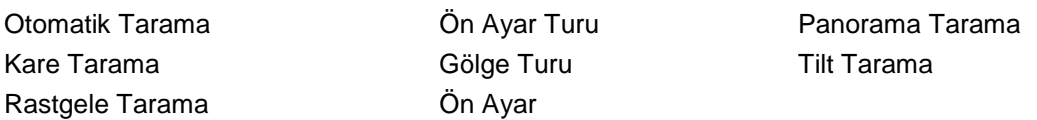

5. Değişiklikleri kaydetmek için **Save** (Kaydet) öğesine tıklayın.

### **Gizlilik maskeleri**

Gizlilik maskeleri, monitör ekranındaki ve kayıtlı videodaki görünümden bunları korumak için (çevredeki pencereler gibi) hassas alanları gizlemenizi sağlar. Maskeleme, ekranda boş bir alan olarak görünür. Kamera başına 24'e kadar gizlilik maskesi oluşturabilirsiniz.

Not: Yerel çıkış ya da web tarayıcısının kullanılmasına bağlı olarak gizlilik maskesi alanının boyutunda küçük bir fark olabilir.

#### **Gizlilik maskesi alanı eklemek için:**

1. Menü araç çubuğundan **Configuration** > **PTZ** > **Privacy Mask** (Yapılandırma > PTZ > Gizlilik Maskesi) öğesine tıklayın.

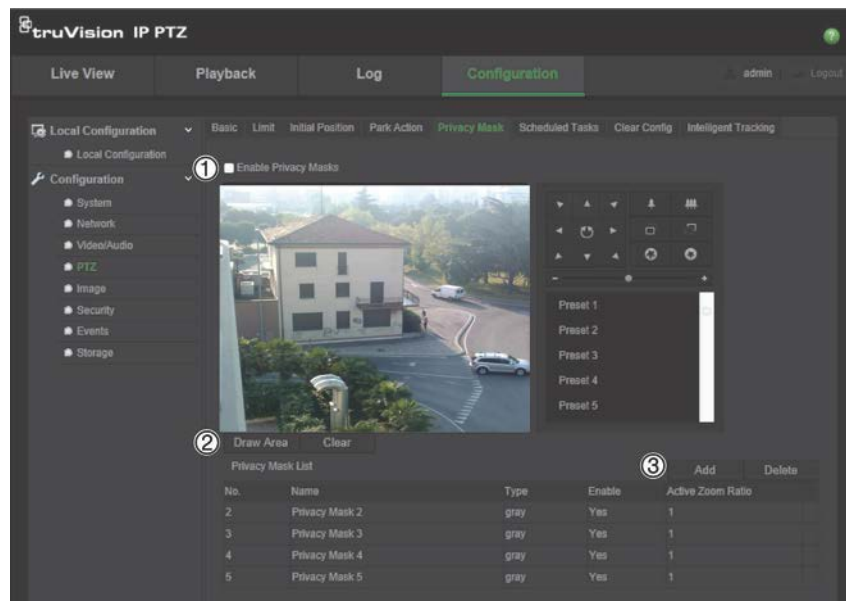

- 2. **Enable Privacy Masks** (1) (Gizlilik Maskelerini Etkinleştir) öğesini etkinleştirin.
- 3. PTZ kontrol düğmelerini kullanarak kamerayı istenen alana yöneltin veya gizlilik maskesini ayarlamak istediğiniz bir öntanımlı ön ayar konumunu seçin.
- 4. Draw Area (Alanı Çiz) düğmesine (2) tıklayın. Maske alanını çizmek için canlı video penceresinde fareye tıklayın ve fareyi sürükleyin.
- 5. Çizme işlemini durdurmak için **Stop Drawing** (Çizimi Durdur) öğesine tıklayın veya kaydetmeden ayarladığınız tüm alanları temizlemek için **Clear All** (Tümünü Temizle) öğesine tıklayın.
- 6. Alanı eklemek için **Add** (3) (Ekle) seçeneğine tıklayın. Adını, rengini ve aktif zoom oranını girin. Her maske ayrı ayrı ayarlanabilir.

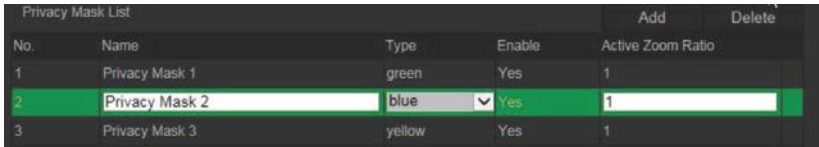

**Not**: Aktif zoom oranı, hareket algılandığında kameranın zoom yapacağı büyütme seviyesidir.

7. Değişiklikleri kaydetmek için **Save** (Kaydet) öğesine tıklayın.

### **PTZ yapılandırmalarını temizleme**

Tüm ön ayarları, ön ayarlı turları, gölge turlarını, gizlilik maskelerini, PTZ sınırlarını, zamanlanmış görevleri ve duraklama eylemlerini temizlemek için PTZ yapılandırmalar menüsünü kullanın.

#### **PTZ yapılandırmalarını temizlemek için:**

1. Menü araç çubuğundan **Configuration** > **PTZ** > **Clear Config** (Yapılandırma > PTZ > Yapılandırmayı Temizle) öğesine tıklayın.

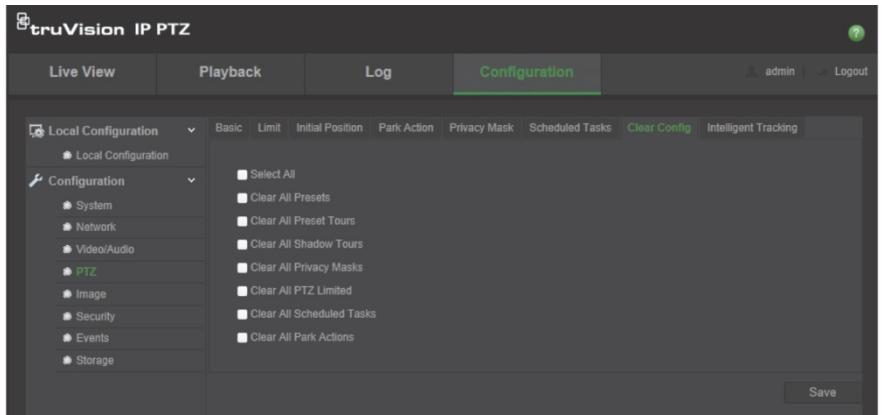

2. Temizlemek istediğiniz seçenekleri işaretleyin:

Tümünü Seç Tüm Ön Ayarları Temizle Tüm Ön Ayar Turlarını Temizle

Tüm Gölge Turlarını Temizle Tüm Gizlilik Maskelerini Temizle Kısıtlanmış Tüm PTZ'yi Temizle

Programlanan Tüm Görevleri Temizle Tüm Duraklama Eylemlerini **Temizle** 

3. Değişiklikleri kaydetmek için **Save** (Kaydet) öğesine tıklayın.

### **Akıllı takip**

Akıllı takip, seçilen bir bölgede hareket eden bir nesne ya da kişiyi izlemek için kullanılır.

### **Akıllı takip tanımlamak için:**

1. Menü araç çubuğundan **Configuration** > **PTZ** > **Intelligent Tracking** (Yapılandırma > PTZ > Akıllı Takip) öğesine tıklayın.

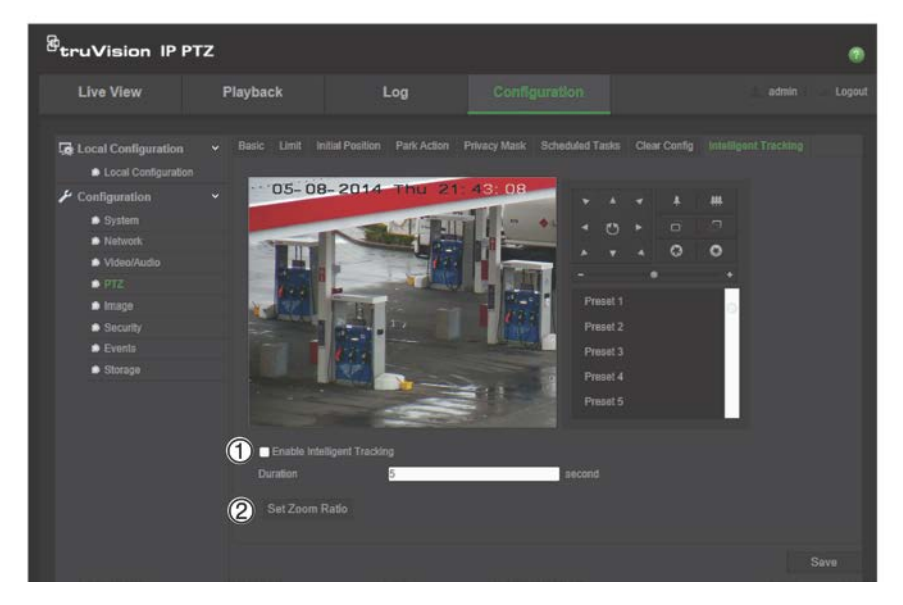

- 2. **Enable Intelligent Tracking** (Akıllı Takibi Etkinleştir) (1) öğesini etkinleştirin.
- 3. PTZ kontrol düğmelerini kullanarak kamerayı istenen alana yöneltin veya akıllı takibi ayarlamak istediğiniz bir öntanımlı ön ayar konumunu seçin.
- 4. Devam süresini ayarlayın. Bu, kameranın hareket eden nesneyi veya kişiyi takip edeceği süredir. 300 saniyeye kadar seçim yapabilirsiniz.
- 5. Zoom oranını (2) ayarlayın. Bu, kişi ya da nesneyi takip etmeye başladığınızda kullanılan zoom seviyesidir.
- 6. Değişiklikleri kaydetmek için **Save** (Kaydet) öğesine tıklayın.

### **Gösterilecek metin**

Ekrana dört satıra kadar metin ekleyebilirsiniz. Bu seçenek, örneğin, acil durum iletişim bilgilerini görüntülemek için kullanılabilir. Her bir metin satırı ekranda herhangi bir yere konumlandırılabilir. Bkz. aşağıdaki Şekil 6.

#### **Şekil 6: Gösterilecek metin menüsü**

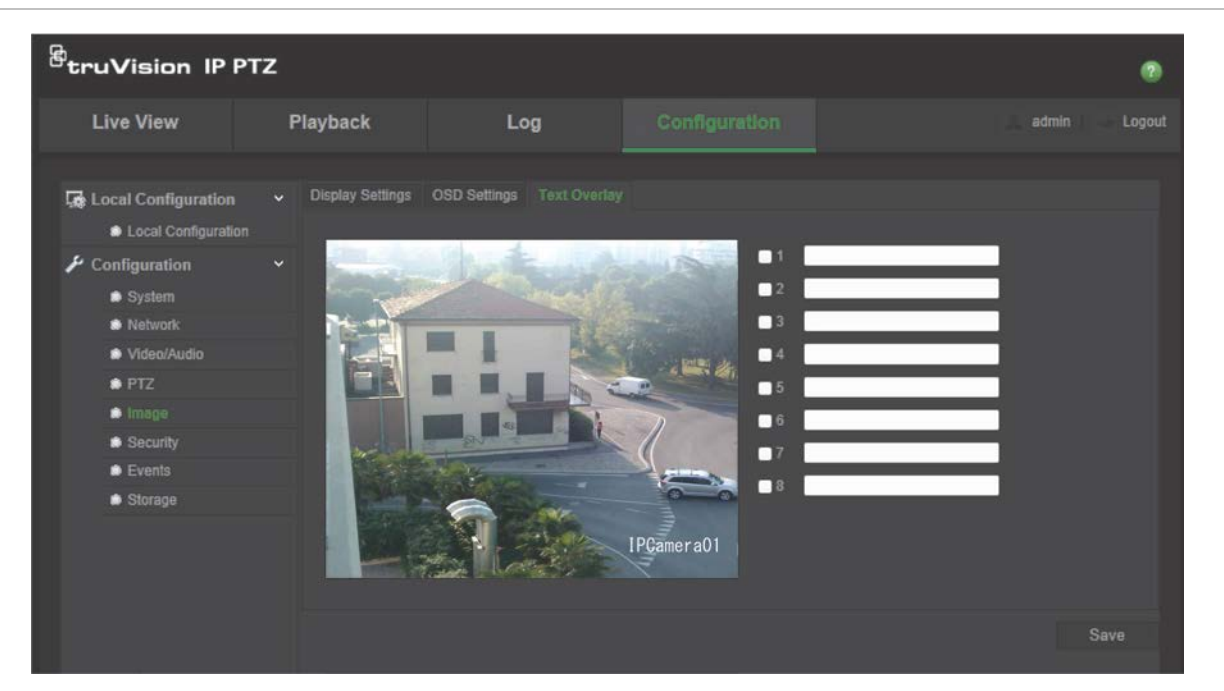

### **Ekran metni eklemek için:**

- 1. Menü araç çubuğundan **Configuration** > **Image** > **Text Overlay** (Yapılandırma > Görüntü > Metin Düzeni) öğesine tıklayın.
- 2. Metnin ilk satırı için kutuyu işaretleyin ve metin kutusuna istenen metni girin.
- 3. Canlı görüntüleme penceresinde gösterilecek metnin konumunu ayarlamak için kırmızı metne tıklamak ve metni sürüklemek için fareyi kullanın.
- 4. Metnin her ilave satırı için sonraki dize numarasını seçerek 2 ila 4. adımları tekrarlayın.
- 5. Değişiklikleri kaydetmek için **Save** (Kaydet) öğesine tıklayın.

### **Video görüntüsü**

En iyi görüntü kalitesini elde etmek için, kamera modeli veya konum arka planına bağlı olarak kamera görüntüsünü ayarlamanız gerekebilir. Video görüntüsünün parlaklığını, kontrastını, doygunluğunu, renk ve netliğini ayarlayabilirsiniz.

Ayrıca bu menüyü pozlama süresi, iris modu, video standardı, gündüz/gece modu, görüntü sarsılması, WDR, dijital gürültü azaltma, beyaz dengesi ve iç mekan/ dış mekan modu gibi kamera davranış parametrelerini ayarlamak için de kullanın. Daha fazla bilgi için bkz. aşağıdaki Şekil 7 ve Tablo 6.

Tüm ayarları varsayılan değerlere geri döndürmek için ekranın altındaki Varsayılan düğmesine tıklayın.

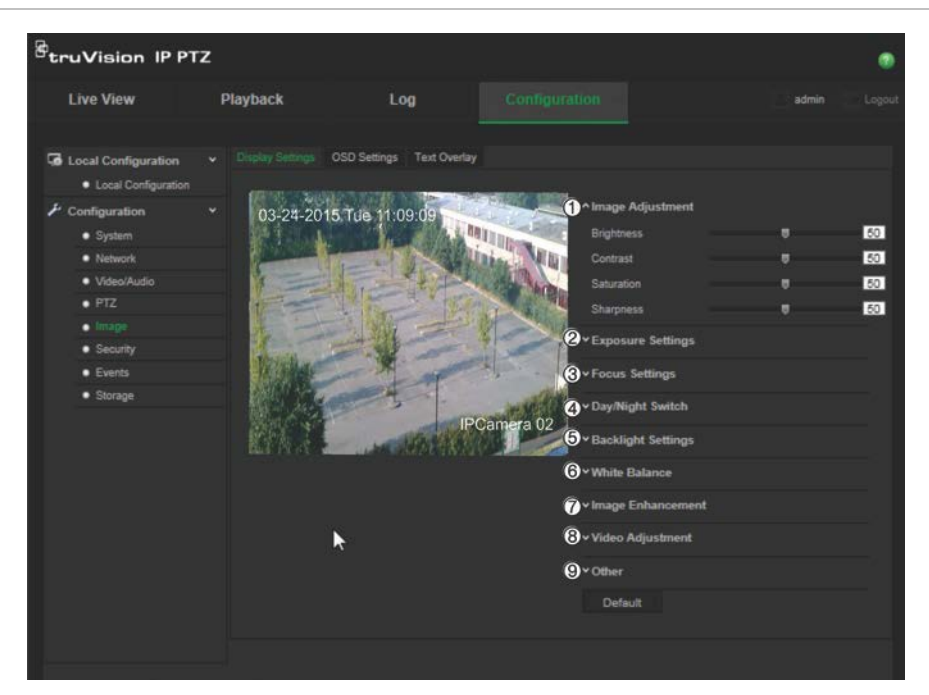

#### **Şekil 7: Kamera görüntü ayarları menüsü**

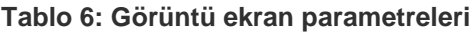

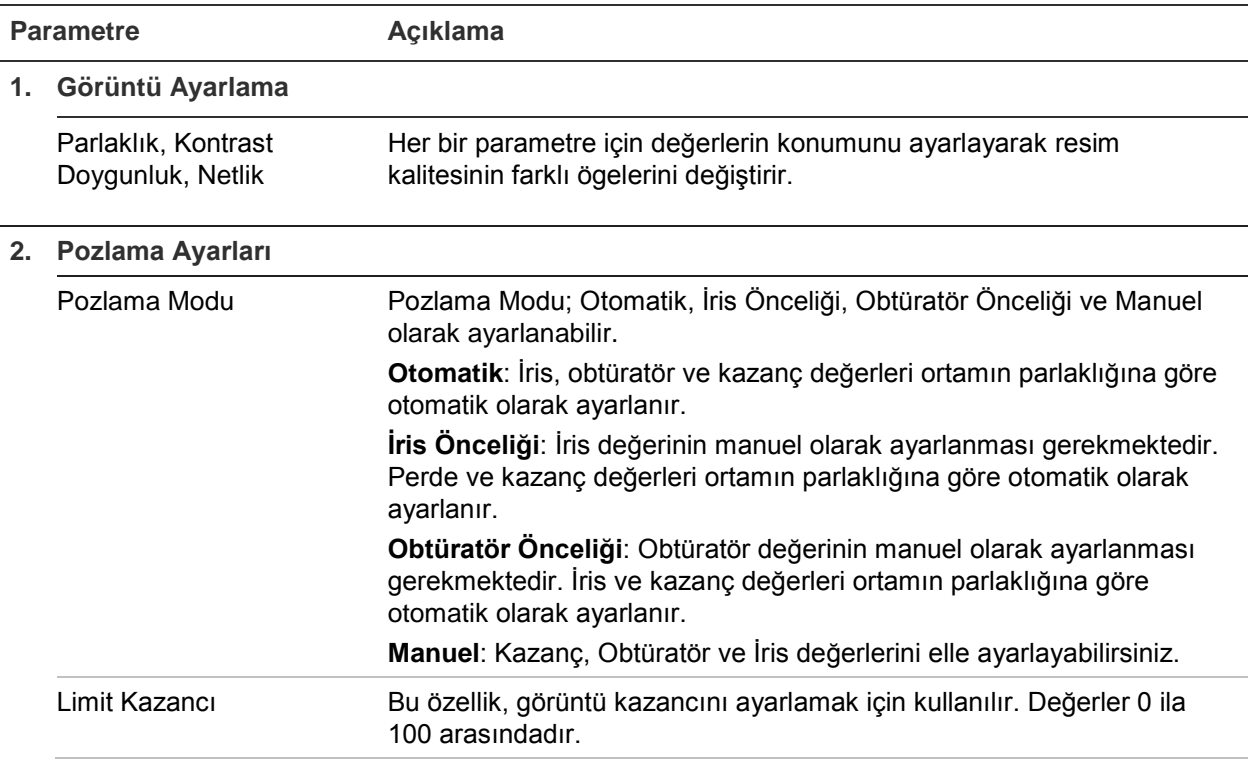

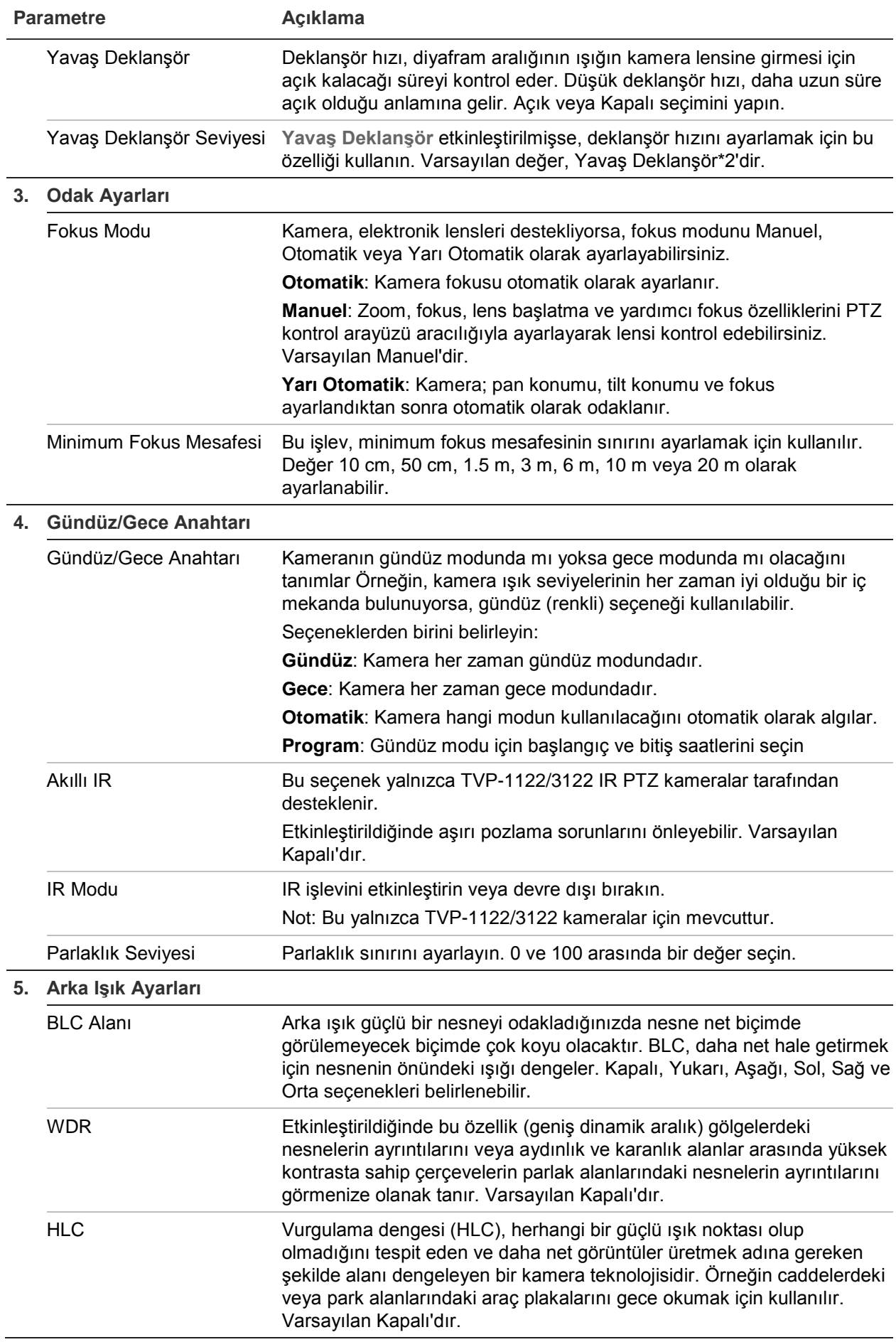

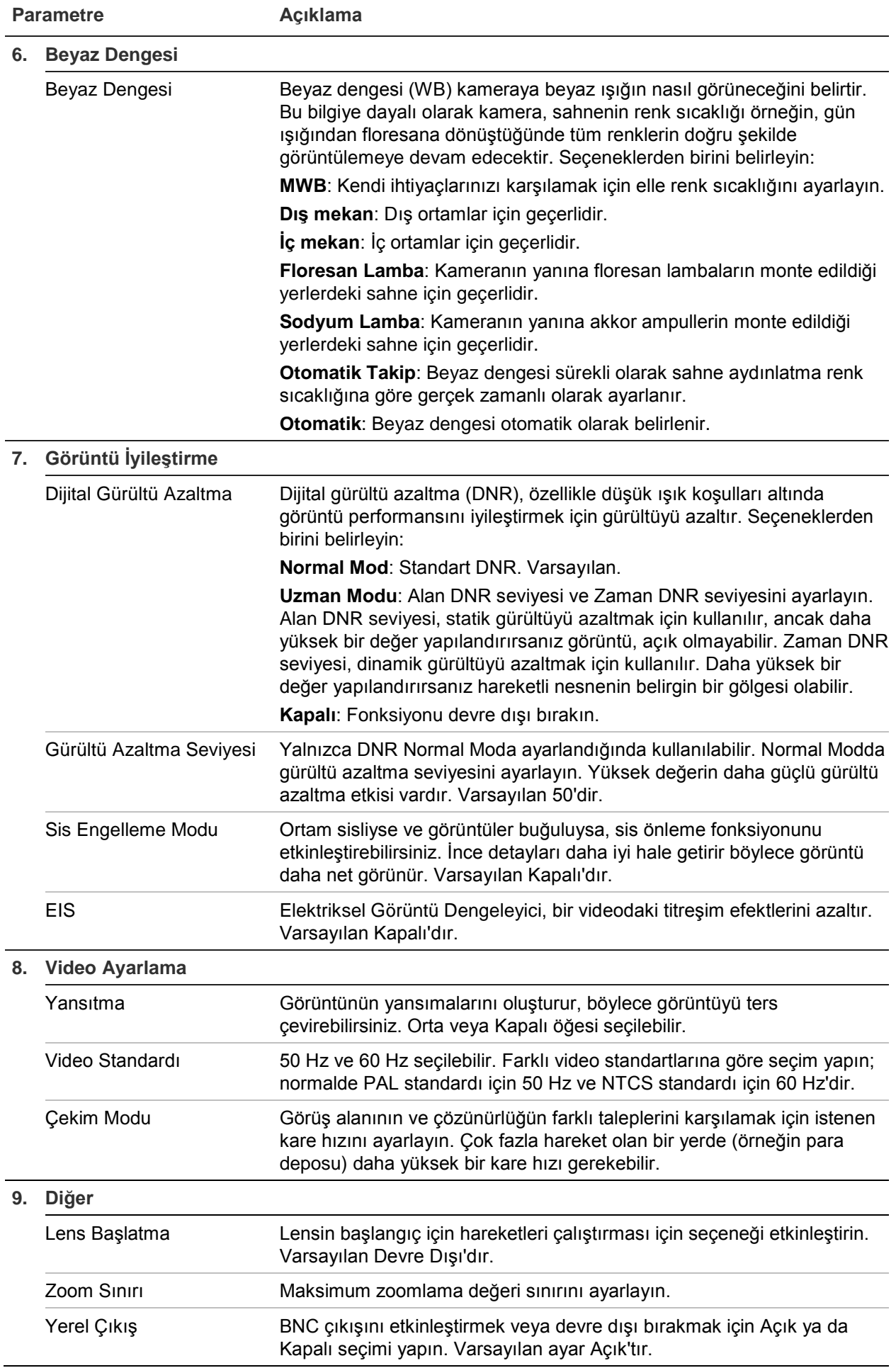

**Not:** Tüm modeller, tüm bu parametre ayarlarını desteklemez.

### **OSD**

Kamera adına ek olarak kamera, ekranda sistem tarihini ve saatini de görüntüler. Ayrıca metnin ekranda nasıl göründüğünü de tanımlar.

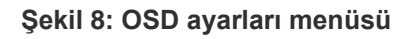

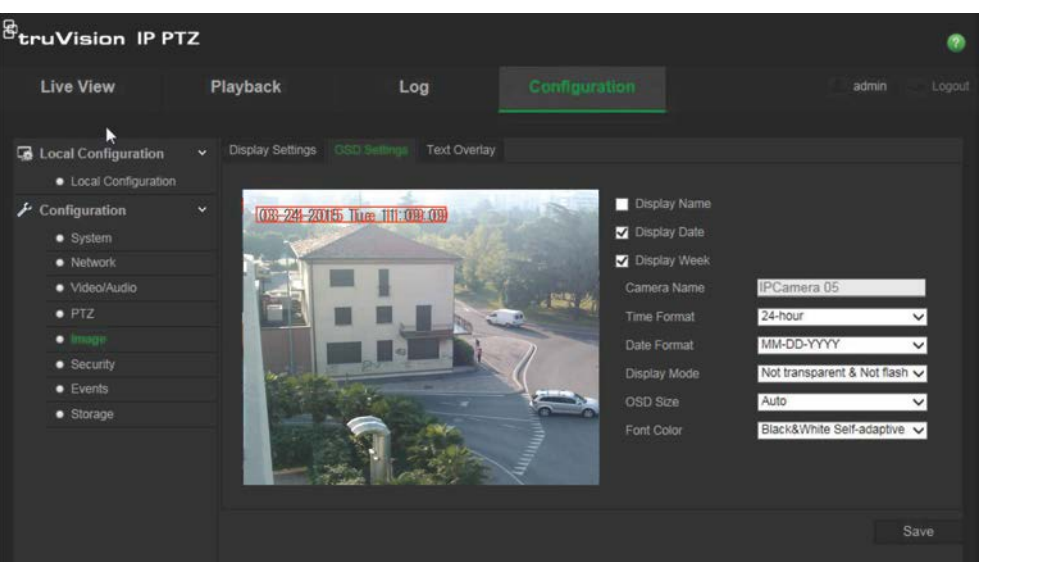

**Tarihi/saati ve adı ekranda konumlandırmak için:**

- 1. Menü araç çubuğundan **Configuration** > **Image** > **OSD Settings** (Yapılandırma > Görüntü > OSD Ayarları) öğesine tıklayın.
- 2. Kameranın adını ekranda görüntülemek için **Display Name** (Adı Görüntüle) kutusunu işaretleyin. **Camera Name** (Kamera Adı) metin kutusundaki varsayılan adı değiştirebilirsiniz.
- 3. Tarihi/saati ekranda görüntülemek için **Display Date** (Tarihi Görüntüle) kutusunu işaretleyin.
- 4. Haftanın gününü, ekran üzerindeki görüntüye eklemek için **Display Week** (Haftayı Görüntüle) kutusunu işaretleyin.
- 5. **Time format** (Saat Formatı) liste kutusundan saat formatını seçin.
- 6. **Date format** (Tarih Formatı) liste kutusundan tarih biçimini seçin.
- 7. **Display Mode** (Görüntüleme Modu) liste kutusundan (5) kamera için bir görüntüleme modu seçin. Ekran modları şunları içerir:
	- **Şeffaf ve Yanıp sönmeyen**. Görüntü, metin içerisinden belirir.
	- **Şeffaf ve Yanıp sönen**. Görüntü metin boyunca görüntülenir. Metin yanıp söner.
	- **Şeffaf olmayan ve Yanıp sönmeyen**. Görüntü, metnin arkasındadır. Bu, varsayılandır.
	- **Şeffaf değil ve Yanıp sönen**. Görüntü, metnin arkasındadır. Metin yanıp söner.
- 8. İstediğiniz OSD boyutunu seçin.
- 9. Yazı tipi rengini seçin: Siyah Beyaz, Kendinden Ayarlamalı veya Özel. *Custom*  (Özel) öğesinin seçilmesi durumunda renk paleti simgesine tıklayın ve istenen rengi seçin.
- 10.Fareyi kullanarak ekrandaki istenen konuma kırmızı OSD metin kutusunu yerleştirin.
- 11.Değişiklikleri kaydetmek için **Save** (Kaydet) öğesine tıklayın.

**Not**: Görüntüleme modunu şeffaf olarak ayarlarsanız, metin sahneye göre farklılık gösterir. Bazı arkaplanlarda metin, net olmayabilir.

### **Hareket algılama alarmları**

Hareket algılama alarmlarını kamera hareket etmediğinde hareketi algılamak için tanımlayabilirsiniz. Hareket algılama alarmı, kamera bir hareket algıladığında tetiklenen bir alarmı ifade eder. Ancak hareket alarmı yalnızca programlanmış bir zaman programı sırasında meydana gelirse tetiklenir.

Yalnızca ilgilenilen nesnelerin bir hareket kaydı tetikleyebilmesi için hedef boyutuna yanı sıra harekete olan hassaslık seviyesini seçin. Örneğin, hareket kaydı bir kedinin değil de bir insanın hareketi ile tetiklenir.

Hareketin nerede algılanacağını, hareket için hassaslık seviyesini, kameranın hareketi algılamada ne zaman hassas olacağını ve aynı zamanda da bir hareket algılama alarmı için sizi uyarmak adına hangi yöntemlerin kullanılacağını ekrandaki alanda tanımlayabilirsiniz.

Ayrıca hareket için dinamik analizi de etkinleştirebilirsiniz. Hareket olduğunda bölgede yeşil renkte vurgulanır.

**Bir hareket algılama alarmı tanımlamak, aşağıdaki görevleri gerektirir:**

**Şekil 9: Hareket algılama penceresi**

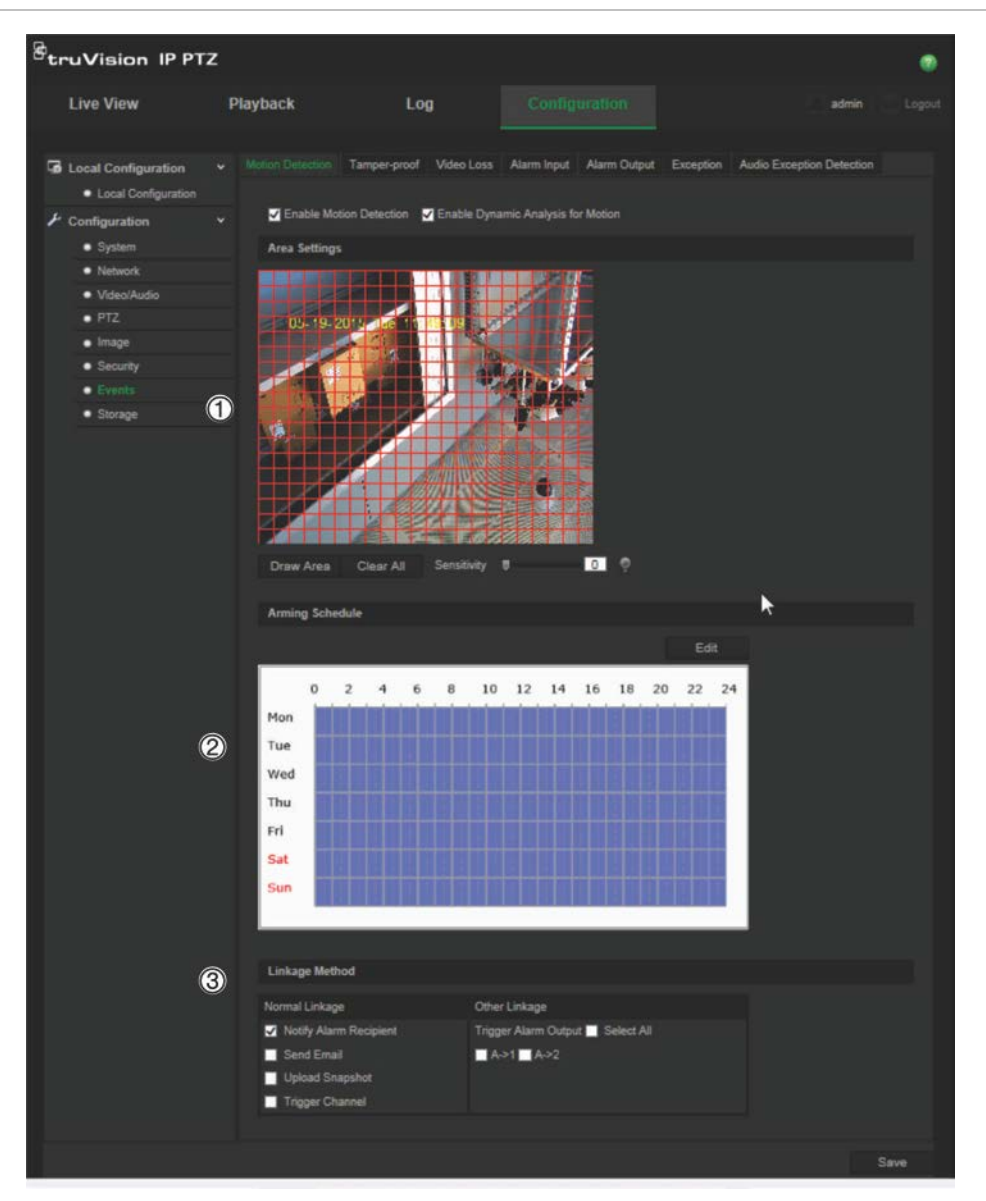

- 1. **Alan Ayarları**: Hareket algılama alarmını tetikleyebilecek algılama hassasiyeti seviyesini ve aynı zamanda da ekran alanını tanımlayın (bkz. Şekil 9, öğe 1).
- 2. **Hazırlanma Programı**: Sistemin hareketi algılayacağı ve kaydedeceği süre zarfındaki programı tanımlayın (bkz. Şekil 9, öğe 2). Daha fazla bilgi için bkz. "Kayıt programı", sayfa 41.
- 3. **Bağlantı**: Alarma verilen yanıtın yöntemini belirtin (bkz. Şekil 9, öğe 3).

#### **Hareket algılamayı ayarlamak için:**

1. Menü araç çubuğundan **Configuration** > **Events** > **Motion Detection** (Yapılandırma > Olaylar > Hareket Algılama) öğesine tıklayın.

2. **Enable Motion Detection** (Hareket Algılamayı Etkinleştir) kutusunu işaretleyin. Eğer tespit edilen hareketin oluştuğu yerin canlı görünümünü görmek istiyorsanız, **Enable Dynamic Analysis for Motion** (Hareket İçin Dinamik Analizi Etkinleştir) seçeneğini işaretleyin.

**Not:** Hareket algılama alarmını devre dışı bırakmak için "Enable Motion Detection" (Hareket Algılamayı Etkinleştir) seçeneğinin işaretini kaldırın.

- 3. **Draw Area** (Alanı Çiz) öğesine tıklayın. Hareket algılamaya duyarlı bir alan çizmek için canlı video görüntüsünde fareye tıklayın ve fareyi sürükleyin.
- 4. Çizimi bitirmek için **Stop Drawing** (Çizimi Durdur) öğesine tıklayın. İşaretlenen tüm alanları silmek ve çizime yeniden başlamak için **Clear All** (Tümünü Temizle) öğesine tıklayın.
- 5. Algılama hassasiyetini ayarlamak için **Sensitivity** (Hassasiyet) imlecini hareket ettirin. Tüm alanlarda aynı hassasiyet seviyesi olacaktır.
- 6. Hazırlık programını düzenlemek için **Edit** (Düzenle) öğesine tıklayın. Programı Zamanını Düzenle penceresi açılır:

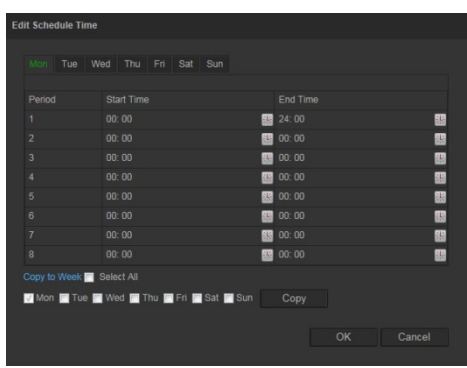

- 7. Günü seçin ve başlangıç ve bitiş sürelerini ayarlamak için **bil** öğesine tıklayın. Diğer günler veya tüm haftaya programı kopyalayabilirsiniz. Değişiklikleri kaydetmek için **OK** (Tamam) öğesine tıklayın.
- 8. Bir olay ortaya çıktığında bağlantı yöntemini belirtin. Bir hareket algılama alarmı tetiklendiğinde sistem için bir ya da birden fazla yanıt yöntemini işaretleyin.

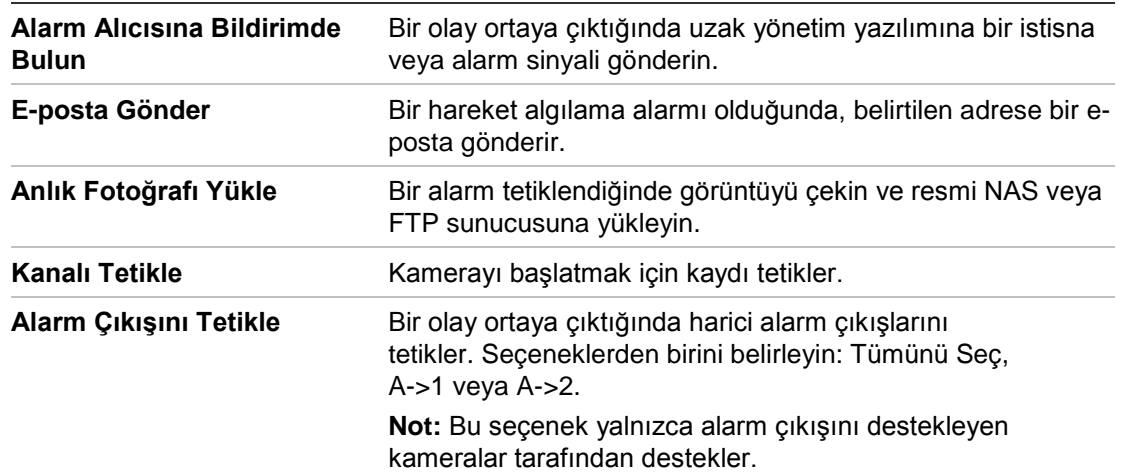

9. Değişiklikleri kaydetmek için **Save** (Kaydet) öğesine tıklayın.

### **Kurcalama koruma alarmları**

Kamerayı, lens kapatıldığında bir alarm tetiklemek ve alarm yanıt eylemi gerçekleştirmek için yapılandırabilirsiniz.

### **Kurcalama koruma alarmlarını ayarlamak için:**

1. Menü araç çubuğundan **Configuration** > **Events** > **Tamper-proof** (Yapılandırma > Olaylar > Kurcalama Koruma) öğesine tıklayın.

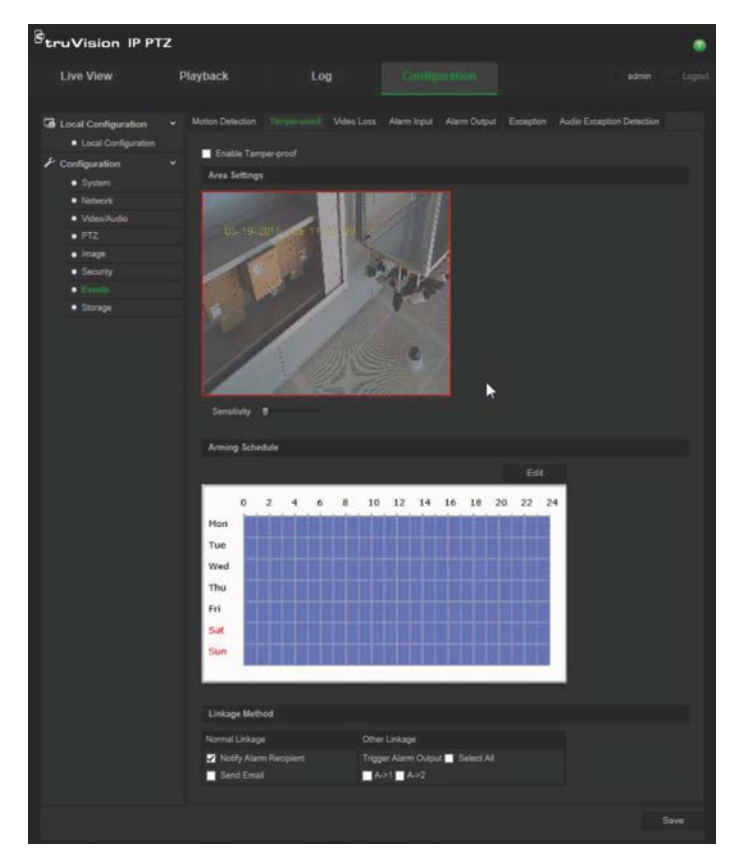

- 2. **Enable Tamper-proof** (Kurcalama Korumayı Etkinleştir) kutusunu (1) işaretleyin.
- 3. Algılama hassasiyetini ayarlamak için **Sensitivity** (Hassasiyet) imlecini hareket ettirin.
- 4. Kurcalama alarmları için hazırlık programını ayarlamak üzere **Edit** (Düzenle) öğesine tıklayın. Hazırlık programı yapılandırması, hareket algılama için olanla aynıdır. Daha fazla bilgi için bkz. "Hareket algılama alarmları", sayfa 34.
- 5. Kurcalama koruma algılaması için kullanılacak bağlantı yöntemini seçin. Seçenekler şunlardır:

Normal Bağlantı: Alarm Alıcısına Bildir, E-posta Gönder

Diğer Bağlantı: Alarm Çıkışını Tetikle: Tümünü Seç, A->1 veya A->2

6. Değişiklikleri kaydetmek için **Save** (Kaydet) öğesine tıklayın.

### **Video kaybı alarmları**

### **Video kaybı alarmını tanımlamak için:**

- 1. Menü araç çubuğundan **Configuration** > **Events** > **Video Loss** (Yapılandırma > Olaylar > Video kaybı) öğesine tıklayın.
- 2. Video kaybı algılamayı etkinleştirmek için, **Enable Video Loss Detection** (Video Kaybı Algılamayı Etkinleştir) onay kutusunu işaretleyin.
- 3. Video kaybı alarmı için hazırlık programını ayarlamak üzere **Edit** (Düzenle) öğesine tıklayın. Daha fazla bilgi için bkz. "Hareket algılama alarmları", sayfa 34.
- 4. Video kaybı için kullanılacak bağlantı yöntemini seçin. Seçenekler şunlardır:

Normal Bağlantı: Alarm Alıcısına Bildir, E-posta Gönder, Anlık Fotoğraf Yükle, Kanalı Tetikle

Diğer Bağlantı: Alarm Çıkışını Tetikle. Seçenekler şunlardır: Tümünü Seç, A->1 veya A->2

5. Değişiklikleri kaydetmek için **Save** (Kaydet) öğesine tıklayın.

### **Alarm girişleri ve çıkışları**

### **Harici alarm girişini tanımlamak için:**

1. Menü araç çubuğundan **Configuration** > **Events** > **Alarm Input** (Yapılandırma > Olaylar > Alarm Girişi) öğesine tıklayın.

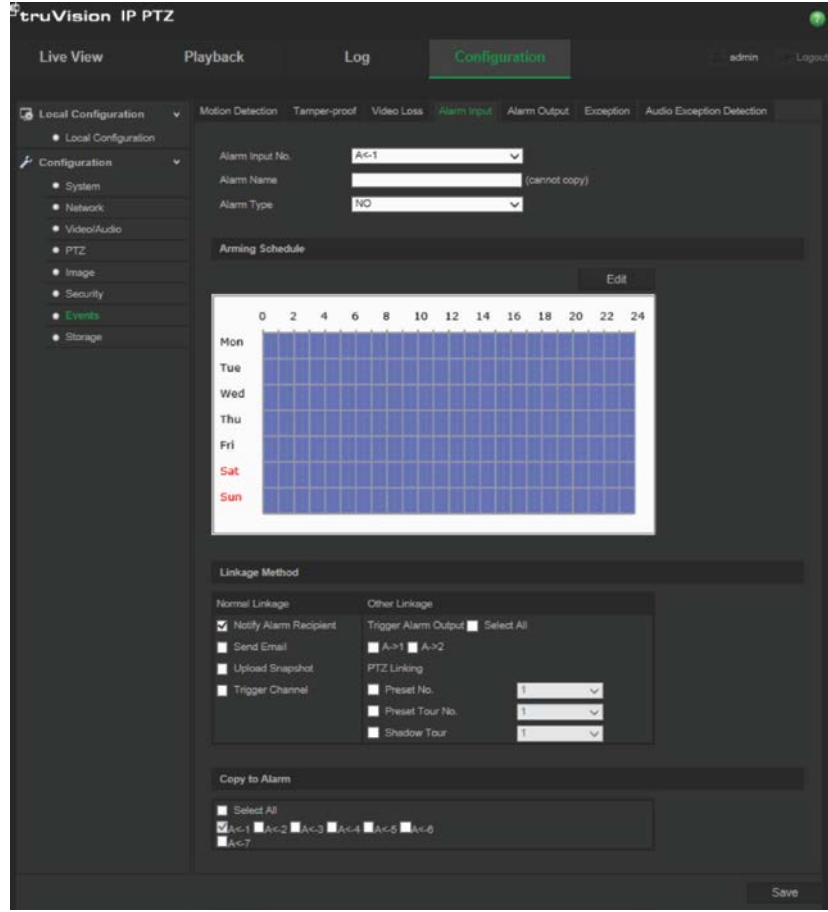

- 2. **Alarm Input No.** (Alarm Giriş No.) ve **Alarm Type** (Alarm Tipi) öğesini seçin. Alarm tipi NO (Normal Olarak Açık) ve NC (Normal Olarak Kapalı) olabilir. Alarm girişi için bir ad girin.
- 3. Alarm girişi için hazırlık programını ayarlamak üzere **Edit** (Düzenle) öğesine tıklayın. Programlama hakkında daha fazla bilgi için bkz. "Hareket algılama alarmları", sayfa 34.
- 4. Alarm girişi için kullanılacak bağlantı yöntemini seçin. Seçenekler şunlardır:

Normal Bağlantı: Alarm Alıcısına Bildir, E-posta Gönder, Anlık Fotoğraf Yükle, Kanalı Tetikle

Diğer Bağlantı: Alarm Çıkışını Tetikle, PTZ Bağlantısı

*Alarm Çıkışını Tetikle* için şeçenekler şunlardır: Tümünü Seç, A->1 veya A->2

*PTZ Bağlantısı* için seçenekler şunlardır: Ön Ayar No., Ön Ayar Turu No. veya Gölge Turu No., ve istenen numarayı girin.

- 5. Alarm kurulumunu bir başka alarm girişine kopyalamak için **Copy to Alarm** (Alarma Kopyala) altında gösterilen seçeneklerden birini belirleyin.
- 6. Değişiklikleri kaydetmek için **Save** (Kaydet) öğesine tıklayın.

#### **Alarm çıkışını tanımlamak için:**

- 1. Menü araç çubuğundan **Configuration** > **Events** > **Alarm Output** (Yapılandırma > Olaylar > Alarm Çıkışı) öğesine tıklayın.
- 2. **Alarm Output** (Alarm Çıkışı) açılır listesinden bir alarm çıkışı kanalı seçin. Alarm çıkışı için bir ad da ayarlayabilirsiniz.
- 3. Gecikme süresi; 5 sn, 10 sn, 30 sn, 1 dk, 2 dk, 5 dk, 10 dk veya Manuel olarak ayarlanabilir. Gecikme süresi, alarm çıkışının, alarm oluştuktan sonra etkin olarak kaldığı süre anlamına gelir.
- 4. Alarm çıkışı için hazırlık programını ayarlamak üzere **Edit** (Düzenle) öğesine tıklayın. Programlama hakkında daha fazla bilgi için bkz. "Hareket algılama alarmları", sayfa 34.
- 5. Alarm kurulumunu bir başka alarm girişine kopyalamak için **Copy to Alarm** (Alarma Kopyala) altında gösterilen seçeneklerden birini belirleyin.
- 6. Değişiklikleri kaydetmek için **Save** (Kaydet) öğesine tıklayın.

### **İstisna alarmları**

Sıra dışı olaylar ortaya çıktığında ve nasıl bilgilendirilmeniz gerektiğine ilişkin sizi bilgilendirmek üzere kamerayı ayarlayabilirsiniz. İstisna alarmları şunları içerir:

**• HDD Dolu:** Tüm NAS kayıt alanı dolu.

**Not:** SD kart varsayılan olarak üzerine yazma modunda olduğu için hiçbir zaman bir *HDD Dolu* alarmı tetiklemeyecektir.

**• HDD Hatası:** Dosyalar belleğe yazılırken hatalar oluştu, bellek yok veya bellek başlatılamadı.

- **• Ağ Bağlantısı Kesik:** Bağlantısı kesik ağ kablosu.
- **• IP Adresi Çakıştı:** IP adresi ayarında çakışma olur.
- **• Geçersiz Oturum Açma:** Kameralarda oturum açmak için yanlış kullanıcı kimliği veya parolası kullanılmış.

#### **İstisna alarmlarını tanımlamak için:**

1. Menü araç çubuğundan **Configuration** > **Events** > **Exception** (Yapılandırma > Olaylar > İstisna) öğesine tıklayın.

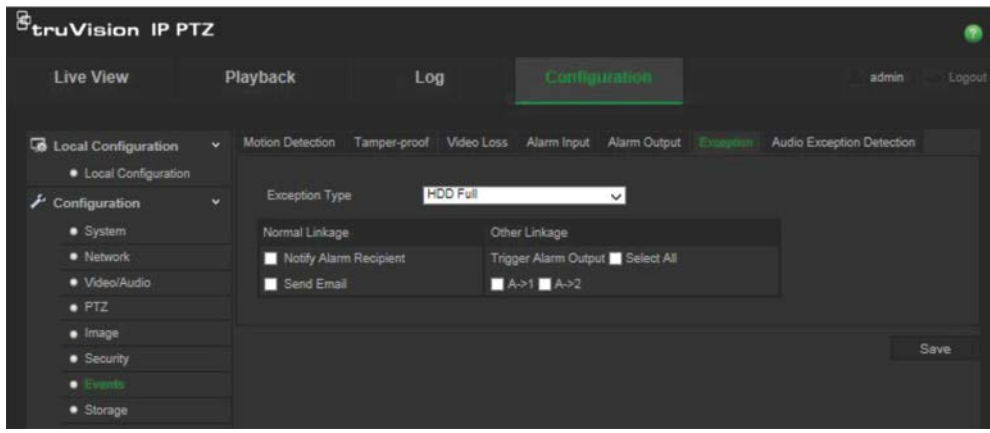

- 2. **Exception Type** (İstisna Tipi) altında açılır listeden istisna alarmlarından birini seçin. Seçenekler şunlardır: HDD Dolu, HDD hatası, Ağ Bağlantısı Kesik, IP Adresi Çakıştı, Geçersiz Oturum Açma.
- 3. Bağlantı yöntemini seçmek için onay kutusunu işaretleyin: Alarm Alıcısına Bildir, E-posta gönder veya Alarm Çıkışını Tetikle. "Alarm Çıkışını Tetikle" öğesi seçilirse, hangi tipin gerektiğini işaretleyin: Tümünü Seç, A->1 veya A->2.
- 4. Yapılandırılacak istisna tipi alarmlarının her biri için 2. ve 3. adımları tekrar edin.
- 5. Değişiklikleri kaydetmek için **Save** (Kaydet) öğesine tıklayın.

### **Ses istisnası algılama**

Ses istisnası algılama, tanımlanan bir eşiğin üstündeki sesleri algılar.

Ses istisnası algılamasını ayarlamak için:

1. Menü araç çubuğundan **Configuration** > **Events** > **Audio Exception Detection** (Yapılandırma > Olaylar > Ses İstisnası Algılama) öğesine tıklayın.

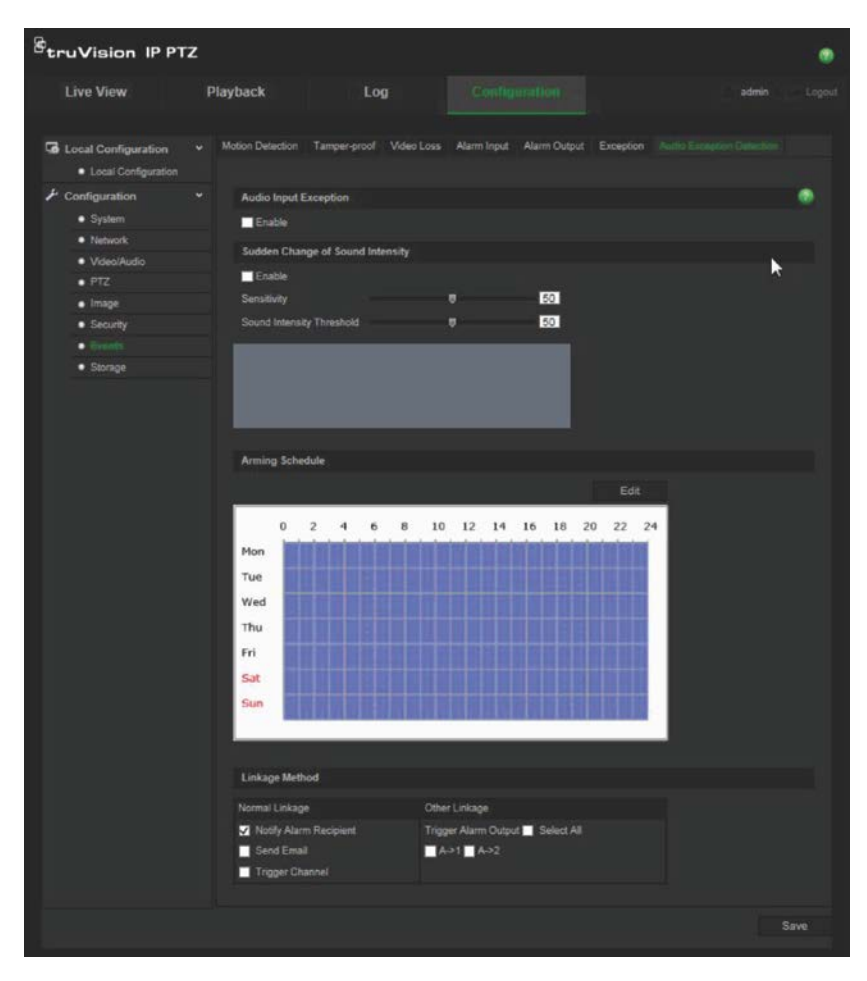

- 2. **Enable Audio Input Exception** (Ses Girişi İstisnasını Etkinleştir) öğesini işaretleyin.
- 3. **Enable for Sudden Change of Sound Intensity** (Ani Ses Yoğunluğu Değişikliğini Etkinleştir) öğesini işaretleyin ve hassasiyeti, ses yoğunluğu seviyelerini ayarlayın.
- 4. Alarm girişi için hazırlık programını ayarlamak üzere **Edit** (Düzenle) öğesine tıklayın. Daha fazla bilgi için bkz. "Hareket algılamayı ayarlamak için", sayfa 34.
- 5. Kullanılacak bağlantı yöntemini seçin. Seçenekler şunlardır:

Normal Bağlantı: Alarm Alıcısına Bildir, E-posta Gönder, Kanalı Tetikle

Diğer Bağlantı: Alarm Çıkışını Tetikle: Tümünü Seç, A->1 veya A->2

6. Değişiklikleri kaydetmek için **Save** (Kaydet) öğesine tıklayın.

### **Kayıt programı**

"Kayıt Programı" penceresinde bir kayıt programı tanımlayabilirsiniz. Kayıt kameradaki SD kart veya NAS üzerine kaydedilir. Kameranın SD kartı, ağ arızası durumunda bir yedekleme sağlar.

Seçilen kayıt programı, tüm alarm türleri için geçerlidir.

### **Olay öncesi süre**

Olay öncesi süre, programlanan zamandan veya olaydan önce başlayacak şekilde ayarlanır. Örneğin; bir alarm 10:00'da kaydetmeyi başlatırsa ve olay öncesi süre 5 saniye olarak ayarlanmışsa, kamera kayda 9:59:55'te başlar. Olay öncesi süre; Olay öncesi süre yok, 5 sn, 10 sn, 20 sn, 25 sn, 30 sn veya sınırsız olarak yapılandırılabilir.

### **Olay sonrası süre**

Olay sonrası süre, kaydı programlanan zamandan veya olaydan sonra durdurmaya ayarlanır. Örneğin; bir alarm 11:00'da kaydı başlatmışsa ve olay sonrası süre 5 saniye olarak ayarlanmışsa, kamera 11:00:05'e kadar kayıt yapar. Olay sonrası süre; 5 sn, 10 sn, 30 sn, 1 dk, 2 dk, 5 dk veya 10 dk olarak yapılandırılabilir.

#### **Kayıt programını ayarlamak için:**

- 1. Menü araç çubuğundan **Configuration** > **Storage** > **Record Schedule** (Yapılandırma > Depolama > Kayıt Programı) öğesine tıklayın.
- 2. Olay öncesi ve sonrası süreleri seçin.
- 3. Gerekirse, üzerine yazmayı etkinleştirin.
- 4. Kayıt aktarımını seçin: (ana aktarım, alt aktarım veya üçüncü aktarım).
- 5. Kaydı etkinleştirmek için **Enable Record Schedule** (Kayıt Programını Etkinleştir) kutusuna tıklayın.

**Not:** Kaydı devre dışı bırakmak için seçeneği kaldırın.

6. Hazırlık programını düzenlemek için **Edit** (Düzenle) öğesine tıklayın. Aşağıdaki pencere belirir:

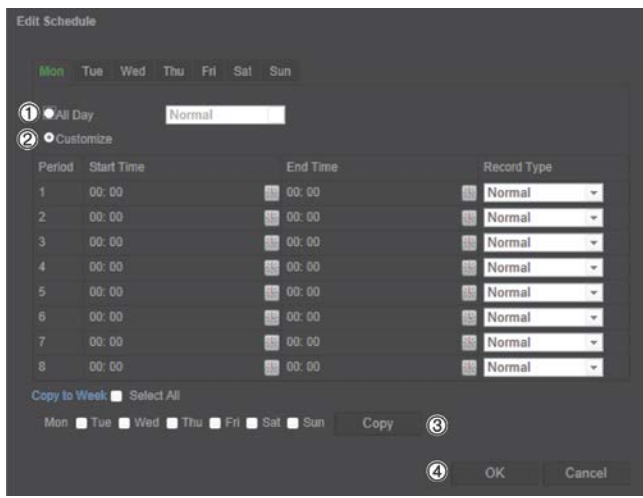

7. Kaydın tüm hafta için (**All Day** (Tüm Gün) kayıt) veya haftanın belirli günleri için mi yapılacağını seçin.

"Tüm gün" seçeneğini (1) belirlediyseniz, aşağı açılır liste kutusundan kaydetmek için kayıt türlerinden birini seçin:

- **Kesintisiz:** Bu, kesintisiz kayıttır.
- **Hareket algılama:** Video, hareket algılandığında kaydedilir.
- **Alarm:** Video, harici alarm girişi aracılığıyla alarm tetiklendiğinde kaydedilir.
- **Hareket | Alarm:** Video, harici alarm tetiklendiğinde veya hareket algılandığında kaydedilir.
- **Hareket ve Alarm:** Video hareket, alarmlar ve ses istisnası algılama aynı anda tetiklendiğinde kaydedilir.
- 8. "Özelleştir" öğesini (2) seçtiyseniz, gerekli hafta gününe tıklayın ve ardından periyot 1 için kameranın kaydı başlatmasını ve bitirmesini istediğiniz başlangıç ve bitiş zamanlarını ayarlayın.

Açılır liste kutusundan, kayıt için kayıt türlerinden birini seçin.

Gün içinde ek süreleri tekrarlayın. Maksimum sekiz zaman dilimi seçilebilir.

**Not:** Programlar birbiri ile çakışamaz.

9. Gerekiyorsa, haftanın diğer günleri için kayıt periyotlarını ayarlayın.

Kayıt periyotlarını haftanın bir başka gününe kopyalamak için **Copy** (Kopyala) öğesine (3) tıklayın.

10.Değişiklikleri kaydetmek için **OK** (Tamam) ve **Save** (Kaydet) öğelerine tıklayın.

**Not**: Kayıt tipini "Hareket algılama", "Alarm" veya ses istisnası algılama gibi diğer alarmlar olarak ayarladıysanız, ayrıca hareket algılamayı ya da alarm giriş kaydını tetiklemek için hazırlık programı da tanımlamanız gerekir.

### **Depolama aygıtlarını biçimlendirme**

Kapasiteyi, mevcut boş alanı ve kameradaki NAS HDD'sinin ve SD kartın çalışma durumunu görüntülemek için depolama yönetimi penceresini kullanın. Ayrıca bu depolama cihazlarını da biçimlendirebilirsiniz.

Depolama cihazını biçimlendirmeden önce, tüm kayıtları durdurun. Biçimlendirme tamamlandıktan sonra, cihaz aksi durumda düzgün şekilde çalışmayacaksa kamerayı yeniden başlatın.

Üzerine yazma etkinleştirilmişse, deponun dolması durumunda en eski dosyaların üzerine yazılır.

**Depolama cihazlarını biçimlendirmek için:**

1. Menü araç çubuğundan **Configuration** > **Storage** > **Storage Management** (Yapılandırma > Depolama > Depolama Yönetimi) öğesine tıklayın.

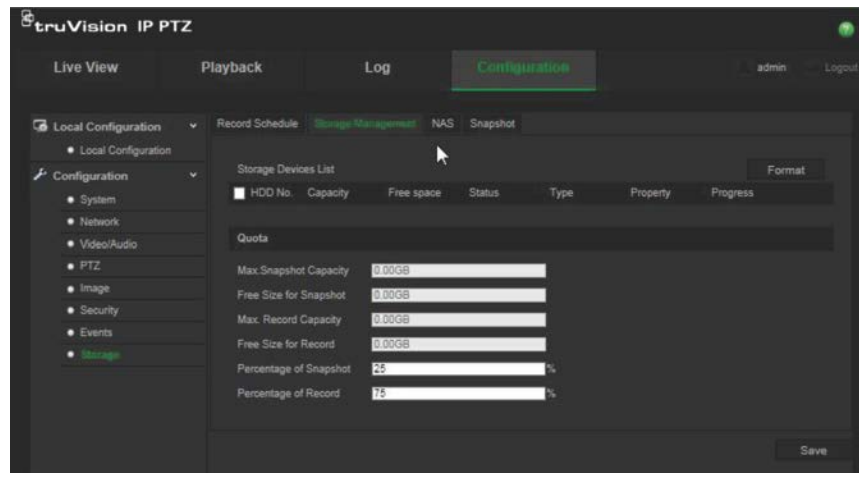

- 2. **Storage Devices List** (Depolama Cihazları Listesi) altında istenen depolama cihazını işaretleyin ve **Format** (Biçimlendir) öğesine tıklayın. Biçimlendirme izninizi kontrol etmeniz için bir pencere açılır. Biçimlendirmeyi başlatmak için **OK** (Tamam) öğesine tıklayın.
- 3. Kameraya bağlı olan depolama cihazlarındaki anlık fotoğraflar ve kayıtlar için kota depolama kapasitesini ve yüzdesini tanımlayın.
- 4. Değişiklikleri kaydetmek için **Save** (Kaydet) öğesine tıklayın.

### **NAS ayarları**

Kayıtları uzaktan depolamak için bir ağ depolama sistemi (NAS) de kullanabilirsiniz. Kayıt ayarlarını yapılandırmak için lütfen ağ içinde ağ depolama cihazına sahip olduğunuzdan emin olun.

NAS diskinin ağ içerisinde mevcut olması gerekir ve kayıtlı dosyaları, günlük dosyaları vb.ni depolamak için yapılandırılması gerekir.

**Notlar**: Kameraya sekize kadar NAS diski bağlanabilir.

**Bir NAS sistemini ayarlamak için:**

- 1. Menü araç çubuğundan **Configuration** > **Storage** > **NAS** (Yapılandırma > Depolama > NAS) öğesine tıklayın.
- 2. Ağ diskinin IP adresini ve dosya yolunu girin.
- 3. Montaj Tipini NFS veya SMB/CIFS olarak yapılandırın. SMB/CIFS öğesini seçerseniz, kullanıcı adını ve şifreyi girebilirsiniz.

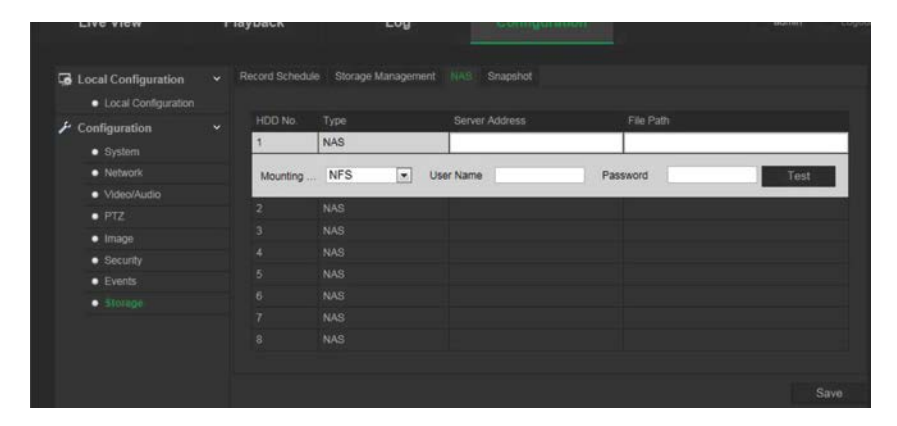

4. Değişiklikleri kaydetmek için **Save** (Kaydet) öğesine tıklayın.

### **Anlık fotoğraf parametreleri**

Programlanan anlık fotoğrafları ve olay tetiklemeli anlık fotoğrafları yapılandırabilirsiniz. Yakalanan anlık fotoğraflar SD kart (destekleniyorsa) veya NAS içinde saklanabilir**.**  Ayrıca anlık fotoğrafları bir FTP sunucusuna da yükleyebilirsiniz.

**Not:** FTP ayarlarını yapılandırmışsanız ve FTP sekmesinde **Upload Picture** (Resim Yükle) öğesini işaretlemişseniz, anlık fotoğraflar FTP'ye yüklenecektir. Hareket algılama veya alarm girişi için **Upload Snapshot** (Anlık Fotoğraf Yükle) öğesini de işaretlerseniz, anlık fotoğraflar, hareket algılama veya bir alarm girişi tetiklendiğinde FTP'ye yüklenecektir.

#### **Anlık fotoğrafları ayarlamak için:**

1. Menü araç çubuğundan **Configuration** > **Storage** > **Snapshot** (Yapılandırma > Depolama > Anlık Fotoğraf) öğesine tıklayın.

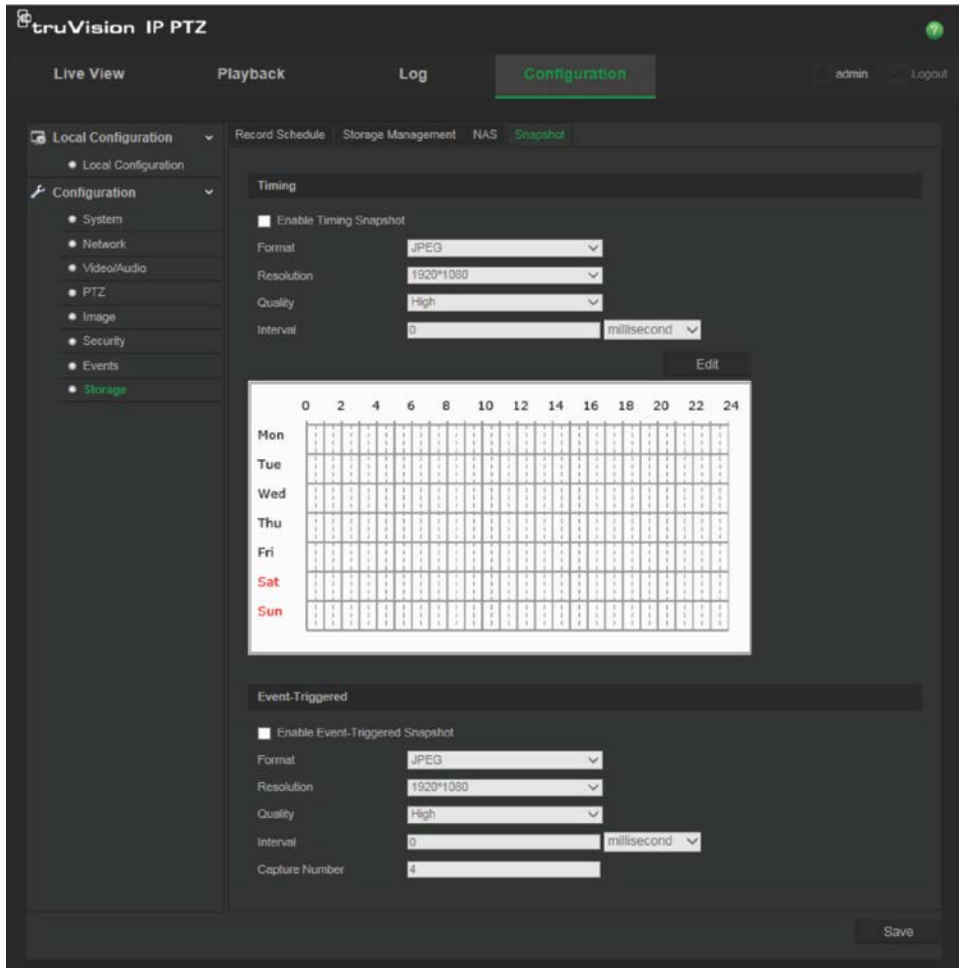

- 2. Kesintisiz anlık fotoğrafları etkinleştirmek için **Enable Timing Snapshot** (Anlık Fotoğrafları Zamanlamayı Etkinleştir) öğesini işaretleyin. Olay tetiklemeli anlık fotoğrafları etkinleştirmek için **Enable Event-triggered Snapshot** (Olay Tetiklemeli Anlık Fotoğrafı Etkinleştir) öğesini işaretleyin.
- 3. Anlık fotoğraf formatını (yalnızca JPEG), çözünürlüğünü ve kalitesini seçin.
- 4. İki anlık fotoğraf arasındaki süre aralığını ayarlayın. Zaman aralığı milisaniye, saniye, dakika, saat veya gün cinsinden olabilir.
- 5. **Enable Event-Triggered Snapshot** (Olay Tetiklemeli Anlık Fotoğrafı Etkinleştir) öğesinin seçilmiş olması durumunda çekilecek anlık fotoğraflarının sayısını seçin. Örneğin, değeri 4 olarak ayarlamanız durumunda toplam anlık fotoğraf sayısı, dördün katları olacaktır.
- 6. Değişiklikleri kaydetmek için **Save** (Kaydet) öğesine tıklayın.

## **Kamera yönetimi**

Bu bölüm, kurulup yapılandırıldığında bir kameranın nasıl kullanılacağını açıklamaktadır. Kameraya web tarayıcısı ile erişilebilir.

### **Kullanıcı yönetimi**

Bu bölüm kullanıcıların nasıl yönetileceğini açıklar. Şunları yapabilirsiniz:

- Kullanıcıları ekleme veya silme
- İzni değiştirme
- Şifreleri değiştirme

Yalnızca yönetici kullanıcıları yönetebilir. Yönetici 31 adede kadar bireysel kullanıcı oluşturabilir. Yeni kullanıcılar listeye eklendiğinde yönetici, her kullanıcının izinlerini ve şifresini değiştirebilir. Bkz. aşağıdaki Şekil 10.

#### **Şekil 10: Kullanıcı yönetimi penceresi**

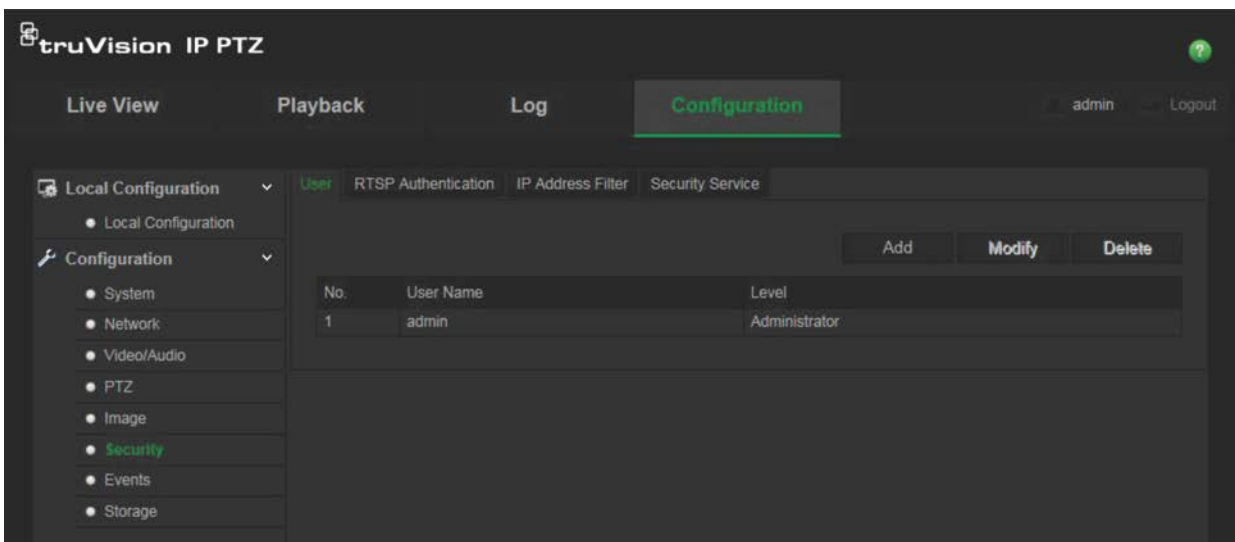

Şifreler, kameraya erişimi sınırlar ve aynı şifre birkaç kullanıcı tarafından kullanılabilir. Yeni bir kullanıcı oluştururken kullanıcıya bir şifre vermeniz gerekir. Tüm kullanıcılar için verilen varsayılan bir şifre mevcut değildir. Kullanıcılar kendi şifrelerini değiştiremezler ve sadece yönetici bir kullanıcı için şifre oluşturabilir veya şifreyi değiştirebilir.

**Not**: Yönetici şifrenizi güvenli bir yerde tutun. Şifrenizi unutursanız, lütfen teknik destekle iletişime geçin.

### **Kullanıcı türleri**

Bir kullanıcının sisteme erişim ayrıcalıkları kullanıcı tiplerine göre otomatik olarak tanımlanır. Üç kullanıcı türü mevcuttur:

- **Yönetici**: Bu sistem yöneticisidir. Yönetici tüm ayarları yapılandırabilir. Sadece yönetici kullanıcı hesapları oluşturabilir veya silebilir. Yönetici silinemez.
- **Operatör**: Bu kullanıcı yalnızca kendi hesabının yapılandırmasını değiştirebilir. Operatör diğer kullanıcıları oluşturamaz veya silemez.
- **Görüntüleyici**: Bu kullanıcının canlı görüntüleme, izleme ve kayıt arama izinleri vardır. Ancak, herhangi bir yapılandırma ayarını değiştiremezler.

### **Kullanıcılar ekleme ve silme**

Yönetici, 15'e kadar kullanıcı oluşturabilir. Yalnızca sistem yöneticisi kullanıcılar oluşturabilir ya da silebilir.

### **Bir kullanıcı eklemek için:**

- 1. **Security** (Güvenlik) klasöründe penceresini açmak için **User** (Kullanıcı) sekmesine tıklayın.
- 2. **Add** (Ekle) düğmesini seçin. Kullanıcı yönetimi penceresi görüntülenir.

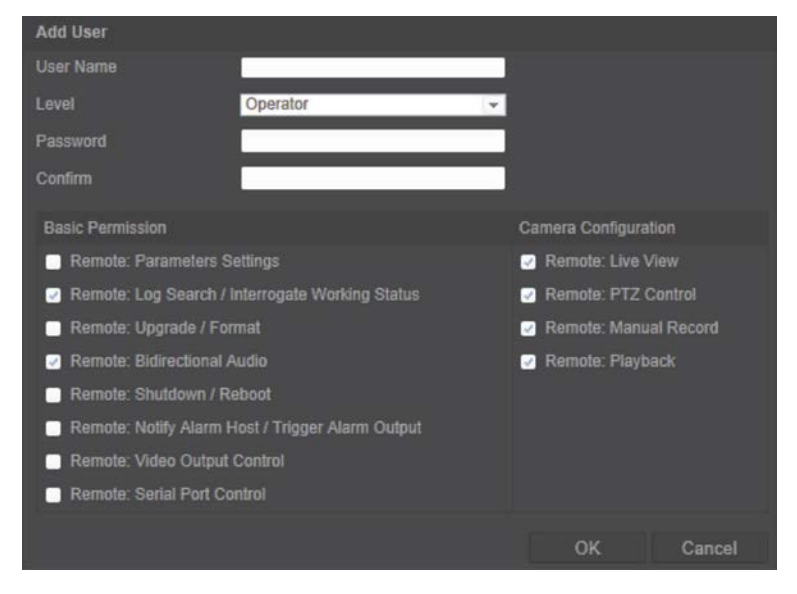

- 3. Bir kullanıcı adı girin. Ad en fazla 16 alfa nümerik karakter uzunluğunda olabilir.
- 4. Açılır listeden kullanıcı türünü seçin. Seçenekler Görüntüleyici ve Operatördür.
- 5. Kullanıcıya bir şifre atayın. Şifreler 16 alfanümerik karaktere kadar olabilir.
- 6. Kullanıcılara izinleri atayın.

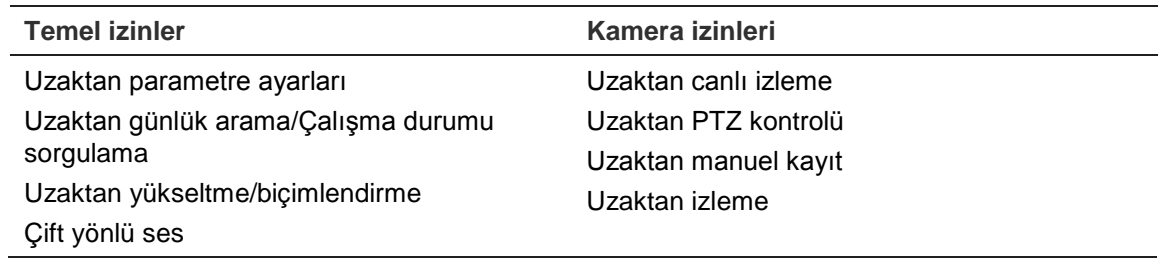

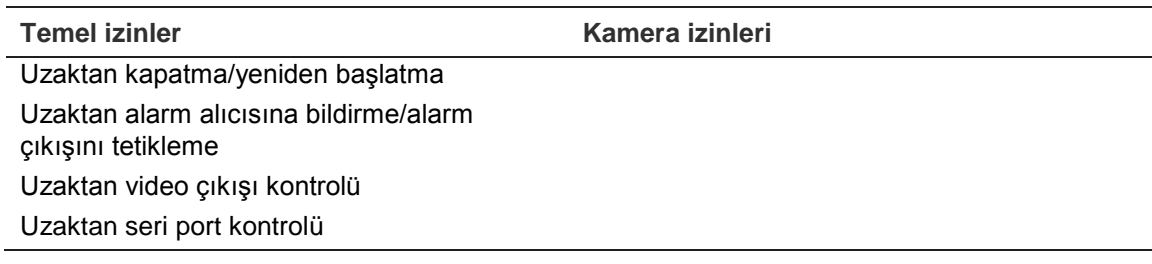

7. Değişiklikleri kaydetmek için **OK** (Tamam) öğesine tıklayın.

### **Bir kullanıcıyı silmek için:**

- 1. **User** (Kullanıcı) sekmesinde bir kullanıcı seçin.
- 2. **Delete** (Sil) düğmesine tıklayın. Bir mesaj kutusu görünür.

**Not**: Yalnızca bir yönetici bir kullanıcı silebilir.

3. Ayarları kaydetmek için Kaydet öğesine tıklayın.

### **Kullanıcı bilgilerini değiştirme**

Adı, şifresi ve izinleri gibi bir kullanıcı hakkındaki bilgileri kolaylıkla değiştirebilirsiniz.

### **Kullanıcı bilgilerini değiştirmek için:**

- 1. **User** (Kullanıcı) sekmesinde bir kullanıcı seçin.
- 2. **Modify** (Değiştir) düğmesine tıklayın. Kullanıcı yönetimi penceresi görünür
- 3. Gerekli bilgileri değiştirin.

**Not**: Kullanıcı "Yönetici" yalnızca yönetici parolasını girerek değiştirilebilir.

4. Değişiklikleri kaydetmek için **Save** (Kaydet) öğesine tıklayın.

### **RTSP kimlik doğrulaması**

Canlı görüntülemenin aktarım verilerini güvence altına alabilirsiniz.

### **RTSP kimlik doğrulaması tanımlamak için:**

1. Menü araç çubuğundan **Configuration** > **Security** > **RTSP Authentication** (Yapılandırma > Güvenlik > RTSP Kimlik Doğrulaması) öğesine tıklayın.

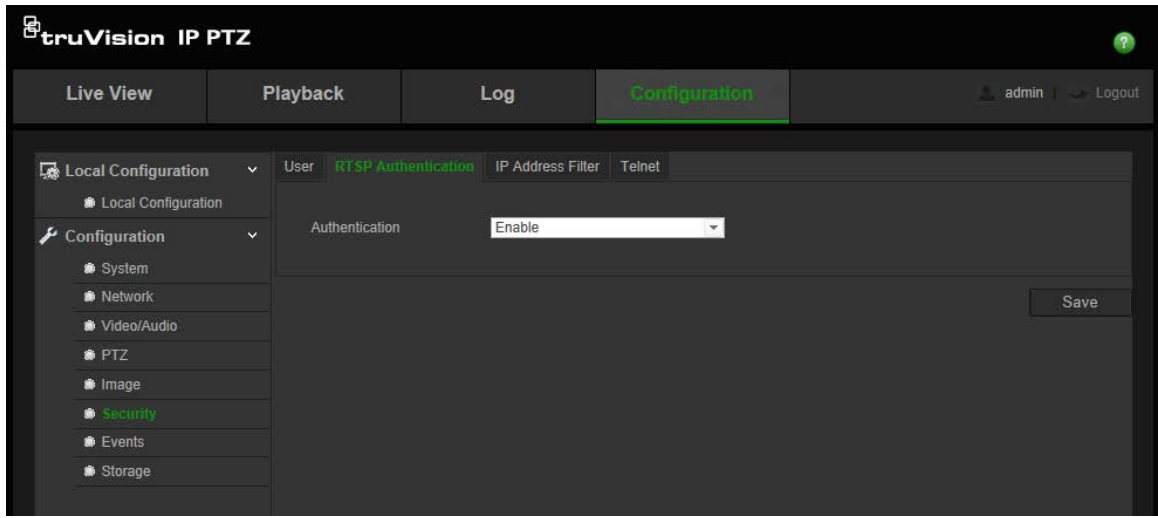

- 2. **Authentication** (Kimlik Doğrulama) altında RTSP kimlik doğrulamasını etkinleştirmek veya devre dışı bırakmak için **Enable** (Etkinleştir) ya da **Disable** (Devre Dışı Bırak) öğesini seçin.
- 3. Değişiklikleri kaydetmek için **Save** (Kaydet) öğesine tıklayın.

**Not**: "RTSP Kimlik Doğrulaması" devre dışı bırakılırsa, kullanıcı "Uzaktan Canlı Görüntü" için izne sahip olmamasına rağmen hâlâ canlı görüntüleri görebilir.

### **IP adresi filtresi**

Bu işlev, kamera tarafından erişilebilecek IP adreslerini kısıtlamanıza olanak verir.

**Bir IP adresi filtresi tanımlamak için:**

1. Menü araç çubuğundan **Configuration** > **Security** > **IP Address Filter** (Yapılandırma > Güvenlik > IP Adresi Filtresi) öğesine tıklayın.

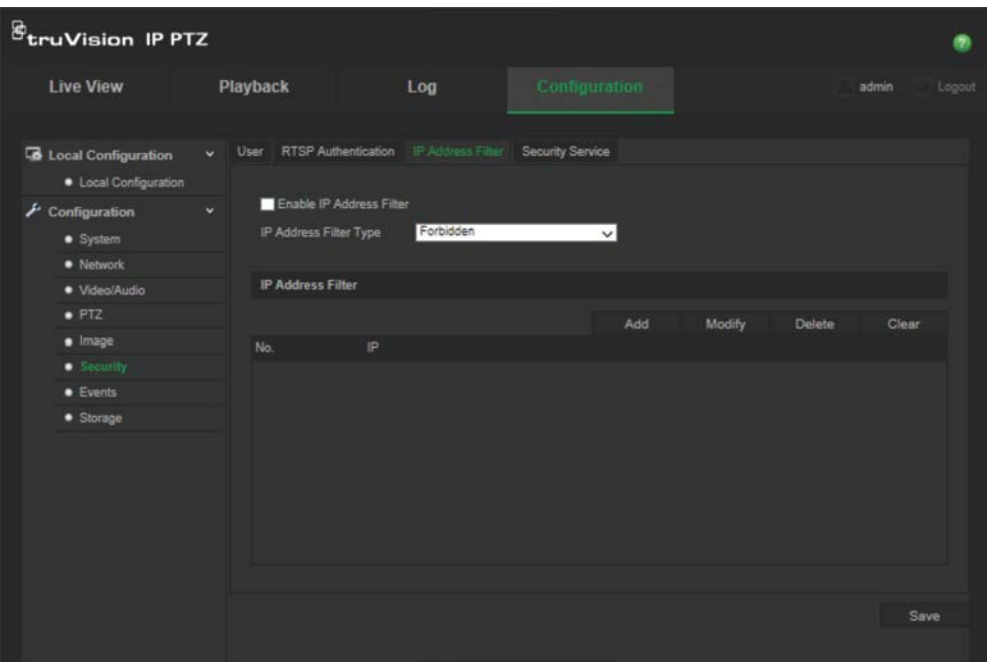

2. **Enable IP Address Filter** (IP Adresi Filtresini Etkinleştir) onay kutusunu işaretleyin.

- 3. Açılan listede IP adresi filtre türünü seçin **Forbidden** (Yasaklı) veya **Allowed** (İzinli).
- 4. Bir IP adresi eklemek için **Add** (Ekle) öğesine tıklayın.
- 5. Seçili IP adresini değiştirmek ya da silmek için **Change** (Değiştir) veya **Delete** (Sil) öğelerine tıklayın**.**
- 6. Tüm IP adreslerini silmek için **Clear** (Temizle) seçeneğine tıklayın.
- 7. Değişiklikleri kaydetmek için **Save** (Kaydet) öğesine tıklayın.

### **Telnet**

### **Not**:

- 1. Telnet kullanıcı adı varsayılan olarak köktür ve değiştirilemez.
- 2. Varsayılan Telnet şifresi "ab12!"dir
- 3. Şifrenin en az bir harf ve bir sayı içeren en az 4 karakterlik uzunlukta olması gerekir.

### **Telnet tanımlamak için:**

- 1. Menü araç çubuğundan **Configuration** > **Security** > **Security Service** (Yapılandırma > Güvenlik > Güvenlik Hizmeti) öğesine tıklayın.
- 2. **Enable Telnet** (Telnet'i Etkinleştir) onay kutusunu işaretleyin.
- 3. Şifreyi girin ve onaylayın.
- 4. Değişiklikleri kaydetmek için **Save** (Kaydet) öğesine tıklayın.

### **Varsayılan ayarları geri yükleme**

Varsayılan ayarları kameraya geri yüklemek için Varsayılan menüsünü kullanın. İki secenek mevcuttur:

- **Geri Yükle**: IP parametreleri dışındaki tüm parametreleri varsayılan ayarlara geri yükleyin.
- **Varsayılan**: Tüm parametreleri varsayılan ayarlara geri yükleyin.

**Not**: **Restore** (Geri Yükle) veya **Default** (Varsayılan) kullanılsa bile video standardı, varsayılan ayarlara geri yüklenemez.

### **Varsayılan ayarları geri yüklemek için:**

- 1. **Configuration** (Yapılandırma) klasöründe **System** (Sistem) sekmesini seçin.
- 2. **Maintenance** (Bakım) sekmesini seçin.
- 3. Ya **Restore** (Geri Yükle) ya da **Default** (Varsayılan) sekmesine tıklayın. Kullanıcı kimlik doğrulamasını gösteren bir pencere görünür.
- 4. Yönetici şifresini girin ve **OK** (Tamam) öğesine tıklayın.
- 5. Geri yükleme işlemini onaylamak için açılır mesajda **OK** (Tamam) öğesine tıklayın.

### **Yapılandırma dosyasını içe/dışa aktarma**

### **Yapılandırma dosyasını içe/dışa aktarmak için:**

- 1. **Configuration** (Yapılandırma) klasöründe **System** (Sistem) sekmesini seçin.
- 2. **Maintenance** (Bakım) sekmesini seçin.
- 3. Yerel yapılandırma dosyasını seçmek için **Browse** (Gözat) öğesine tıklayın ve ardından yapılandırma sayfasını içe aktarmaya başlamak için **İmport** (İçe Aktar) öğesine tıklayın.
- 4. Yapılandırma dosyasını kaydetmek için **Export** (Dışa Aktar) öğesine tıklayın ve kayıt yolunu ayarlayın.

### **Firmware yükseltme**

Kamera firmware'i flash bellekte saklanır. Firmware dosyasını flash belleğe yazmak için güncelleme fonksiyonunu kullanın.

Süresi sona erdiğinde firmware'i yükseltmeniz gerekir. Firmware'i yükselttiğinizde mevcut tüm ayarlar değişmeden kalır. Yalnızca varsayılan ayarları ile yeni özellikler eklenir.

**Firmware versiyonunu web tarayıcısı üzerinden yükseltmek için:**

1. Aşağıdaki adreste bulunan web sitemizden en son firmware versiyonunu bilgisayarınıza indirin:

www.interlogix.com/video/product/truvision-ip-open-standards-outdoor-cameras/

- Veya -

www.utcfssecurityproductspages.eu/videoupgrades/

- 2. **Configuration** (Yapılandırma) klasöründe **System** (Sistem) sekmesini seçin.
- 3. **Maintenance** (Bakım) sekmesini seçin.

Bakım sekmesinde **Firmware** veya **Firmware Directory** (Firmware Dizini) seçeneğini belirleyin. Ardından, bilgisayarınızdaki en yeni işletme kodu dosyasının yerini belirlemek için Browse (Gözat) düğmesine tıklayın.

- Firmware Dizini: Firmware dosyalarının yükseltme klasörünün yerini belirleyin. Kamera, ilgili firmware dosyasını otomatik olarak seçer.
- Firmware: Kamera için firmware dosyasının yerini manuel olarak belirleyin.
- 4. Bilgisayarınızdaki en yeni dosyanın yerini belirlemek için **Browse** (Gözat) düğmesine tıklayın.
- 5. **Upgrade** (Yükselt) öğesine tıklayın. Kamerayı yeniden başlatmanızı isteyen bir komut alacaksınız.

### **Kamerayı yeniden başlatma**

Kamera uzaktan kolayca yeniden başlatılabilir.

### **Kamerayı web tarayıcısı üzerinden yeniden başlatmak için:**

- 1. **Configuration** (Yapılandırma) klasöründe **System** (Sistem) sekmesini seçin.
- 2. **Maintenance** (Bakım) sekmesini seçin.
- 3. Cihazı yeniden başlatmak için **Reboot** (Yeniden Başlat) düğmesine tıklayın.
- 4. Yeniden başlatma işlemini onaylamak için açılır mesaj kutusunda **OK** (Tamam) öğesine tıklayın.

## **Kamerayı çalıştırma**

Bu bölüm, kurulup yapılandırıldığında bir kameranın nasıl kullanılacağını açıklamaktadır.

### **Oturum açma ve oturumu kapatma**

Menü araç çubuğundaki Oturumu Kapat düğmesine tıklayarak kamera tarayıcısı penceresinde kolayca oturumu kapatabilirsiniz. Oturum açtığınız her seferde kullanıcı adınızı ve şifrenizi girmeniz istenecektir.

Varsayılan yönetici şifresini değiştirmezseniz, bunu yapmanızı isteyen açılır pencere her seferde açılacaktır (aşağıdaki Şekil 11 öğesine bakın).

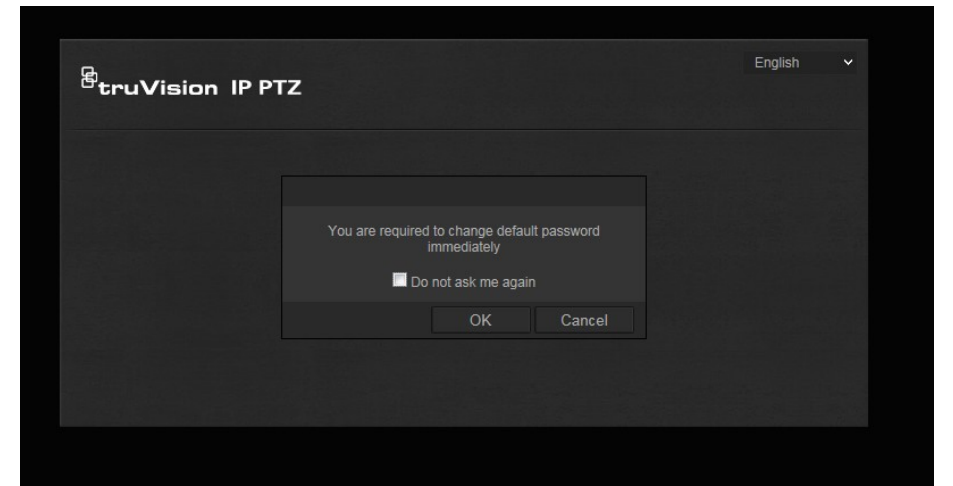

#### **Şekil 11: Oturum açma penceresi**

### **Canlı izleme modu**

Oturum açtığınızda canlı görüntüleme moduna erişmek için menü araç çubuğundaki "Canlı Görüntü" öğesine tıklayın. Arayüzün açıklaması için bkz. Şekil 1, sayfa 7.

### **Kayıtlı videoyu izleme**

İzleme arayüzünde kayıtlı videoyu kolayca arayabilir ve izleyebilirsiniz.

**Not**: İzleme işlevlerini kullanabilmek için dome kamerada NAS'yi yapılandırmanız veya SD kart yerleştirmeniz gerekir.

İzlemek üzere kameranın depolama cihazında saklanan kayıtlı videoyu aramak için, menü araç çubuğundaki **İzleme** düğmesine tıklayın. İzleme penceresi görüntülenir. Bkz Şekil 12 sayfa 55.

**Şekil 12: İzleme penceresi**

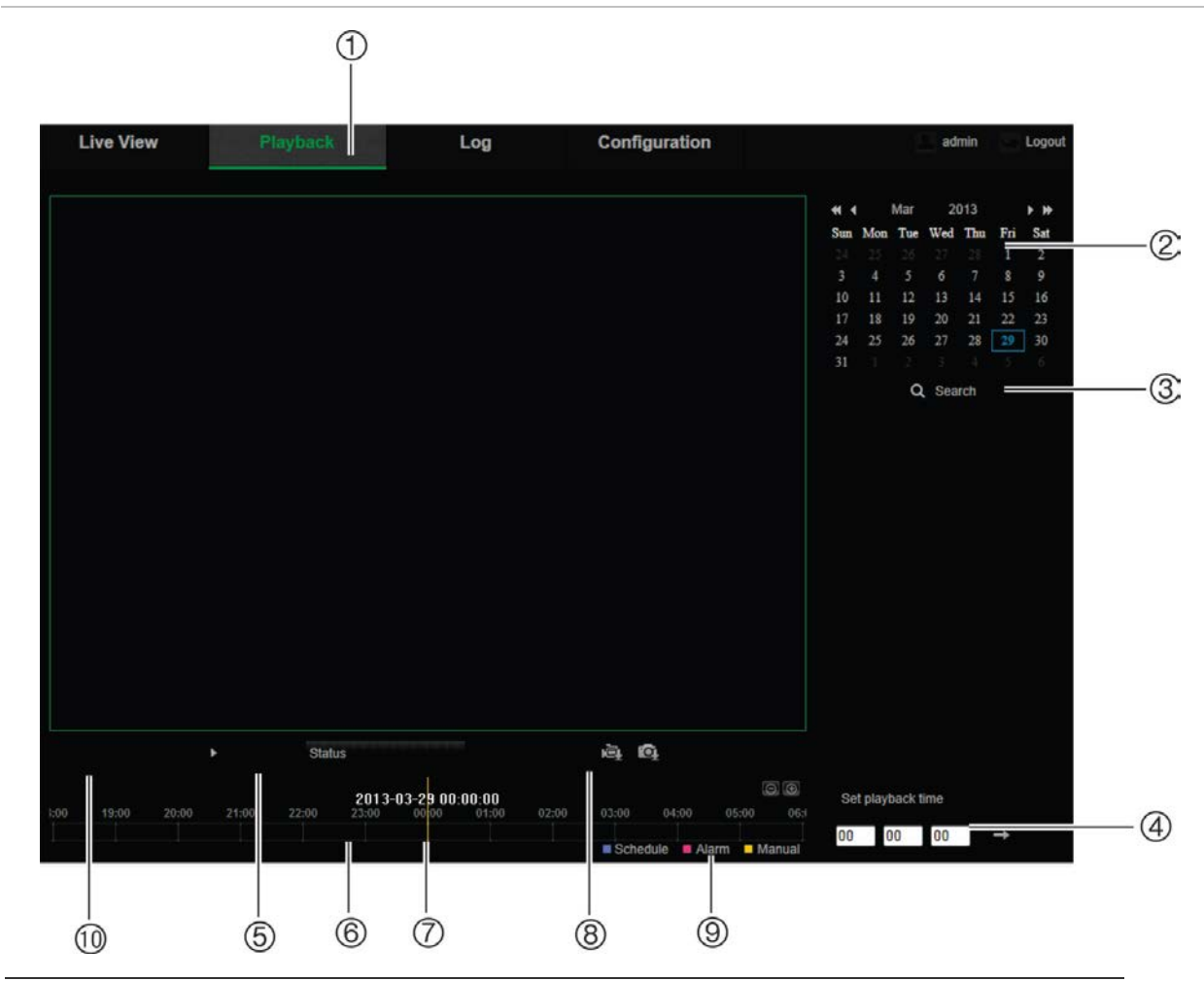

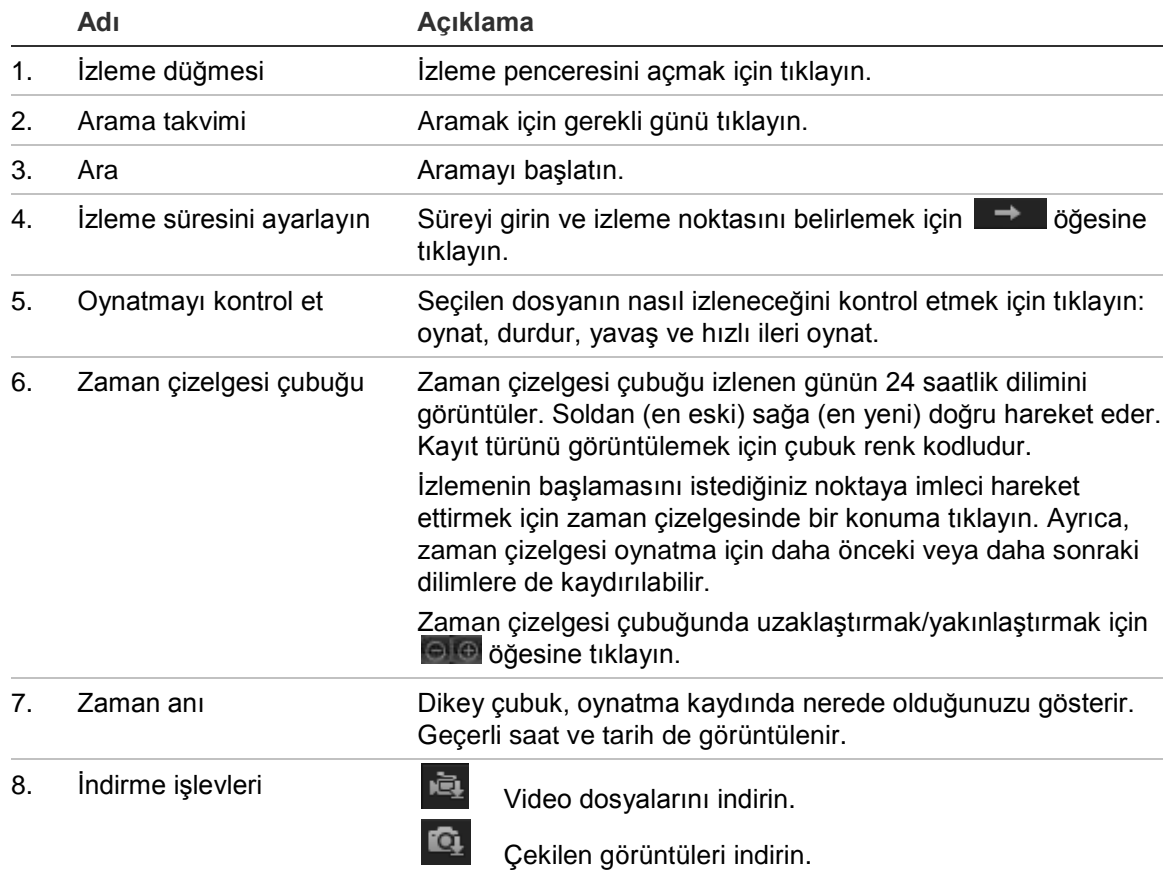

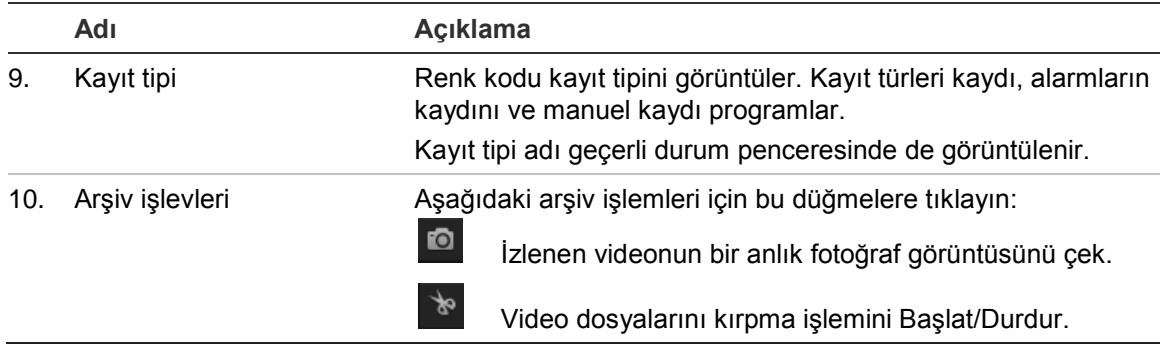

#### **Kaydedilen videoyu izlemek için**

- 1. Tarihi seçin ve **Search** (Ara) düğmesine tıklayın. Aranan video, zaman çizelgesinde görüntülenir.
- 2. İzlemeyi başlatmak için **Play** (Oynat) öğesine tıklayın. Bir video oynatılırken, zaman çizelgesi çubuğu kaydın tipini ve zamanını görüntüler. Zaman çizelgesi fare kullanılarak manuel olarak kaydırılabilir.

**Not:** Kaydedilmiş görüntüleri izlemek için izleme izninizin olması gereklidir. Kaydedilen video dosyalarını arşivlemek için bkz. "Kullanıcı bilgilerini değiştirme", sayfa 49.

- 3. Tarihi seçin ve gerekli kaydedilen dosyayı aramak için**Search** (Ara) düğmesine tıklayın.
- 4. Video dosyasını aramak için **tülü** öğesine tıklayın.
- 5. Açılır pencerede video dosyasının kutusunu işaretleyin ve video dosyalarını indirmek için **Download** (İndir) öğesine tıklayın.

### **Oynatma sırasında, kayıtlı video bölümünü arşivlemek için:**

- 1. Kaydedilen bir dosyayı izlerken kırpma işlemine başlamak için ve öğesine tıklayın. Kırpma işlemini durdurmak için tekrar tıklayın. Bir video segmenti oluşturulur.
- 2. Ek segmentler oluşturmak için 1. adımı tekrar edin. Video segmentleri bilgisayarınız üzerinde kaydedilir.

**Kaydedilen anlık fotoğrafları arşivlemek için:**

1. İzleme modunda, anlık fotoğrafları arama penceresini açmak için **tak** öğesine tıklayın.

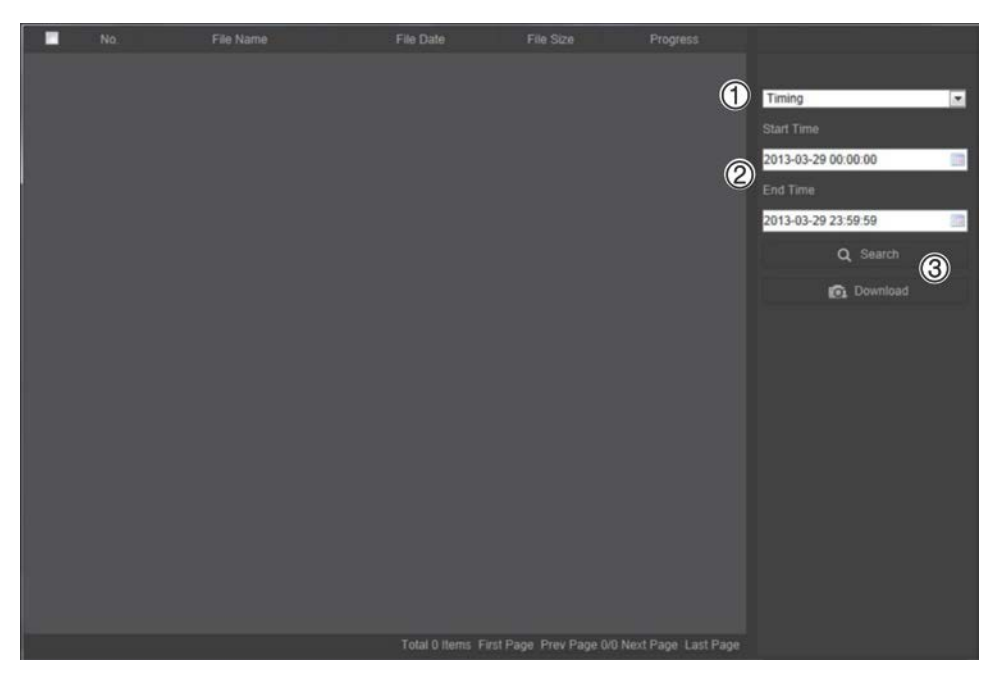

- 2. Başlangıç ve bitiş zamanlarının (2) yanı sıra anlık fotoğraf türünü (1) de seçin.
- 3. Anlık fotoğrafları aramak için **Search** (Ara) öğesine tıklayın.
- 4. İstenen anlık fotoğrafı seçin ve bunları indirmek için **Download** (3) (İndir) öğesine tıklayın.

### **Olay kayıtlarını arama**

Olay kaydı işlevlerini kullanabilmek için PTZ kamerada NAS'ı yapılandırmanız veya bir SD kart yerleştirmeniz gerekir.

NAS veya SD kartta saklanabilen olay kayıtlarının sayısı, depolama cihazlarının kapasitesine bağlıdır. Bu kapasiteye ulaşıldığında sistem eski kayıtları silmeye başlar. Depolama cihazlarında saklanan olay kayıtlarını görüntülemek için, menü araç çubuğundaki **Log** (Olay Kaydı) öğesine tıklayın. Log (Olay Kaydı) penceresi görünür. Bkz Şekil 13 sayfa 58.

**Not:** Olay kayıtlarını aramak ve görüntülemek için olay kaydı görüntüleme erişim haklarına sahip olmanız gerekir. Daha fazla bilgi için bkz. "Kullanıcı bilgilerini değiştirme", sayfa 49.

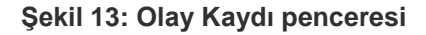

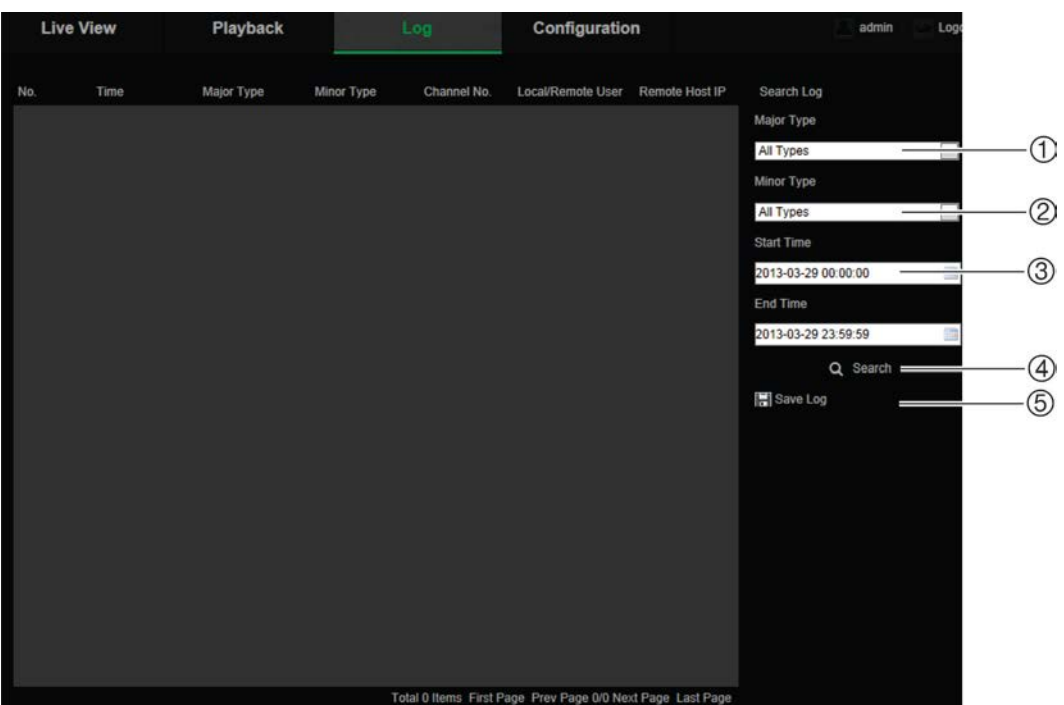

1. Ana Tip

4. Aramayı başlat

2. Alt Tip

- 5. Aranmış olay kayıtlarını kaydedin
- 
- 3. Başlangıç ve bitiş arama zamanı

Kaydedilmiş olay kayıtlarını aşağıdaki kriterlere göre arayabilirsiniz:

**Ana tip**: Üç olay kaydı tipi mevcuttur: Alarm, İstisna ve Operasyon. Ayrıca tümünü de arayabilirsiniz. Açıklamaları için aşağıdaki Tablo 7 öğesine bakın.

**Alt tip**: Her bir ana tip, bazı alt tiplere sahiptir. Açıklamaları için aşağıdaki Tablo 7 öğesine bakın.

**Tarih ve Saat**: Kayıtlar başlangıç ve bitiş kayıt zamanına göre aranabilir.

| <b>Kayıt tipi</b> | Dahil edilen olayların açıklaması                                                                                                    |  |  |  |  |  |
|-------------------|----------------------------------------------------------------------------------------------------|--|--|--|--|--|
| Alarm             | Alarm Girişi, Alarm çıkışı, Hareket Algılamayı Başlat, Hareket Algılamayı<br>Durdur, Kurcalama Korumayı Başlat, Kurcalama Korumayı Durdur, Ses<br>Girişi İstisnası, Ses Yoğunluğu Algılamasının Ani Değişikliği                                                                                                    |  |  |  |  |  |
| <b>İstisna</b>    | Video Sinyal Kaybı, Yasa Dışı Oturum Açma, HDD Dolu, HDD Hatası, Ağ<br>Bağlantısı Kesik ve IP Adresi Çakıştı                                                                                                    |  |  |  |  |  |
| İşlem             | Güç Açık, Normal Olmayan Kapatma, Uzaktan Yeniden Başlatma, Uzaktan<br>Oturum Açma, Uzaktan Oturum Kapatma, Parametreleri Uzaktan<br>Yapılandırma, Uzaktan Yükseltme, Kaydı Uzaktan Başlatma, Kaydı Uzaktan<br>Durdurma, Uzaktan PTZ Kontrolü, Dosyaya Göre Uzaktan İzleme, Zamana<br>Göre Uzaktan İzleme, Uzaktan Parametreleri Alma, Çalışma Durumunu<br>Uzaktan Alma, Çift Yönlü Sesi Başlatma, Çift Yönlü Sesi Durdurma,<br>Uzaktan Alarm Kurma, Uzaktan Alarm Çözme, HDD'yi Uzaktan Başlat,<br>Yapılandırma Dosyasını Uzaktan Dışa Aktar, Yapılandırma Dosyasını<br>Uzaktan İçe Aktar, Şeffaf Kanalı Oluştur, Şeffaf Kanalın Bağlantısını Kes |  |  |  |  |  |

**Tablo 7: Kayıtların tipi** 

**Olay kayıtlarını aramak için:**

- 1. Olay Kaydı penceresini görüntülemek için menü araç çubuğunda **Log** (Olay Kaydı) öğesine tıklayın.
- 2. Ana Tip ve Alt Tip açılır listesinde istenen seçeneği belirleyin.
- 3. Olay kaydının başlangıç ve bitiş saatini seçin.
- 4. Aramanızı başlatmak için **Search** (Ara) öğesine tıklayın. Sonuçlar, sol pencerede görünür.

### **PTZ kontrolünü çalıştırma**

Canlı görüntülemede, pan/tilt/zoom kontrolünü ve kameranın diğer işlevlerini gerçekleştirmek için PTZ kontrol düğmelerini kullanabilirsiniz.

### **PTZ kontrol paneli**

Canlı görüntülemede PTZ kontrol panelini görüntülemek/gizlemek için  $\frac{1}{2}$   $\frac{1}{2}$   $\frac{1}{2}$   $\frac{1}{2}$   $\frac{1}{2}$   $\frac{1}{2}$   $\frac{1}{2}$   $\frac{1}{2}$   $\frac{1}{2}$   $\frac{1}{2}$   $\frac{1}{2}$   $\frac{1}{2}$   $\frac{1}{2}$   $\frac{1}{2}$   $\frac{1}{2}$   $\frac$ öğesine tıklayın.

**Şekil 14: PTZ kontrol paneli**

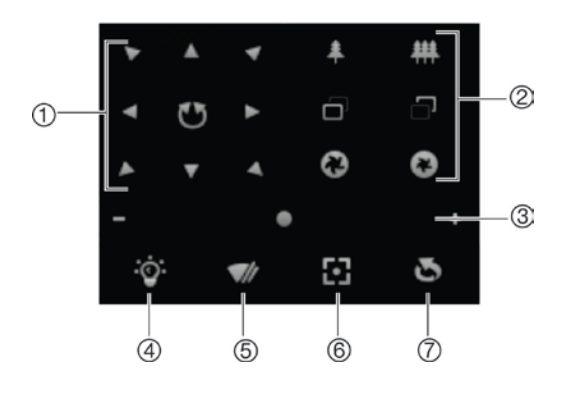

**Tablo 8: PTZ kontrol panelinin açıklaması**

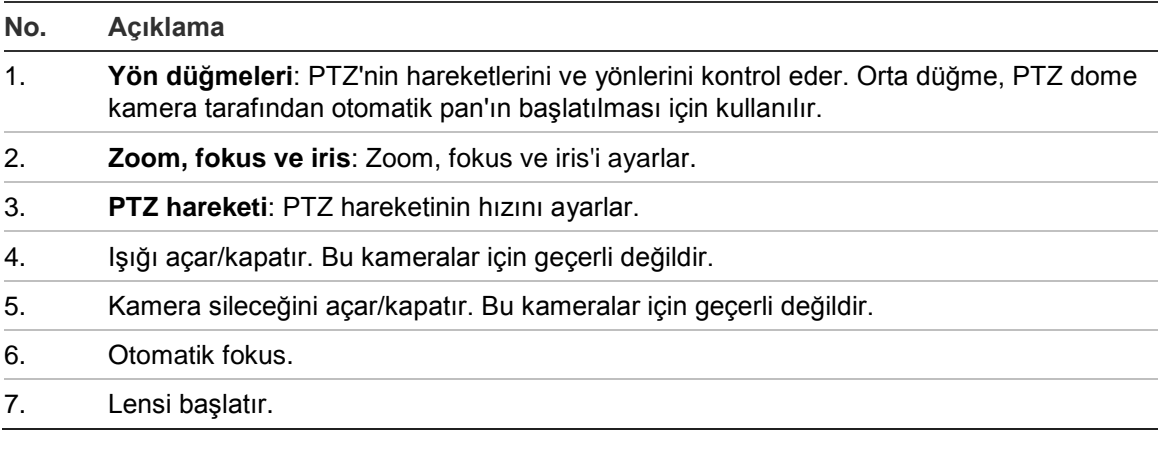

#### **Not:** Bu özellik farklı kameralarda değişebilir.

### **Ön ayarları kullanma**

Ön ayarlar, PTZ dome kamerayı istenen konuma hareket ettirmenizi sağlayan bir PTZ dome kameranın önceden tanımlı konumlarıdır.

Sadece önceden tanımlı ön ayarları çağırabilirsiniz. Örneğin; ön ayar 99 "Otomatik tarama başlat" tır. Ön ayar 99'u çağırırsanız, kamera otomatik tarama fonksiyonunu başlatır.

Bu önceden tanımlı ön ayarlar değiştirilemez. Yeni ön ayarlar kuramazsınız.

| Özel Ön<br>Ayar | İşlev                                       | Özel Ön<br>Ayar | <b>İşlev</b>                            |
|-----------------|---------------------------------------------|-----------------|-----------------------------------------|
| 33              | Otomatik çevirme                            | 93              | Elle sinir durma noktaları<br>ayarlayın |
| 34              | Başlangıç konumununa geri                   | 94              | Uzaktan yeniden başlatma                |
| 35              | Ön ayar turu 1 çağır                        | 96              | Bir taramayı durdur                     |
| 36              | Ön ayar turu 2 çağır                        | 97              | Rastgele tarama başlat                  |
| 37              | Ön ayar turu 3 çağır                        | 98              | Çerçeve taramayı başlat                 |
| 38              | Ön ayar turu 4 çağır                        | 99              | Otomatik tarama başlat                  |
| 39              | IR tarama filtresi devrede                  | 100             | Tilt tarama başlat                      |
| 40              | IR tarama filtresi devre dışı               | 101             | Panorama tarama başlat                  |
| 41              | Gölge turu 1 çağır                          | 102             | Ön ayar turu 5 çağır                    |
| 42              | Gölge turu 2 çağır                          | 103             | Ön ayar turu 6 çağır                    |
| 43              | Gölge turu 3 çağır                          | 104             | Ön ayar turu 7 çağır                    |
| 44              | Gölge turu 4 çağır                          | 105             | Ön ayar turu 8 çağır                    |
| 92              | Sinir durma noktalarını<br>ayarlamaya başla |                 |                                         |

**Tablo 9: Önceden tanımlı ön ayarlar**

### **Bir ön ayarı ayarlamak için:**

1. Ön ayar listesinden bir ön ayar numarası seçin.

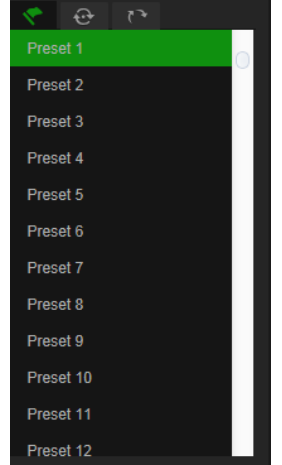

- 2. Kamerayı istenen konuma getirmek için PTZ yön düğmelerini kullanın.
- 3. Gecerli ön ayarın ayarlanmasını sonlandırmak için söğesine tıklayın.
- 4. Ön ayarı silmek için **ö** öğesine tıklayabilirsiniz.

### **Bir ön ayar çağırmak için:**

- 1. Listeden tanımlanmış bir ön ayar seçin.
- 2. Ön ayarı çağırmak için **Öl** öğesine tıklayın.

### **Ön ayar turlarını kullanma**

Bir önayar turu, ezbere bir önayarlar serisidir. Kamera, sonraki önayara geçmeden önce ayarlı bir atlama süresi için bir önayarda kalır. Bir önayar turu, 32 önayar ile yapılandırılabilir.

Sekiz ön ayar turuna kadar yapılandırabilirsiniz.

**Bir ön ayar turu ayarlamak için:**

- 1. PTZ kontrol panelinde, tur ayarları arayüzüne girmek için  $\bigoplus$  öğesine tıklayın.
- 2. Açılır listeden bir ön ayar turu numarası seçin.
- 3. Ön ayar ekleme arayüzüne girmek için <sup>+</sup> öğesine tıklayın.

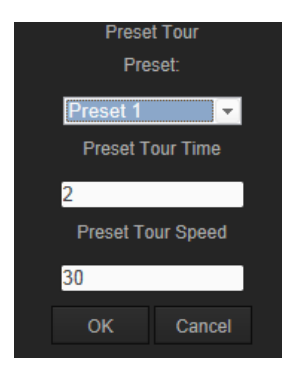

4. Ön ayar numarası, ön ayar tur zamanını ve ön ayar tur hızını yapılandırın.

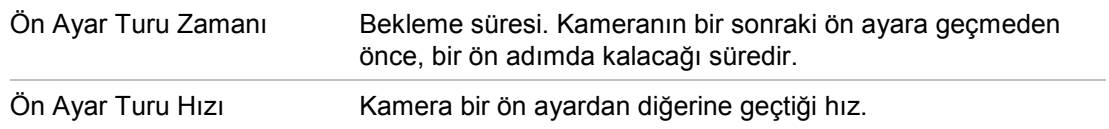

- 5. Ön ayar turuna bir ön ayar kaydetmek için **OK** (Tamam) öğesine tıklayın.
- 6. Daha fazla ön ayar eklemek için 3 ila 5 numaralı adımları tekrar edin.
- 7. Tüm devriye ayarlarını kaydetmek için ile öğesine tıklayın.

### **Bir ön ayar turunu çağırmak için:**

PTZ kontrol panelinde ön ayar turunu çağırmak için, açılır listeden bir tanımlanmış ön ayar turu seçin ve öğesine tıklayın.

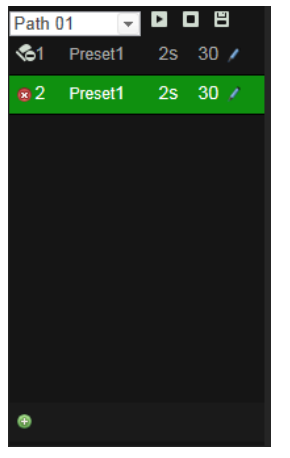

### **Gölge turlarını kullanma**

Bir gölge turu, hafızaya alınmış pan, tilt, zoom ve ön ayar fonksiyonları dizisidir. Dört gölge turuna kadar yapılandırabilirsiniz.

**Bir gölge turunu ayarlamak için:**

- 1. PTZ kontrol panelinde gölge turu listesine girmek için özesine tıklayın.
- 2. Açılır listeden bir gölge turu numarası seçin.

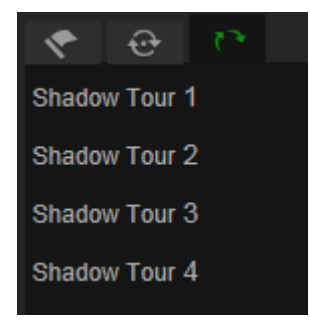

- 3. Pan konumunu, tilt konumunu ve zoom yapma fonksiyonlarını etkinleştirmek için öğesine tıklayın.
- 4. Lensi bilgilerden sonra istenen konuma getirmek için PTZ kontrol düğmelerini kullanın.
	- Sağa veya sola doğru PTZ dome pan konumunu ayarlayın.
	- Yukarı veya aşağı yönde PTZ dome tilt konumunu ayarlayın.
	- Yakınlaştırın veya uzaklaştırın.
	- Lensi yeniden fokuslayın.
- 5. Ayarları kaydetmek için  $\Box$  öğesine tıklayın.

**Bir gölge turunu çağırmak için:**

Bir gölge seçin ve gölge turu çağırmak için **bu** öğesine tıklayın.

## **Dizin**

#### **8**

802.1x parametreleri, 16

### **A**

Ağ ayarları, 13 Alarm giriş ve çıkışları, 38 Alarm türleri hareket algılama, 34 Alarmlar ağ bağlantısı kesik, 39 HDD dolu, 39 HDD hatası, 39 IP adresi çakışması, 39 video kaybı, 38 yasa dışı oturum açma, 39 Anlık fotoğraf ayarları, 10 Anlık fotoğraflar, 45 kayıtlı dosyalardan anlık fotoğrafları arşivleme, 56 Arşivlenen dosyalar izleme, 56

### **C**

Canlı görüntüleme parametreleri, 10

### **D**

DDNS parametreleri, 15 Dosyaları arşivleme kayıtlı dosyalar, 56 kayıtlı dosyaların anlık fotoğrafları, 56 Duraklama eylemleri, 25

### **E**

Ekranda görüntülenen bilgiler kurulum, 33 E-Posta parametreleri, 17

### **F**

Firmware yükseltme, 52 FTP parametreleri, 16

### **G**

Gizlilik maskeleri, 26 Gölge turları çağırma, 62 kurulum, 62 Gösterilecek metin, 29

### **H**

Hareket algılama yapılandırma, 34 Hareketli nesneyi takip, 28

#### **I**

IP adresi erişimi sınırlama, 50 kameranın IP adresini bulma, 6 İzleme ekran, 54 kayıtlı videoyu arama, 54

### **K**

Kamera adı ekran, 33 Kamerayı yeniden başlatma, 53 Kaydetme kayıtlı dosyalardan anlık fotoğraflar, 56 oynatma, 54 Kayıt kayıt programı tanımlama, 41 Kayıt dosyası ayarları, 10 Kayıtlar bilgi tipi, 58 kayıtları arama, 57 kayıtları görüntüleme, 57 Klip ayarları, 10 Kullanıcı ayarları, 47 Kullanıcılar bir kullanıcıyı silme, 49 kullanıcı türleri, 48 şifreyi değiştirme, 49 yeni kullanıcılar ekleme, 48 Kurcalama koruma alarmları, 37

### **N**

NTP senkronizasyonu, 12

### **O**

Olay öncesi süre açıklama, 42 Olay sonrası süre açıklama, 42 **Olaylar** kayıtları arama, 57 Ön ayar kurulum, 60 Ön ayar turları çağırma, 61

kurulum, 61 Ön ayarlar çağırma, 60 Oturum açma ve oturumu kapatma, 54

#### **P**

Port parametreleri, 14 PPPoE parametreleri, 15 PTZ kontrolü, 59 PTZ parametreleri, 21 duraklama eylemleri, 25 kamera hareketini sınırlandırma, 23 zamanlı görevler, 24 PTZ yapılandırmaları temizleme, 27

### **Q**

QoS parametreleri, 16

### **S**

Saat formatı ayarı, 33 Sabit sürücü biçimlendirme, 43 kapasite, 43 Ses algılama, 40 Ses parametreleri, 17 **Sifreler** değiştirme, 49 Sistem saati ayarlama, 12 SNMP parametreleri, 15

### **T**

Tarih formatı ayarı, 33 TCP/IP parametreleri, 14 Telnet, 51 TruVision Device Finder, 6

#### **U**

UPnP parametreleri, 16

### **V**

Varsayılan ayarlar geri yükleme, 51 Video kalitesi, 29 Video kaybı alarmı, 38 Video parametreleri, 17

#### **W**

Web tarayıcısı arayüzün genel görünümü, 6 kameraya erişme, 6 Web tarayıcısı güvenlik düzeyi kontrol etme, 4

### **Y**

Yapılandırma dosyası içe/dışa aktarma, 52 Yerel yapılandırma, 10 YSU, 12

### **Z**

Zamanlı görevler, 24